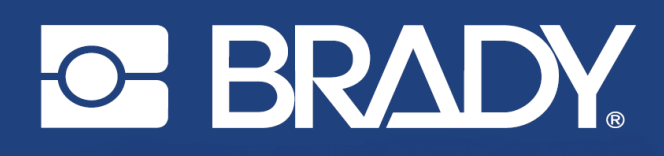

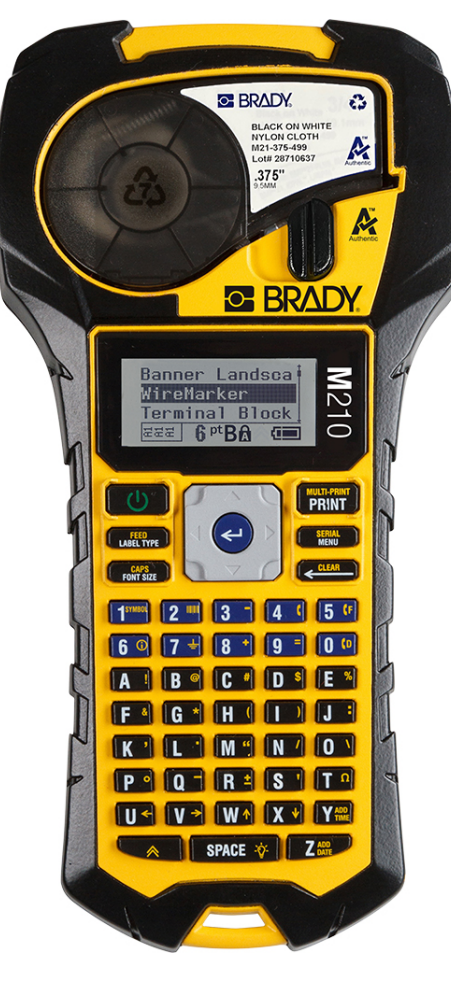

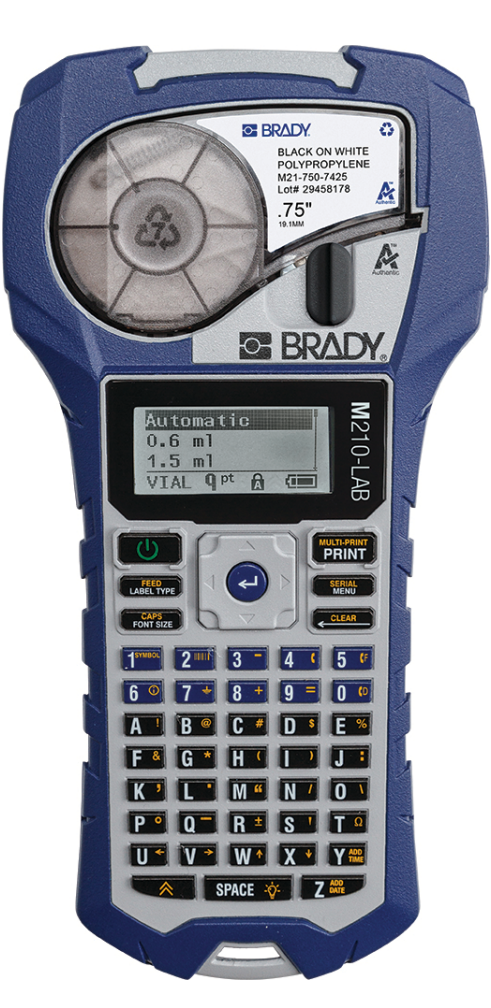

# M<sub>2</sub>10 PŘENOSNÁ TISKÁRNA ETIKET PŘENOSNÁ TISKÁRNA ETIKET

**M210-LAB** 

# NÁVOD K OBSLUZE

# **Autorská práva**

Tento dokument je chráněn autorským právem a všechna práva jsou vyhrazena. Žádná část návodu nesmí být kopírována ani reprodukována bez předchozího písemného souhlasu společnosti BRADY.

Přestože příprava tohoto dokumentu probíhala na základě maximální obezřetnosti, nezodpovídá společnost BRADY žádné straně za jakoukoliv ztrátu nebo škody způsobené chybami, opomenutími či výroky v důsledku zanedbání, nehod anebo jakékoliv jiného důvodu. Společnost BRADY dále nepřebírá odpovědnost vyplývající z aplikace nebo použití jakéhokoliv produktu nebo systému zde popsaného, ani nezodpovídá za náhodné či následné škody vyplývající z používání tohoto dokumentu. Společnost BRADY se zříká všech záruk obchodovatelnosti nebo vhodnosti pro daný účel.

# **Ochranné známky**

Tiskárna etiket M210 je ochranná známka společnosti BRADY Worldwide, Inc.

Tiskárna etiket M210-LAB je ochranná známka společnosti BRADY Worldwide, Inc.

Microsoft a Windows jsou registrované ochranné známky společnosti Microsoft Corporation.

Veškerá obchodní jména či názvy produktů, na které tento návod odkazuje, jsou ochranné známky (™) nebo registrované ochranné známky (®) příslušných společností či organizací.

© 2022 Brady Worldwide, Inc. Všechna práva vyhrazena.

Firmware 3.0

Brady Worldwide, Inc. 6555 West Good Hope Road Milwaukee, WI 53223 [bradyid.com](www.bradycorp.com)

# **Záruka společnosti BRADY**

Naše výrobky jsou prodávány s vědomím, že je kupující vyzkouší v praxi a určí, zda jsou upotřebitelné pro zamýšlený účel. Společnost BRADY zákazníkovi zaručuje, že výrobky nemají vady na materiálu nebo provedení, ale omezuje závazky v rámci této záruky na výměnu výrobku, který byl společnosti BRADY uspokojivě prokázán jako závadný v době prodeje společností BRADY. Tato záruka se nepřevádí na osoby, které získají výrobek od zákazníka.

TATO ZÁRUKA NAHRAZUJE JAKÉKOLIV JINÉ VYSLOVENÉ I PŘEDPOKLÁDANÉ ZÁRUKY, MIMO JINÉ I VČETNĚ ZÁRUKY PRODEJNOSTI ANEBO VHODNOSTI K DANÉMU ÚČELU A DALŠÍCH POVINNOSTÍ NEBO ODPOVĚDNOSTI NA STRANĚ SPOLEČNOSTI BRADY. SPOLEČNOST BRADY ZA ŽÁDNÝCH OKOLNOSTÍ NEODPOVÍDÁ ZA JAKOUKOLI ZTRÁTU, ŠKODU, VÝDAJE NEBO NÁSLEDNÉ ŠKODY VYPLÝVAJÍCÍ Z POUŽÍVÁNÍ NEBO NEMOŽNOSTI POUŽÍVAT VÝROBKY SPOLEČNOSTI BRADY.

JE NUTNÉ SI PEČLIVĚ PŘEČÍST NÁSLEDUJÍCÍ PODMÍNKY TÉTO LICENČNÍ SMLOUVY. POKUD NESOUHLASÍTE S TĚMITO PODMÍNKAMI, OKAMŽITĚ VRAŤTE TOTO BALENÍ A OBDRŽÍTE PLNOU NÁHRADU.

# **Technická podpora a registrace výrobku**

## **Kontaktní informace**

V případě potřeby oprav a technické podpory vyhledejte místní pobočku technické podpory společnosti Brady:

- **USA:** [bradyid.com/techsupport](www.bradyid.com/techsupport)
- **• Kanada:** [bradycanada.ca/contact-us](http://www.bradycanada.ca/contact-us)
- **Mexiko:** [bradyid.com.mx/es-mx/contacto](www.bradyid.com.mx/es-mx/contacto)
- **• Latinská Amerika:** [bradylatinamerica.com/es-mx/soporte-técnico](http://www.bradylatinamerica.com/es-mx/soporte-técnico)
- **Evropa:** [bradyeurope.com/services](www.bradyeurope.com/services)
- **Austrálie:** [bradyid.com.au/technical-support](www.bradyid.com.au/technical-support)
- **Asijsko-pacifická oblast:** [brady.co.uk/landing-pages/global-landing-page](www.brady.co.uk/landing-pages/global-landing-page)

#### **Informace o registraci výrobku**

Tiskárnu si zaregistrujte na stránce:

• [bradycorp.com/register](www.bradycorp.com/register) 

### **Opravy a vrácení výrobku**

Pokud z nějakého důvodu potřebujete vrátit tiskárnu k provedení oprav, obraťte se prosím na technickou podporu společnosti Brady ohledně oprav a informací o výměně.

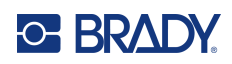

# **Obsah**

#### $1 \cdot \text{Úvod}$

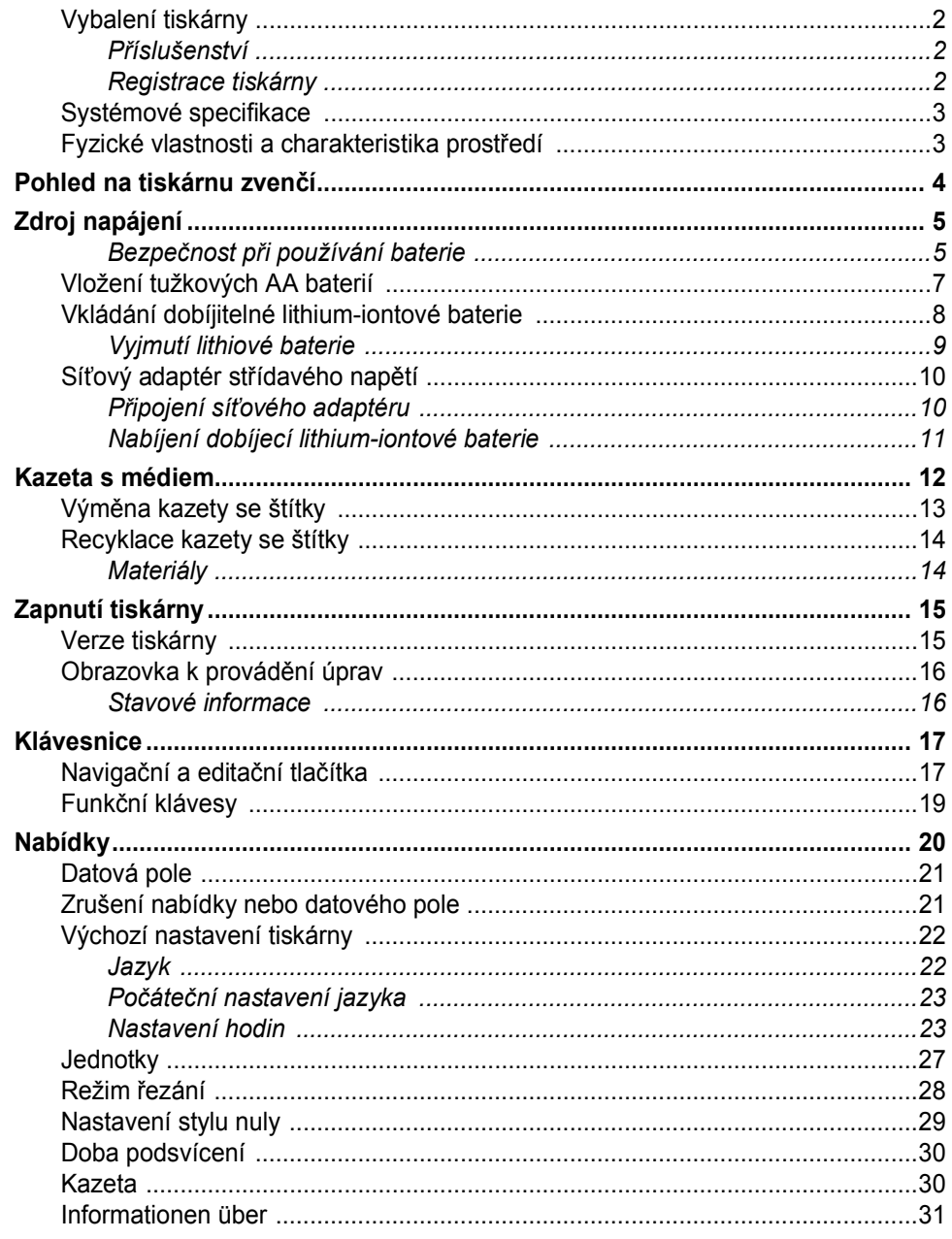

#### 2 · Začínáme

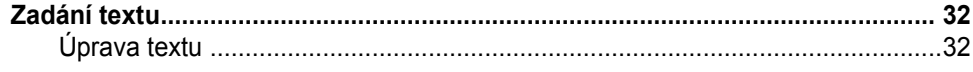

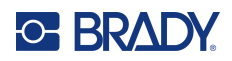

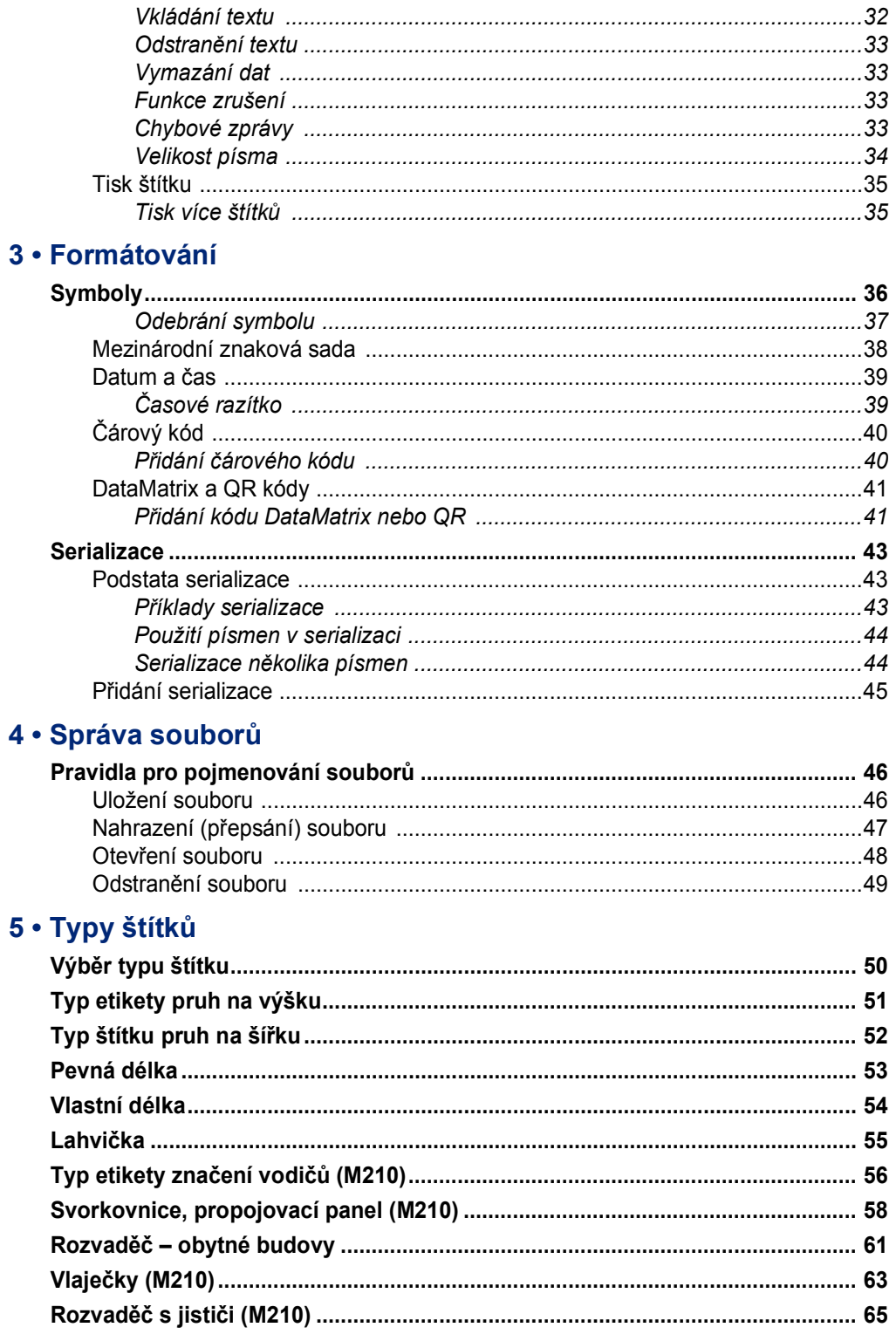

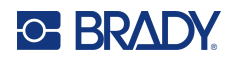

## 6 · Odstraňování problémů

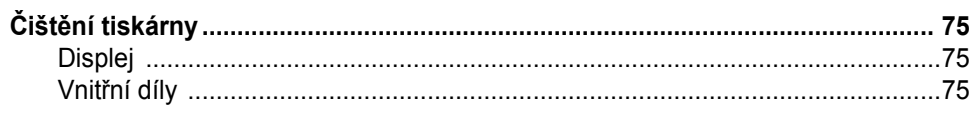

#### A · Symboly

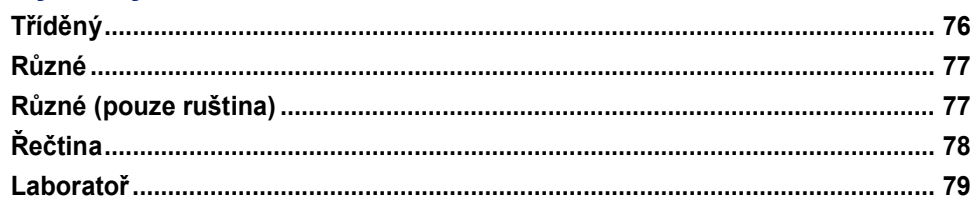

## **B** • Podporované znaky ASCII

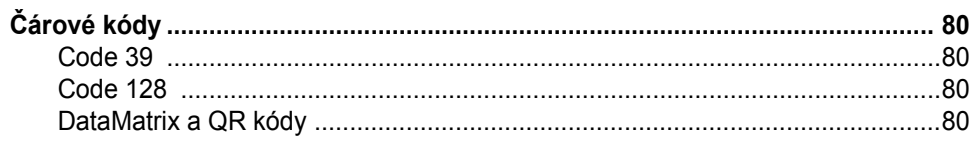

#### C · Dodržování předpisů

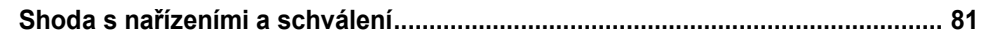

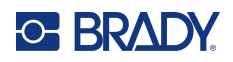

# <span id="page-7-0"></span>**1 Úvod**

**Tiskárna etiket M210/M210 LAB je robustní, vysoce mobilní tiskárna navržená pro tisk na různé kontinuální materiály a materiály předem stanovené velikosti. Tato etiketovačka nabízí šířku etiket od 0,25" do 0,75" a vyhovuje požadavkům náročných pracovišť, kde se tiskne až 100 etiket denně. Mezi klíčové vlastnosti patří:**

- Předem načtení aplikační průvodci návrhem etiket pro zjednodušení vytváření etiket pro běžné typy aplikací.
- Možnost uložit až 12 souborů pro rychlý přístup k opakovaným typům etiket.
- Integrovaná schopnost vytvářet kódy UPC, DataMatrix a QR.
- Kazety ve stylu "vlož zajisti tiskni" pro snadnou výměnu médií.
- 20 integrovaných voleb jazyka.
- Možnost napájení tiskárny pomocí 6 baterií AA, volitelné dobíjecí lithium-iontové baterie (prodává se samostatně) nebo volitelného napájecího adaptéru střídavého napětí (prodává se samostatně).
- Předpokládaná životnosti baterie: minimálně 1 800 2palcových etiket na 6 alkalických baterií AA; minimálně 2 000 2palcových etiket na lithium-iontovou baterii.
- Rozlišení tisku 203 dpi.
- **Poznámka:** Tiskárny etiket M210 a M210-LAB se liší pouze v dostupných šablonách typů etiket. Tiskárna M210-LAB je určena k použití v laboratorním prostředí. Proto obsahuje jen typy štítků pro laboratorní účely.

Tiskárna M210 je k dispozici i v ruštině s klávesnicí v cyrilice.

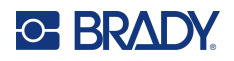

## <span id="page-8-0"></span>**Vybalení tiskárny**

Součástí standardního balení tiskárny etiket M210/M210-LAB jsou následující položky:

- Tiskárna etiket M210 (tiskárna etiket M210-LAB)
- Víceúčelová bílá nylonová kazeta M21-750-499 19,1 mm (0,75") s tiskárnou M210 *nebo* Kazeta chemicky a teplotně odolných etiket M21-750-7425 s tiskárnou M210-LAB
- Stručný návod k obsluze

#### <span id="page-8-1"></span>*Příslušenství*

Pro tiskárny etiket M210/M210-LAB jsou k dispozici následující příslušenství.

- Lithium-iontová baterie (M210-BATTERY)
- Síťový adaptér střídavého napětí 110 V (M210-AC), 220 V (č. 110416), Velká Británie 240 V (č. 110417)
- Pevný přenosný kufřík (M210-HC)
- M210 tiskárna s měkkým pouzdrem (BMP-SC-1)
- Magnet (M21-MAGNET)
- Multifunkční příslušenství Multi-Tool Accessory (M210-TOOL)
- Spona na opasek (M21-CLIP)
- Sada zdroje napájení; síťový adaptér a lithium-iontová baterie (M210-PWRKIT)

Příslušenství lze zakoupit samostatně nebo případně jako součást sady. V různých oblastech je k dispozici několik sad. Navštivte místní webovou stránku společnosti Brady, kde zjistíte, které sady jsou dostupné ve vaší zemi/oblasti.

#### <span id="page-8-2"></span>*Registrace tiskárny*

[Zaregistrujte si tiskárnu online na stránce w](www.bradyid.com/bmp71)ww.bradycorp.com/register a obdržíte zdarma podporu a aktualizace produktu!

Záruční podmínky naleznete na místní webové stránce společnosti Brady.

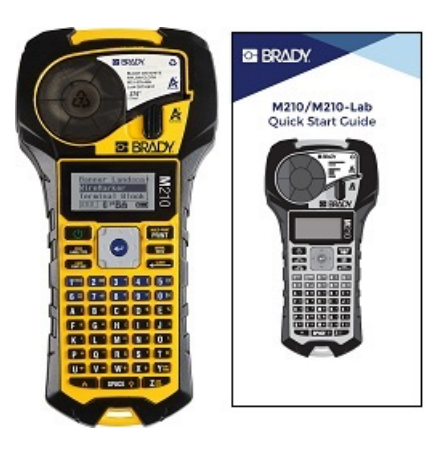

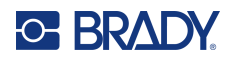

# <span id="page-9-0"></span>**Systémové specifikace**

Tiskárna etiket M210/M210LAB má následující specifikace:

- Hmotnost 1,66 liber (0,753 kg)
- Termotransferový tisk, rozlišení tisku 203 dpi
- Měkká plastová klávesnice stylu ABC
- Šířka tisku maximální šířka etikety 19,1 mm (0,75 palce)
- Maximální délka etiket s alfanumerickými znaky: 253,7 cm (99,9 palce)
- Maximální počet znaků k tisku: 50
- Tisk až 1 800 štítků o rozměrech 12,7 mm x 50,8mm (1/2 x 2 palce) při napájení 6 tužkovými AA bateriemi

#### <span id="page-9-1"></span>**Fyzické vlastnosti a charakteristika prostředí**

Tiskárna etiket M210/M210-LAB se vyznačuje následujícími fyzickými vlastnostmi a charakteristikami prostředí:

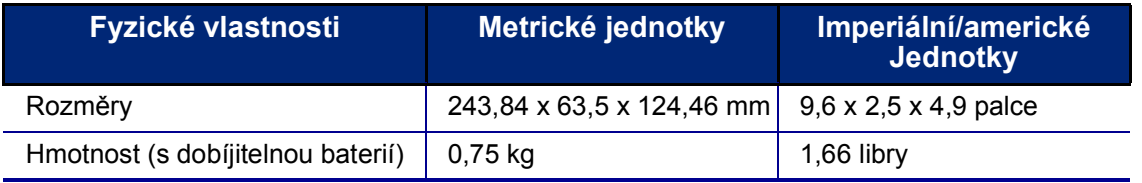

**Poznámka:** Níže uvedená tabulka odkazuje pouze na tiskárnu etiket M210/M210-LAB. Funkční vlastnosti spotřebního materiálu se mohou lišit.

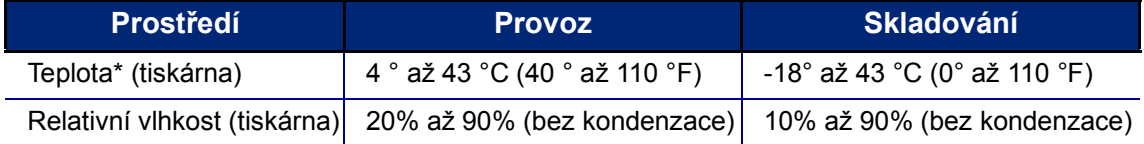

\*Výrobce nedoporučuje vystavovat tiskárnu přímému slunečnímu záření.

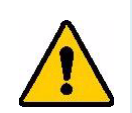

**VÝSTRAHA! Systém nepoužívejte v blízkosti vody, na přímém slunci či poblíž zdrojů tepla.**

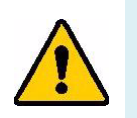

**VÝSTRAHA! Baterie nevystavujte teplotám nad 60 °C (140 °F).**

Baterie dosahují nejlepšího výkonu při normální pokojové teplotě (20°C ± 5°C, 68 °F ± 41 °F).

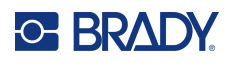

# <span id="page-10-0"></span>**Pohled na tiskárnu zvenčí**

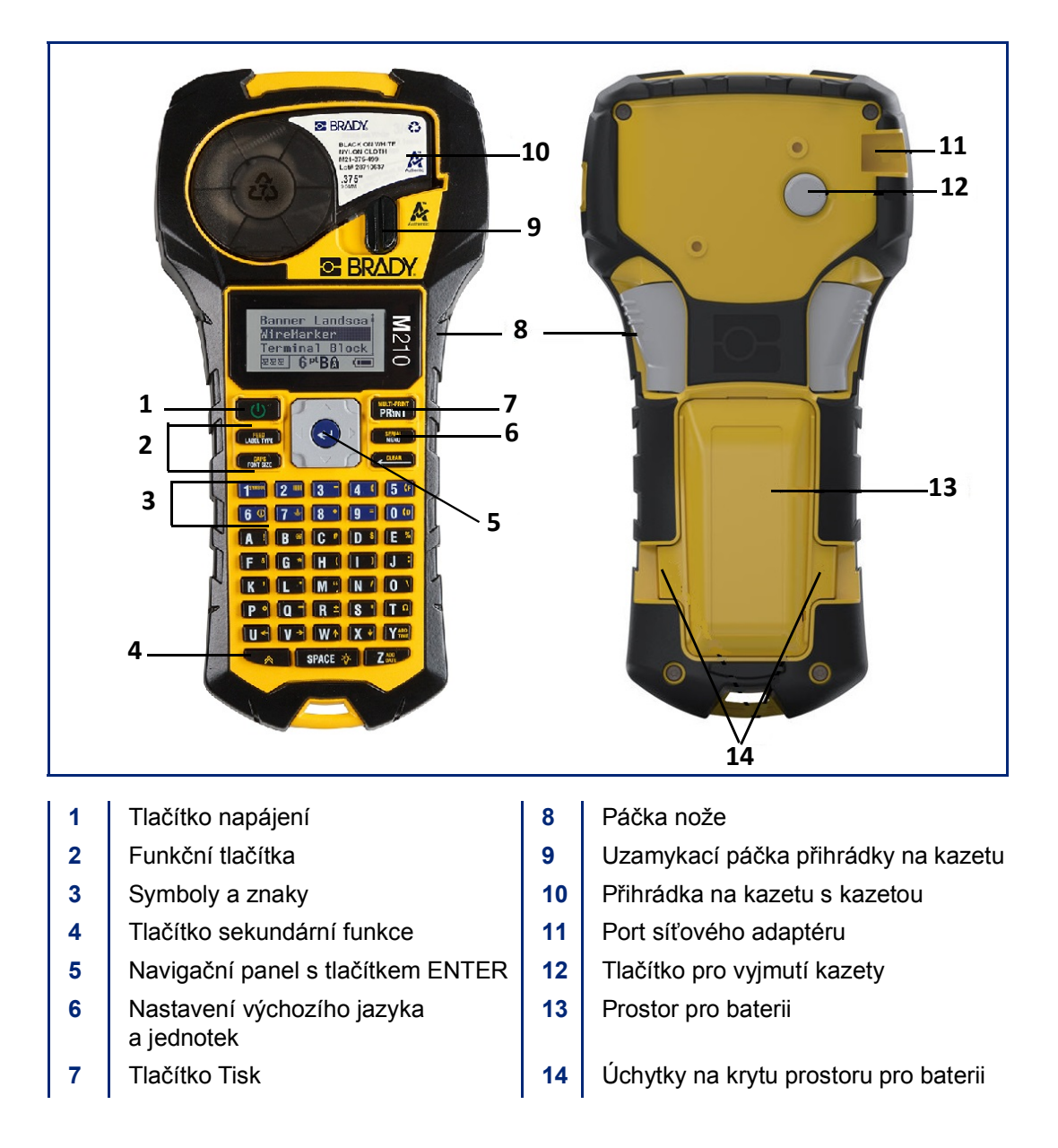

**Poznámka:** Tiskárna neobsahuje ŽÁDNÉ vstupy pro připojení k počítači, proto ji k němu NELZE připojit.

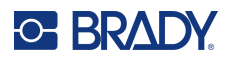

# <span id="page-11-0"></span>**Zdroj napájení**

Napájení tiskárny zajišťuje šest alkalických baterií AA, lithium-iontová (Li-Ion) baterie nebo síťový adaptér střídavého napětí.

Maximální výkon tiskárny zaručíte použitím běžných alkalických baterií AA, NIKOLIV dobíjecích lithiových AA baterií.

Volitelná kazeta Li-Ion baterie je dobíjecí, ale musí se vyjmout z tiskárny a připojit k napájecímu adaptéru.

Síťový adaptér střídavého napětí lze použít k dobíjení Li-Ion baterie mimo tiskárnu. Rovněž slouží k napájení tiskárny M210 bez baterií.

#### <span id="page-11-1"></span>*Bezpečnost při používání baterie*

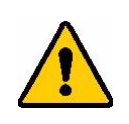

**VÝSTRAHA! Nepoužívejte jiné baterie než ty, které jsou doporučeny v tomto návodu.**

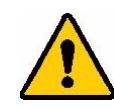

**VÝSTRAHA! Baterii M210 je třeba před použitím nabít. VŽDY používejte správnou nabíječku a nahlédněte do příručky poskytnuté s baterií.**

**Baterii nerozebírejte a zacházejte s ní řádným způsobem.** 

**Dobíjecí baterii se nepokoušejte otevřít, poškodit či měnit její komponenty.**

**Baterie by měla být používána pouze v tiskárnách etiket M210/M210-LAB a měla by být používána pouze baterie dodaná pro tyto tiskárny.**

**Baterii udržujte mimo dosah jisker, plamene nebo jiných zdrojů tepla.**

**Uchovávejte baterii mimo dosah vody.**

**Na horní část dobíjecí baterie nepokládejte žádné předměty.**

**Baterii skladujte pouze na chladném a suchém místě.**

**Baterii uchovávejte mimo dosah dětí.**

**Dobíjitelnou baterii je třeba recyklovat a likvidovat řádným způsobem, a to v souladu se státními a místními předpisy.**

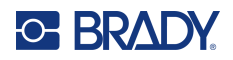

**VÝSTRAHA! Dbejte, aby se kontaktů baterie nedotýkaly žádné kovové nebo jiné vodivé předměty.**

> **Články ani baterie nerozebírejte, neotevírejte ani nerozřezávejte.**

**Nevystavujte články či baterie zdrojům tepla nebo ohni. Neskladujte na přímém slunci.**

**Článek ani baterii nezkratujte. Články ani baterie neskladujte jen tak v krabici nebo zásuvce, kde se mohou vzájemně zkratovat nebo je mohou zkratovat jiné kovové předměty.**

**Článek nebo baterii nevyjímejte z původního obalu, dokud je není třeba použít.**

**Články ani baterie nevystavujte mechanickému šoku.**

**Vyteče-li článek, zabraňte kontaktu kapaliny s kůží nebo očima. Pokud ke kontaktu dojde, opláchněte postiženou oblast velkým množstvím vody a vyhledejte lékařskou pomoc.**

**Používejte pouze nabíječku, která byla specificky poskytnuta k použití s tímto zařízením.**

**Všimněte si znamének plus (+) a minus (-) na článcích, baterii a zařízení a používejte je správně.**

**Nepoužívejte články či baterie, které nejsou navrženy k použití v tomto zařízení.**

**Nepoužívejte současně články od různých výrobců, různé kapacity, velikosti nebo typu.**

**V případě alkalických baterií vždy používejte nové baterie a nikdy nemíchejte použité baterie s novými.**

**V případě polknutí článku nebo baterie okamžitě vyhledejte lékařskou pomoc.**

**Uchovávejte články a baterie v čistotě a suchu.**

**Znečistěné terminály článku nebo baterie otřete čistým a suchým hadříkem.**

Když se baterie dlouhou dobu nepoužívá, může být třeba ji nabít, aby se zajistil maximální výkon. Uschovejte si původní dokumentaci k výrobku pro budoucí použití.

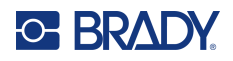

# <span id="page-13-0"></span>**Vložení tužkových AA baterií**

Na zadní straně tiskárny stiskněte úchytky umístěné na obou stranách krytu prostoru pro baterii. Potom odklopte a vyjměte kryt baterie. (Kryt se oddělí.)

Vložte 6 tužkových AA baterií a dbejte při tom na správnou polaritu. (Nepoužívejte dobíjitelné tužkové AA baterie ani tužkové baterie Ultimate Lithium).

Nasaďte zpět závěs krytu na horní část prostoru pro baterii a zaklapnutím kryt zavřete a zacvakněte na místo.

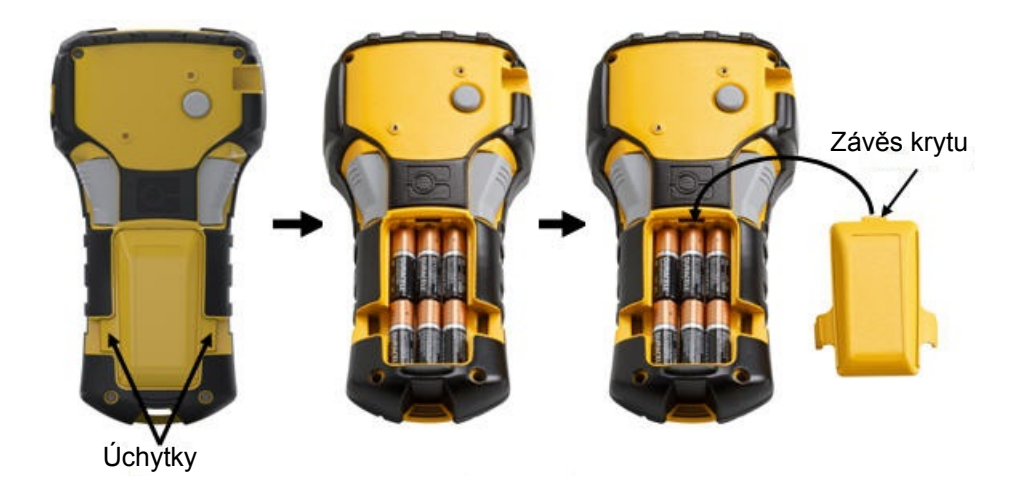

## <span id="page-14-0"></span>**Vkládání dobíjitelné lithium-iontové baterie**

Při použití lithium-iontové baterie M210-BATTERY si ohledně postupu dobíjení přečtěte pokyny poskytnuté s baterií.

Na zadní straně tiskárny stiskněte úchytky umístěné na obou stranách krytu prostoru pro baterii. Potom odklopte a vyjměte kryt baterie. (Kryt se oddělí.)

Se štítkem baterie směřujícím dolů vložte prodlouženou část baterie (pod výstupkem k zarovnání) do otvoru na spodní části prostoru pro baterii a potom zatlačte na horní část baterie, dokud nezaklapne na své místo. (Výstupky zarovnání baterie pasují do drážek úchytek.)

Nasaďte zpět závěs krytu na horní část prostoru pro baterii a zaklapnutím kryt zavřete a zacvakněte na místo.

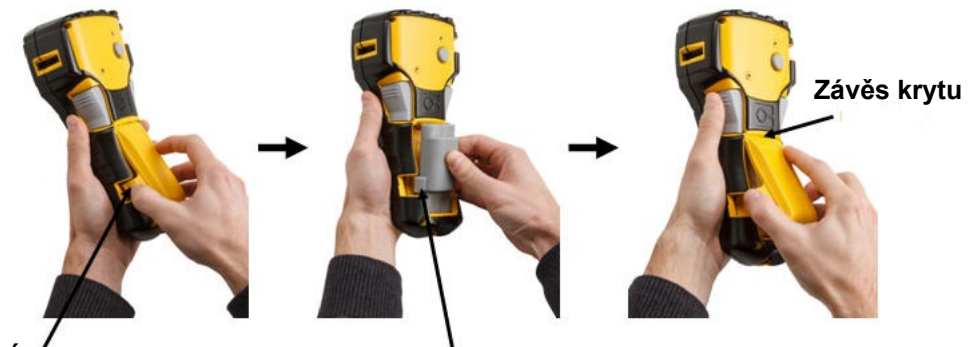

**Úchytka Zarovnávací jazýček**

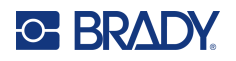

#### <span id="page-15-0"></span>*Vyjmutí lithiové baterie*

Stiskněte úchytky umístěné na obou stranách krytu prostoru pro baterii. Potom odklopte a vyjměte kryt baterie. (Kryt se oddělí.)

Umístěte palec na spodní stranu tiskárny a ukazováčkem a prostředníčkem zlehka zatáhněte za vyvýšenou část baterie. Horní část baterie se tak uvolní z kontaktů.

Uchopte zvednutou část baterie a odklopte a vyjměte ji ze spodních kontaktů.

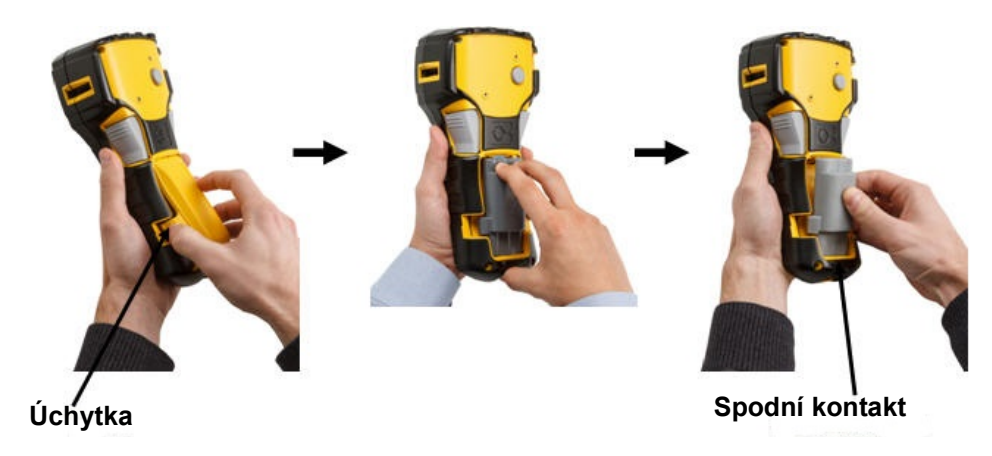

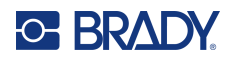

#### <span id="page-16-0"></span>**Síťový adaptér střídavého napětí**

Tiskárnu lze napájet pomocí síťového adaptéru. Síťový adaptér střídavého/jednosměrného napětí lze rovněž použít k dobíjení baterie M210-BATTERY, která je vyjmutá z tiskárny.

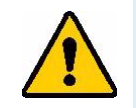

**VÝSTRAHA! K napájení tiskáren etiket M210/M210-LAB používejte pouze síťové adaptéry střídavého/stejnosměrného napětí Brady 9 V stejnosměrného napětí, které jsou vyobrazeny níže.**

#### <span id="page-16-1"></span>*Připojení síťového adaptéru*

Tiskárnu lze napájet pomocí síťového adaptéru střídavého napětí určenému k tomuto účelu.

**Poznámka:** Síťový adaptér NEDOBÍJÍ lithium-iontovou baterii, pokud je baterie vložena v tiskárně.

Zakulacený konec kabelu volitelného adaptéru zasuňte do portu na levé straně tiskárny.

Druhý konec kabelu zapojte do elektrické zásuvky.

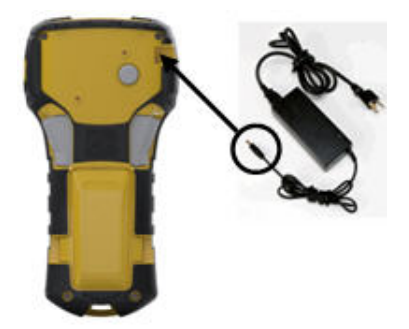

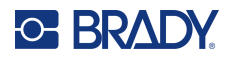

#### <span id="page-17-0"></span>*Nabíjení dobíjecí lithium-iontové baterie*

Lithium-iontovou baterii nelze dobíjet v tiskárně. Baterie se musí vyjmout z tiskárny a dobít pomocí síťového adaptéru střídavého napětí M210-AC. Během dobíjení baterie lze tiskárnu použít po vložení 6 AA alkalických baterií do prostoru pro baterie.

#### **Připojení adaptéru k dobíjecí baterii**

- 1. Zakulacený konec kabelu adaptéru zasuňte do portu na spodní levé straně baterie.
- 2. Druhý konec adaptéru zapojte do elektrické zásuvky.

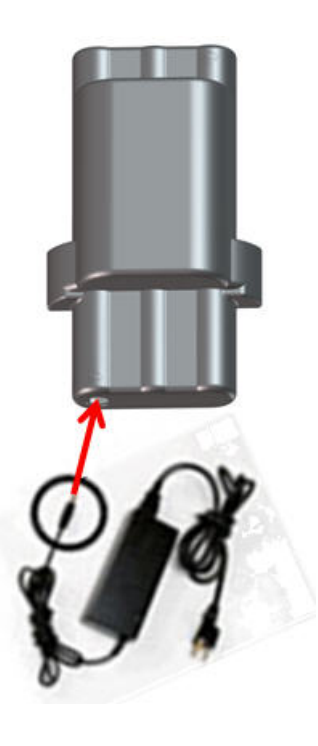

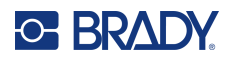

# <span id="page-18-0"></span>**Kazeta s médiem**

Pro snadné jednostupňové vkládání jsou média M21 a pásky uloženy v plastové kazetě a byly optimalizovány pro tiskárny etiket M210/M210-LAB. Kazety jsou nabízeny jako kontinuální pásky o šířce od 6,35 mm do 19,1 mm (0,25" – 0,75") nebo jako etikety s předem danou velikostí ve více typech materiálů.

**Poznámka:** Konkrétní kompatibilitu se staršími tiskárnami etiket Brady najdete v informacích poskytnutých ke každému jednotlivému katalogovému číslu.

K typům médií patří:

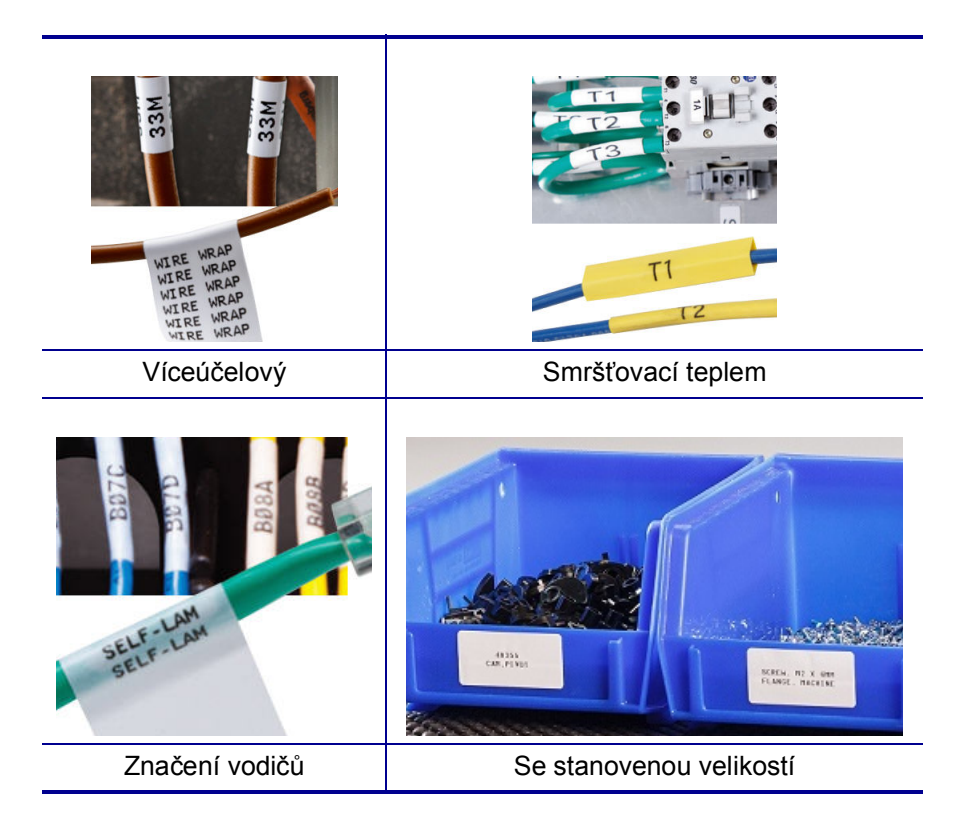

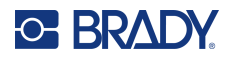

## <span id="page-19-0"></span>**Výměna kazety se štítky**

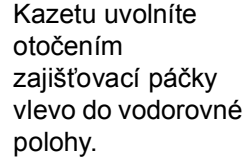

Zmáčkněte tlačítko pro vyjmutí kazety na zadní straně tiskárny a vyjměte kazetu z tiskárny.

Vložte novou kazetu do přihrádky na kazetu a zatlačte na ni, dokud nezapadne na místo.

Přesuňte zajišťovací páčku vpravo do svislé polohy.

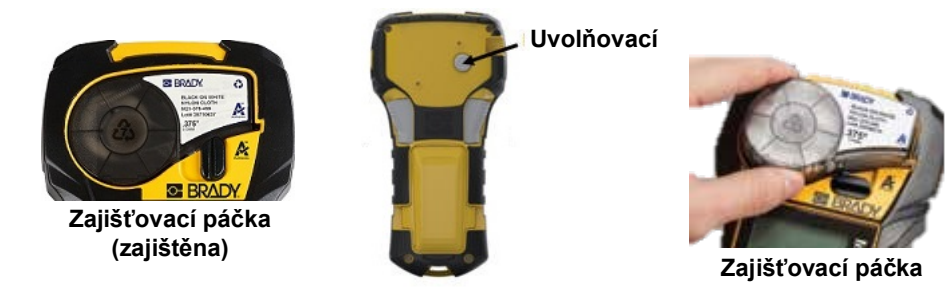

Je-li kazeta prázdná, recyklujte ji v souladu s místními předpisy. (Informace ohledně recyklace kazet naleznete na [strana](#page-20-0) 14.)

Kazetu skladujte na chladném a suchém místě.

**Poznámka:** Přihrádka na kazetu obsahuje díly a zařízení, které mohou podléhat poškození elektrostatickým výbojem (ESD). Při vkládání a vyjímání kazety je třeba dbát, aby nedošlo k poškození zařízení.

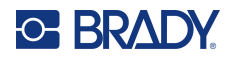

## <span id="page-20-0"></span>**Recyklace kazety se štítky**

Kazety je třeba recyklovat v souladu s místními předpisy. Před recyklováním je nutno použité kazety oddělit a vyjmout jejich jednotlivé díly. Tyto různé díly se následně musí recyklovat v příslušných recyklačních nádobách.

#### <span id="page-20-1"></span>*Materiály*

- 1/4palcový šroubovák s plochým břitem
- Ochranné brýle
- Ochranné rukavice

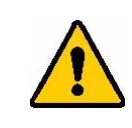

UPOZORNĚNÍ! Při demontáži kazety si VŽDY nasaďte prostředky osobní ochrany.

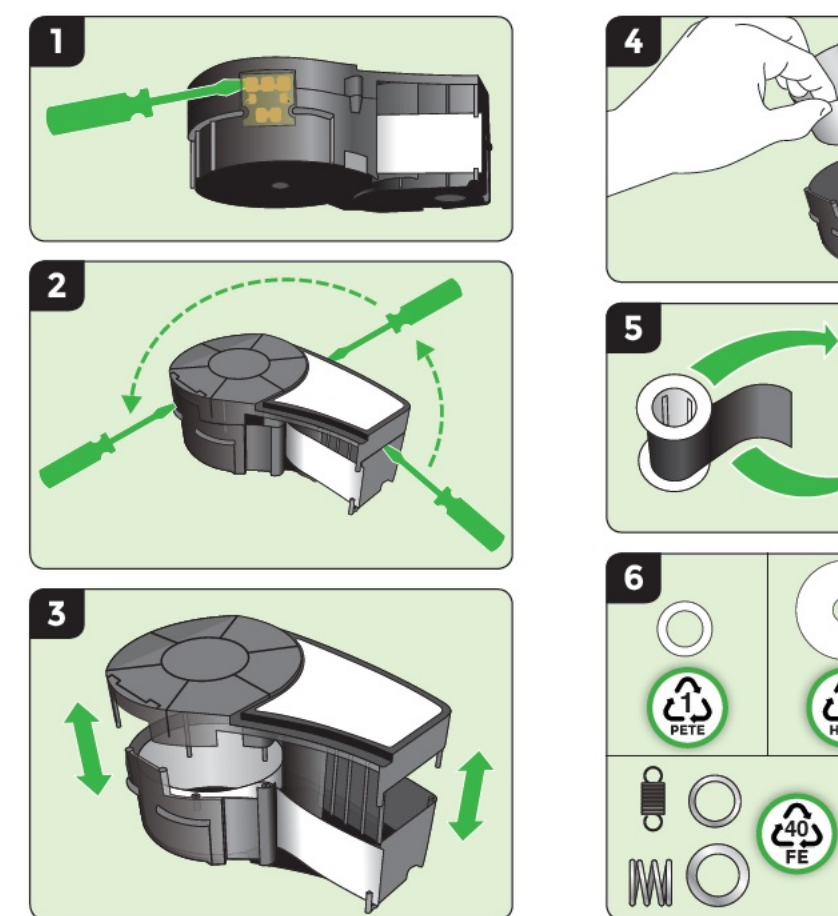

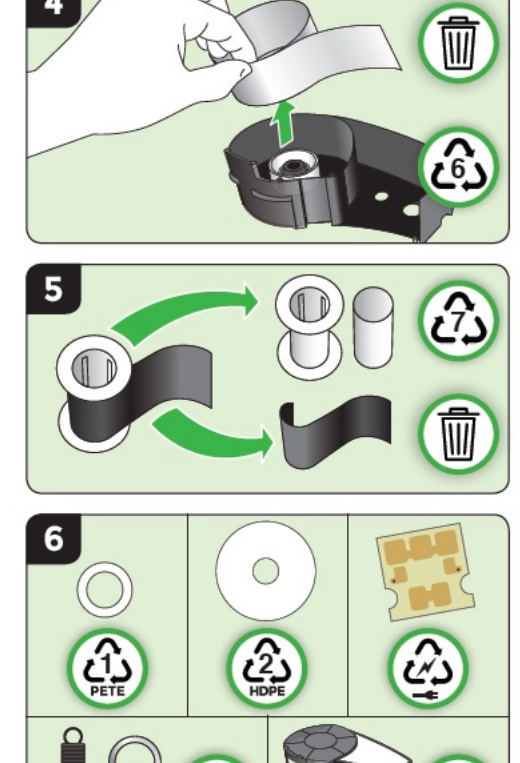

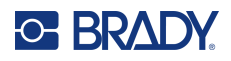

# <span id="page-21-1"></span><span id="page-21-0"></span>**Zapnutí tiskárny**

## **Verze tiskárny**

Jak systém zapnout nebo vypnout:

1. Stiskněte tlačítko **Napájení** .

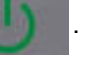

2. Sledujte obrazovku, která krátce zobrazuje číslo verze.

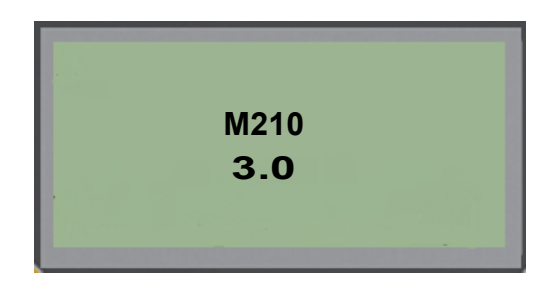

**Poznámka:** Výše uvedená obrazovka je pouze příkladem. Číslo verze může být na vašem výrobku jiné.

Pokud jste číslo verze zmeškali a potřebujete ho znát:

- 3. Vyjměte baterie nainstalované v tiskárně.
- 4. Stiskněte tlačítko napájení a podržte zmáčknuté na 10 sekund.
- 5. Vložte zpět baterie a zároveň sledujte obrazovku.

Pokud místo baterií používáte napájecí šňůru:

6. Se zapnutou tiskárnou vyjměte a znovu zasuňte napájecí šňůru do příslušného portu na levé straně tiskárny a sledujte obrazovku.

V době nečinnosti se tiskárna automaticky vypíná, aby se prodloužila doba použitelnosti baterií. Jakákoli data na obrazovce v době automatického vypnutí se uchovají a jsou dostupná, když dojde k opětovnému stisknutí tlačítka [Zapnutí], aby se tiskárna znovu spustila.

Při prvním zapnutí tiskárny je dobré zvolit jazyk, ve kterém se budou zobrazovat položky na obrazovce. Výběr jazyka se provádí na obrazovce Nabídka. (Více informací naleznete v části "Výběr jazyka" na [strana](#page-28-1) 22.)

Při každém zapnutí tiskárny provede systém inicializaci. Součástí procesu je rozpoznání nainstalovaného média. Přestože lze tiskárnu zapnout bez vloženého média, musíte vložit kazetu s médiem, abyste mohli pokračovat.

# <span id="page-22-0"></span>**Obrazovka k provádění úprav**

Tato obrazovka umožňuje během zadávání a úpravy dat zobrazovat funkce formátování přímo na displeji.

#### <span id="page-22-1"></span>*Stavové informace*

Stavový řádek je trvale zobrazen v dolní části obrazovky a obsahuje následující informace:

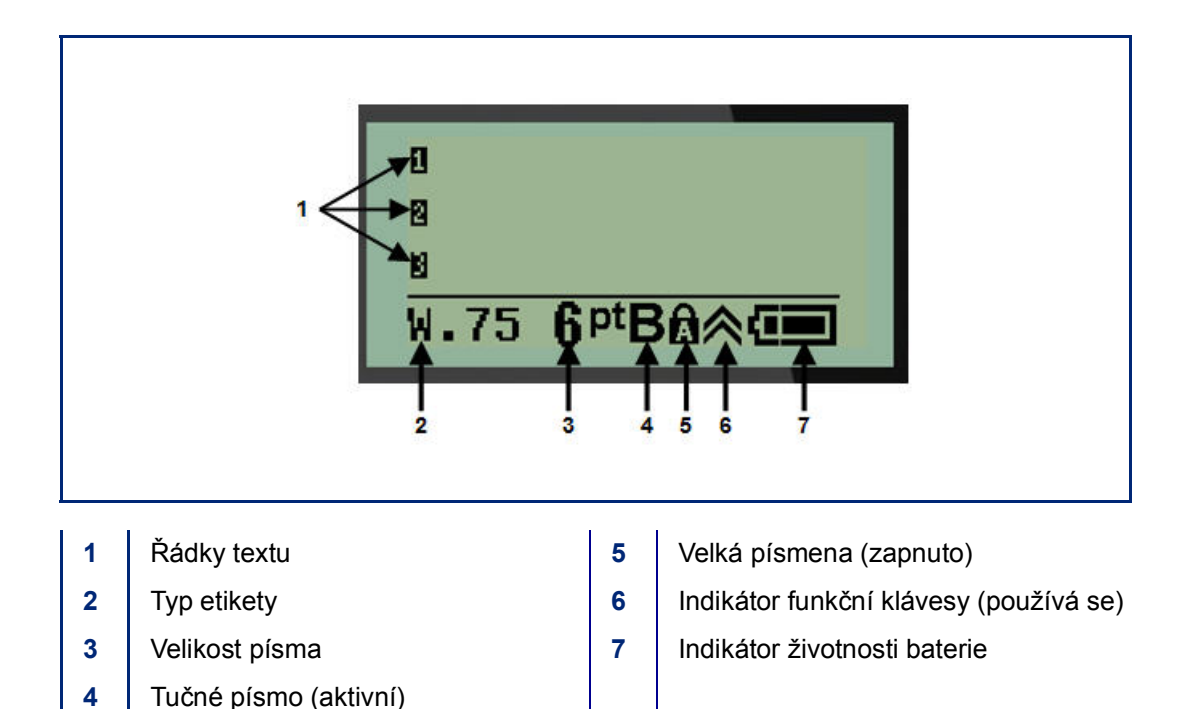

Návod k obsluze M210/M210-LAB **16**

# <span id="page-23-1"></span><span id="page-23-0"></span>**Klávesnice**

# **Navigační a editační tlačítka**

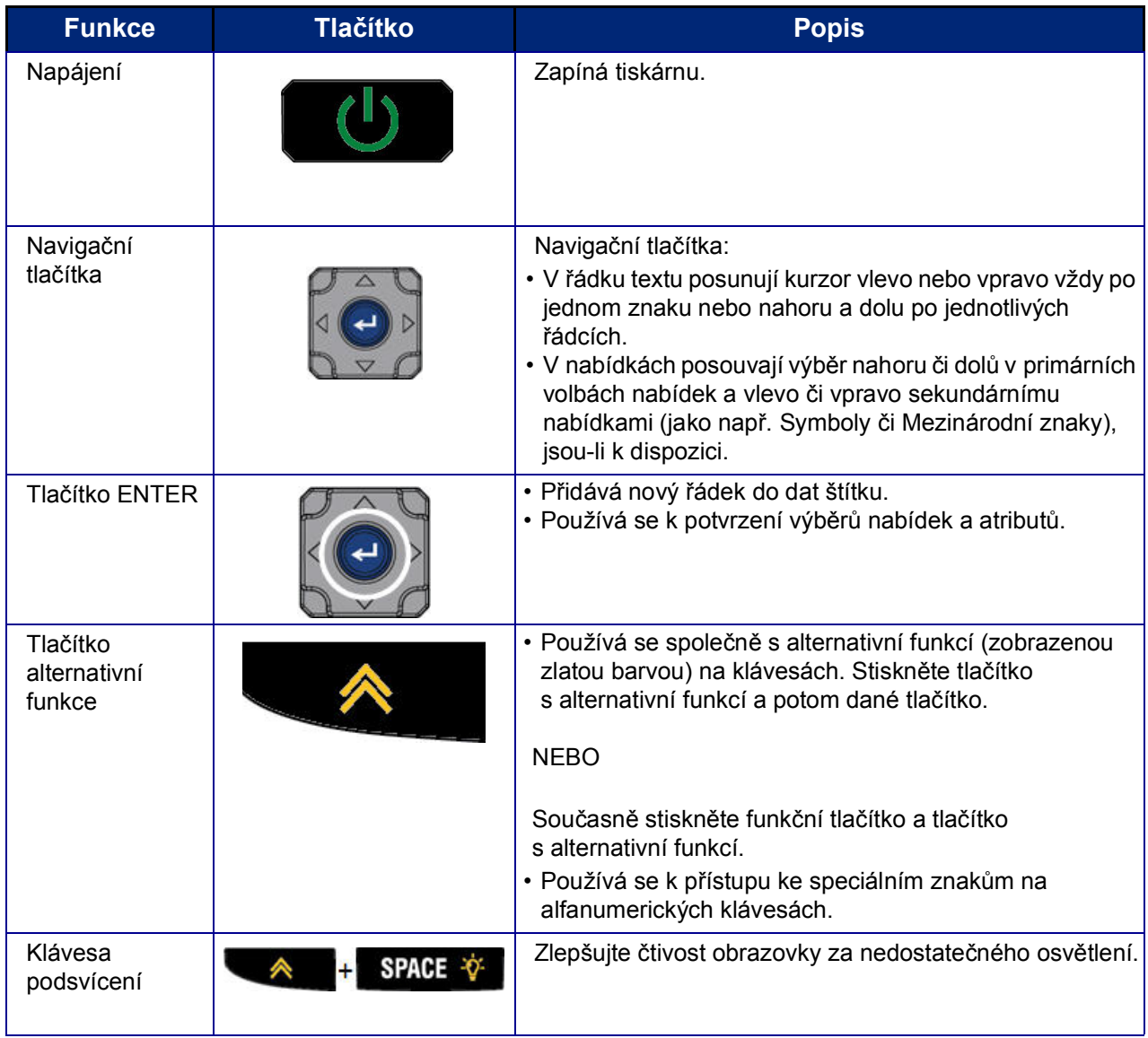

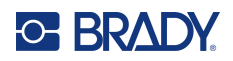

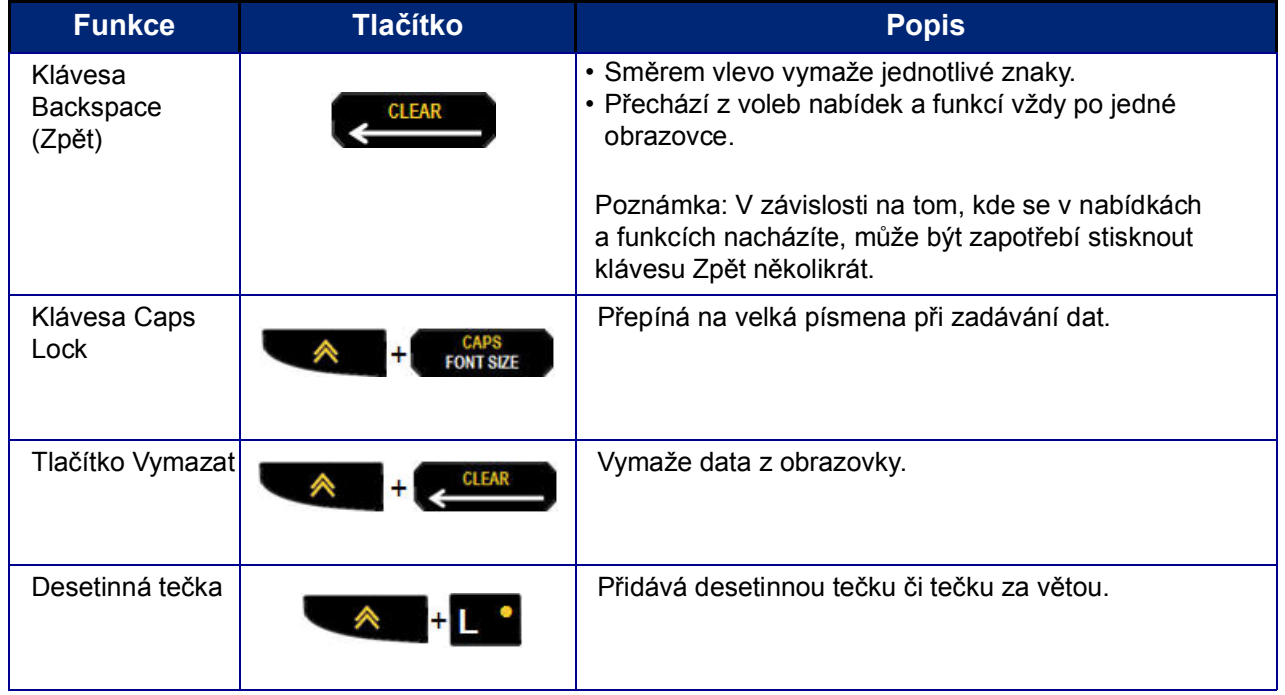

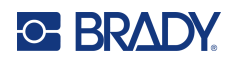

# **Funkční klávesy**

<span id="page-25-0"></span>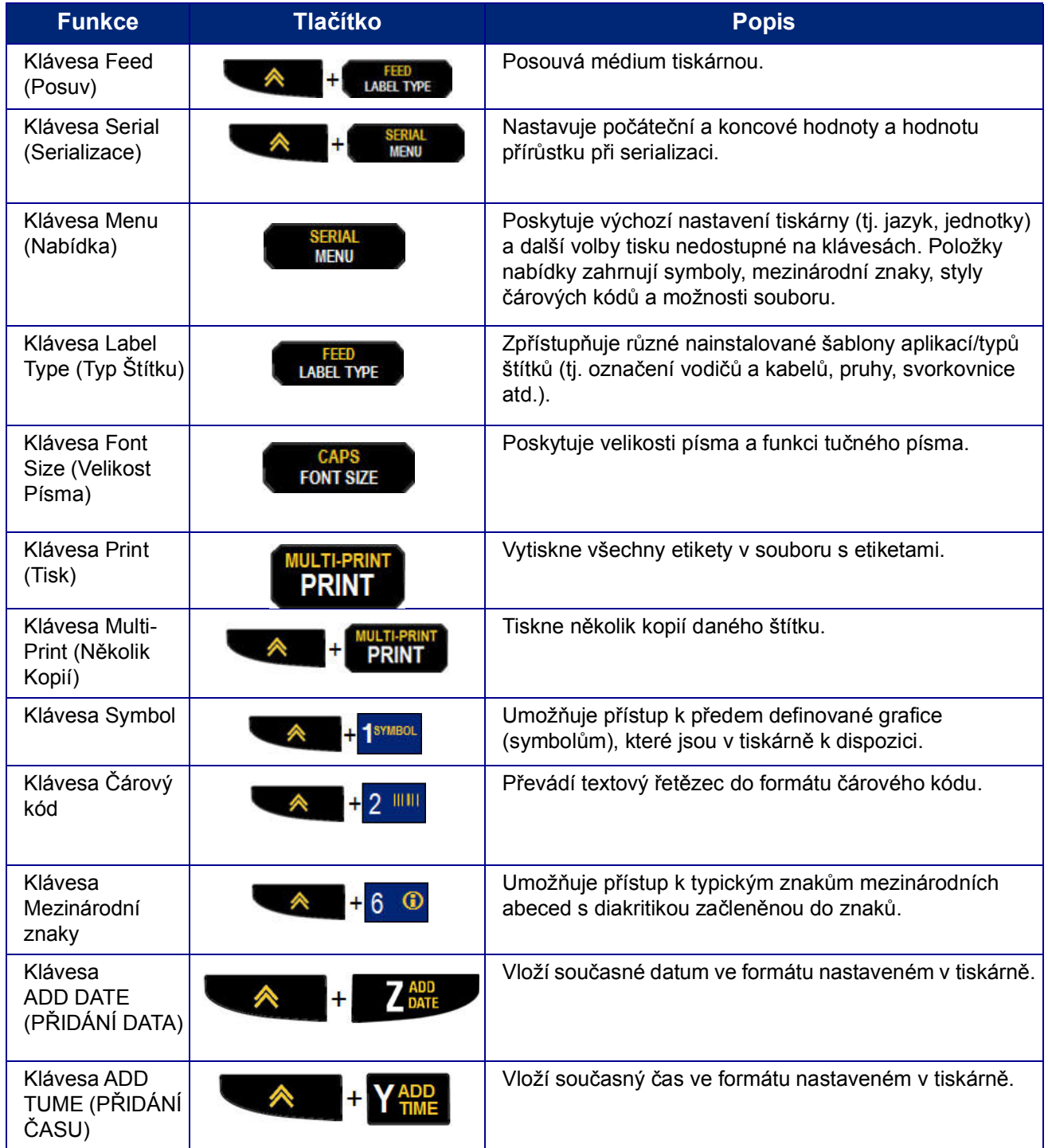

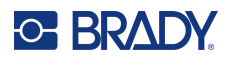

# <span id="page-26-0"></span>**Nabídky**

Další funkce, které nejsou zobrazeny na klávesách, jsou k dispozici z klávesy Nabídka. Pomocí navigačních kláves nahoru a dolů si zpřístupníte různé zobrazené položky nabídek. Až dojdete k poslední zobrazené položce nabídky, vrátíte se zpět na první položku nabídky.

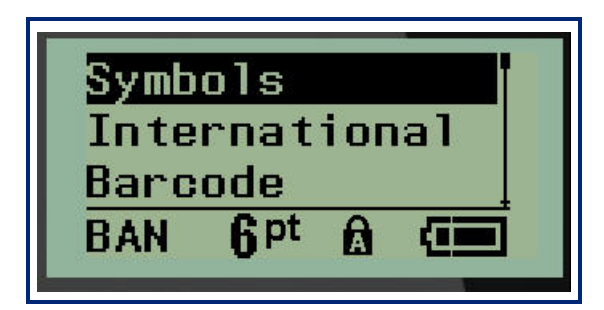

Jak získat přístup k nabídkám:

1. Stiskněte klávesu **MENU (Posun)**.

V seznamu se zobrazí volby nabídky.

- 2. Stisknutím navigačních kláves nahoru/dolů zvýrazněte položku nabídky.
- 3. Položku nabídky vyberete stisknutím **Enter** .

Jak opustit nabídku bez provedení jejího výběru:

4. Stiskněte **Backspace (Zpět)** .

Další různé funkce kláves a položky nabídky jsou podrobně popsány v tomto návodu v části Formátování, viz [strana](#page-42-2) 36.

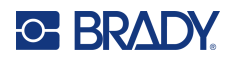

### <span id="page-27-0"></span>**Datová pole**

Některé položky nabídky mohou obsahovat datová pole požadující zadání dalších informací. Jak zadat informace:

- 1. Navigačními klávesami přejděte na datové pole.
- 2. Na klávesnici zadejte data. NEBO

Pomocí levé/pravé navigační klávesy přepínejte předem nastavenými hodnotami.

- 3. Po zadání údajů pomocí navigačních kláves opustíte pole.
- 4. Zadané údaje potvrdíte stisknutím **Enter** .

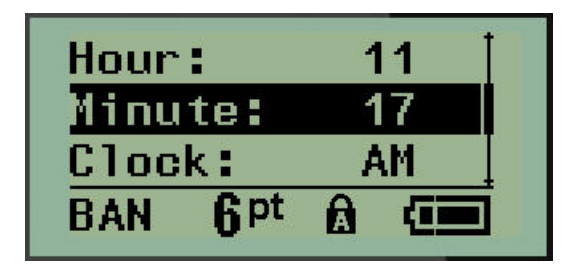

## <span id="page-27-1"></span>**Zrušení nabídky nebo datového pole**

Jak zrušit nabídku nebo datové pole bez potvrzení změn:

Stiskněte **Backspace (Zpět) .**

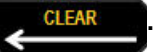

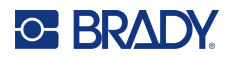

## <span id="page-28-0"></span>**Výchozí nastavení tiskárny**

Výchozí nastavení tiskárny poskytují konzistentní pracovní prostředí pro práci s tiskárnou. Po nastavení zůstávají v platnosti, dokud je nezměníte. Následující výchozí hodnoty lze nalézt pomocí klávesy Nabídka.

- Jazyk
- Jednotky
- Nastavení hodin
- Režim řezání
- Nastavení stylu nuly
- Doba podsvícení

#### <span id="page-28-1"></span>*Jazyk*

Nabídka Jazyk obsahuje následující jazyky:

**Poznámka:** Stručné příručky jsou dostupné v elektronické verzi pro všechny jazyky uvedené na tiskárně.

#### **Jazyky tiskárny M210**

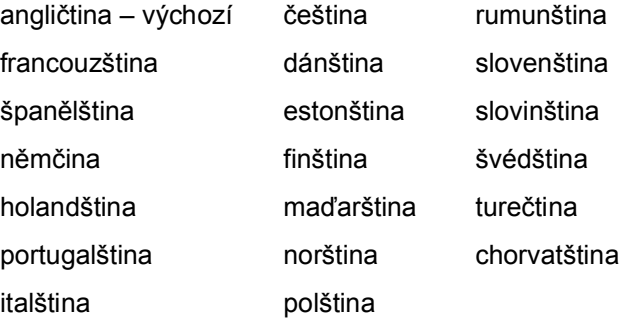

#### **Jazyky tiskárny M210-Lab**

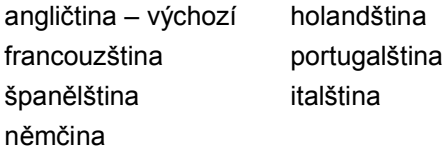

#### **Ruské jazyky tiskárny M210**

ruština – výchozí angličtina

**Poznámka:** Znaky řecké abecedy jsou k dispozici v nabídce Mezinárodní.

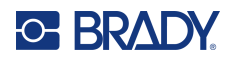

#### <span id="page-29-0"></span>*Počáteční nastavení jazyka*

Při prvním zapnutí tiskárny ihned přejděte na funkci Nabídka > Jazyk a zvolte jazyk, ve kterém se budou zobrazovat všechny nabídky tiskárny, funkce a data.

- 1. Stiskněte klávesu **MENU (Posun)**.
- 2. Navigačními klávesami vyberte **Jazyk**.
- Poznámka: Položka nabídky "Language" (Jazyk) je na šestém místě v seznamu nabídky a slovo "Language" (Jazyk) se zobrazuje v jazyce, který je aktuálně nastaven ve vaší tiskárně. Například v angličtině se zobrazí "Language", ve španělštině "Idioma", ve francouzštině "Langue" atd.
- 3. Stiskněte **Enter** .
- 4. Navigačními klávesami vyberte požadovaný jazyk a stiskněte **Enter**.

#### <span id="page-29-1"></span>*Nastavení hodin*

V nabídce Nastavení hodin lze nalézt následující nastavení. Při prvním zapnutí tiskárny nastavte datum a čas.

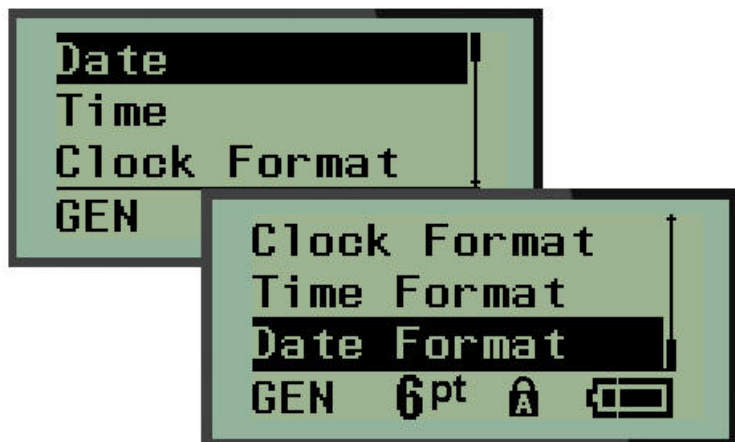

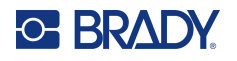

#### **Formát hodin**

Před nastavením data a času vyberte formát hodin. Můžete tak používat 12hodinový či 24 hodinový čas. Jak nastavit formát hodin:

- 1. Stiskněte klávesu **MENU (Posun)**.
- 2. Přejděte na Nastavení hodin a stiskněte **Enter** .

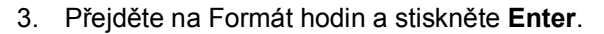

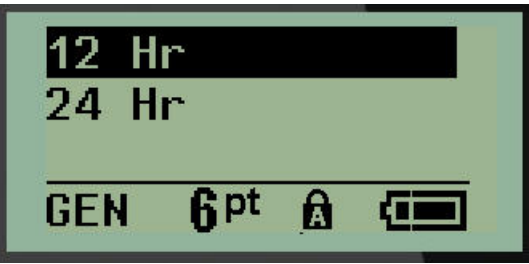

4. Vyberte požadovaný formát a stiskněte **ENTER**.

#### **Formát data**

U formátu data lze volit ze čtyř možností. Datum může být zobrazeno v americkém standardním formátu (MM/DD/RR) anebo mezinárodním standardu (DD/MM/RR). Datum lze rovněž zobrazovat se dvěma nebo čtyřmi číslicemi roku (např. RR = 13, RRRR = 2022). Jak nastavit datum:

- 1. Stiskněte klávesu **MENU (Posun)**.
- 2. Přejděte na Nastavení hodin a stiskněte **Enter** .
- 3. Přejděte na Formát data a stiskněte **Enter**.

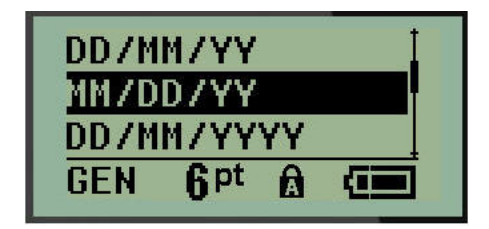

4. Vyberte požadovaný formát a stiskněte **Enter**.

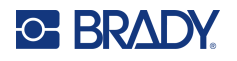

#### **Formát času**

Dále vyberte formát času, který chcete používat. Formát času zobrazuje čas v hodinách a minutách anebo v hodinách, minutách a sekundách. Jak nastavit čas:

- 1. Stiskněte klávesu **MENU (Posun)**.
- 2. Přejděte na Nastavení hodin a stiskněte **Enter** .

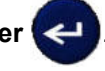

3. Přejděte na Formát času a stiskněte **Enter**.

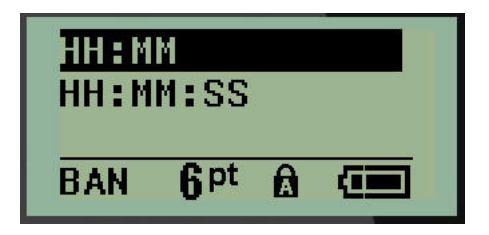

4. Vyberte požadovaný formát a stiskněte **Enter**.

#### **Nastavení data**

Po nastavení formátu data a času můžete nastavit skutečné datum a čas.

Jak nastavit datum:

- 1. Stiskněte klávesu **MENU (Posun)**.
- 2. Přejděte na Nastavení hodin a stiskněte **Enter** .

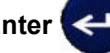

- 3. Přejděte na Datum a stiskněte **Enter**.
- 4. Přejděte na různá pole k nastavení požadovaného měsíce, dne a roku u času, který chcete zobrazit na štítcích.

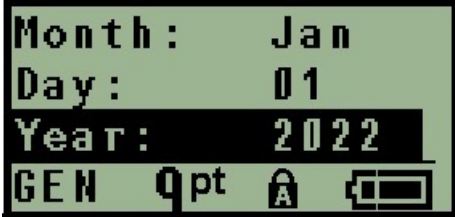

- 5. Datum zadejte na klávesnici NEBO použijte levou/pravou navigační klávesu, abyste zmenšili anebo zvětšili datum vždy po jednom měsíci, dni nebo roku. (Levá navigační klávesa číslo zmenšuje, pravá ho zvětšuje.)
- 6. Až datum nastavíte, stiskněte **Enter**.

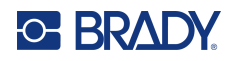

#### **Nastavení času**

Jak nastavit čas:

- 1. Stiskněte klávesu **MENU (Posun)**.
- 2. Přejděte na Nastavení hodin a stiskněte **Enter** .

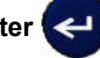

- 3. Přejděte na Čas a stiskněte **Enter**.
- 4. Přejděte na různá pole, abyste nastavili hodinu anebo minuty požadovaného času.

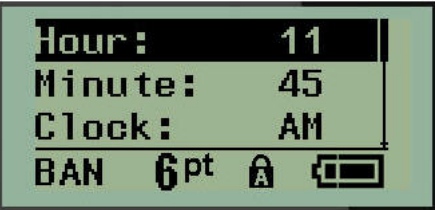

- **Poznámka:** Používáte-li formát času HH:MM:SS, pole se sekundami se nezobrazuje. Interní hodiny tiskárny nastaví sekundy na základě vybraných minut.
- 5. Datum zadejte na klávesnici NEBO použijte levou/pravou navigační klávesu, abyste zmenšili anebo zvětšili datum vždy po hodině či minutě. (Levá navigační klávesa čas zmenšuje, pravá ho zvětšuje.)
- **Poznámka:** Pokud jste zvolili 12hodinový formát času, můžete přepínat v poli Hodiny mezi AM (dopoledne) a PM (odpoledne). Jestliže jste zvolili 24hodinový formát hodin, k poli Hodiny nebudete mít přístup.
- 6. Až čas nastavíte, stiskněte **Enter**.

Formát data a času a datum a čas se uloží v tiskárně. Při každém použití tiskárny pak vždy dojde k automatickému posunu na aktuální datum a čas. Zvolený formát data a času se zobrazí pouze při použití funkce data nebo času. Na klávesnici můžete zadat jakékoli datum nebo čas v libovolném formátu. Zadaná data nejsou ovlivněna interními hodinami.

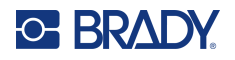

## <span id="page-33-0"></span>**Jednotky**

Nastavení Jednotky se používá ke konfiguraci parametrů štítků v tiskárně. Jedná se o následující jednotky:

- palce
- milimetry

Po nakonfigurování nebudete muset při zadávání čísel do datových polí označovat, zda se jedná o "palce" nebo "milimetry" (či jejich globálně přijaté zkratky anebo značky). A podobně i v případě jakéhokoli rozsahu či rozpětí pole s jednotkami (v možnosti Typ štítku) se rozpětí jednotek automaticky nakonfiguruje na jednotky zvolené ve funkci Nabídka.

Jak nastavit výchozí jednotky:

- 1. Stiskněte klávesu **MENU (Posun)**.
- 2. Přejděte na Jednotky a stiskněte **Enter** .

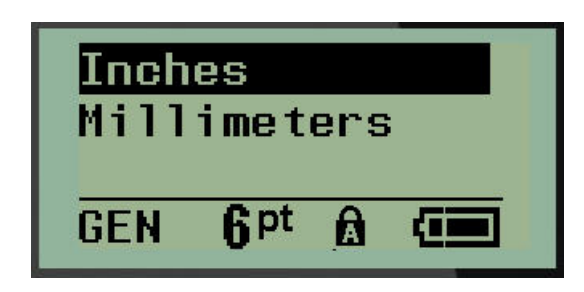

3. Přejděte na příslušné měrné jednotky a stiskněte **Enter**.

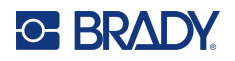

### <span id="page-34-0"></span>**Režim řezání**

Nastavte výchozí hodnoty režimu řezání, abyste určili, kdy se má tiskárna zastavit pro odříznutí štítku. Lze volit ze dvou režimů:

- Řezat mezi štítky
- Řezat na konci úlohy

Při tisku několika štítků (serializovaný štítek, svorkovnice, rozvaděče s jističi atd.) režim řezání určuje, zda se má tiskárna zastavit mezi jednotlivými štítky k jejich odříznutí. Zvolíte-li Řezat na konci úlohy, všechny štítky v serializované řadě nebo všechny štítky u každé uvedené svorkovnice či rozvaděče s jističi se vytisknou jako jeden dlouhý pruh, který bude odříznut po vytištění posledního štítku.

Jak nastavit režim Řezat:

- 1. Stiskněte klávesu **MENU** (Posun).
- 2. Přejděte na Režim řezání a stiskněte **Enter** .

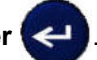

3. Přejděte na požadovaný režim řezání a stiskněte **Enter**.

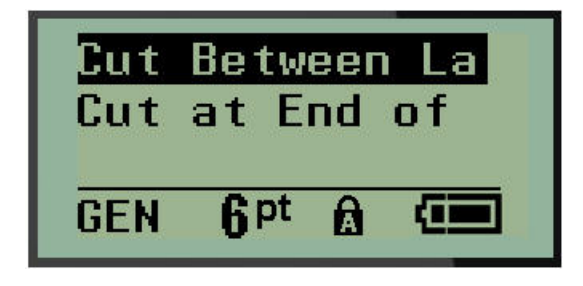

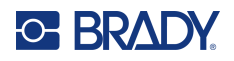

## <span id="page-35-0"></span>**Nastavení stylu nuly**

Výchozí hodnota nastavení stylu nuly určuje, zda se bude nula tisknout jako otevřená nula  $(0)$  anebo nula protnutá čárou ( $\theta$ ) jako na počítači. Jak nastavit výchozí styl nuly:

- 1. Stiskněte klávesu **MENU** (Posun).
- 2. Přejděte na Nastavit styl nuly a stiskněte **Enter** .

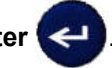

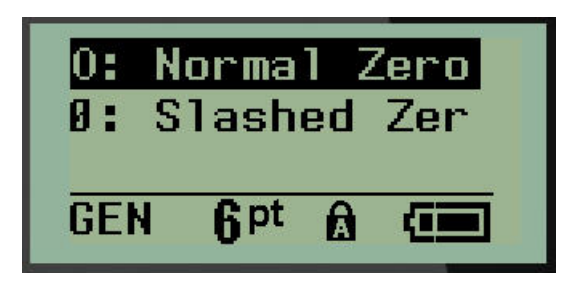

3. Přejděte na požadovaný styl nuly a stiskněte **Enter**.
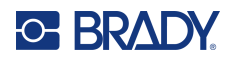

### **Doba podsvícení**

Doba podsvícení nastavuje automatické vypnutí podsvícení. Odkazuje to na počet sekund zjištěné nečinnosti, po které se podsvícení automaticky vypne.

Chcete-li mít během zapojení do sítě vždy podsvícení zapnuté, zvolte možnost Vždy zapnuto. Podsvícení úplně zrušíte volbou Vždy vypnuto. Jinak nastavte počet sekund nečinnosti, které má tiskárna vyčkat, než podsvícení vypne. Intervaly lze vždy po 5 sekundách nastavit od 5 do 30 sekund.

Jak změnit možnosti podsvícení:

- 1. Stiskněte klávesu **MENU (Posun)**.
- 2. Přejděte na Doba podsvícení a stiskněte **Enter** .

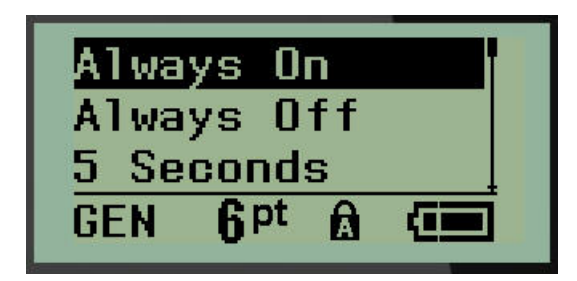

3. Přejděte na příslušnou možnost podsvícení a stiskněte **Enter**.

#### **Kazeta**

Funkce Kazeta obsahuje vizuální ukazatel zbývajícího množství spotřebního materiálu v kazetě.

- 1. Stiskněte klávesu **MENU (Posun)**.
- 2. Přejděte na Kazeta a stiskněte **Enter** .

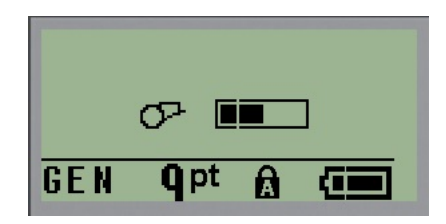

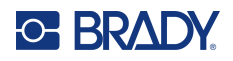

### **Informationen über**

Identifikace typu tiskárny a verze nainstalovaného firmwaru.

- 1. Stiskněte klávesu **MENU (Posun)**.
- 2. Přejděte na složku O zařízení <printer name> a stiskněte klávesu Enter

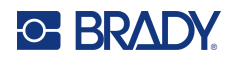

# **2 Začínáme**

Tato část popisuje tvorbu etikety s textem s minimálním formátováním pomocí základních postupů úprav a tisk etikety.

# **Zadání textu**

Před zadáním textu etikety se ujistěte, že je vložena kazeta s médiem a že je přístroj zapnutý.

Svislá čára na displeji je kurzor, který představuje počáteční bod všech vytvářených etiket. Začněte zadávat text v místě kurzoru. V průběhu zadávání dat se kurzor posunuje po obrazovce. Pokud chcete

přidat další řádek textu, stiskněte [ENTER]

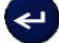

### **Úprava textu**

Pokud jste zadali chybný text nebo chcete změnit obsah, případně formátování etikety, upravte informace ještě před tiskem.

#### *Vkládání textu*

Jak vložit další text do řádku textu:

- 1. Pomocí navigačních kláves umístěte kurzor do místa, kam má být text vložen.
- 2. Zadejte text.

Stávající data umístěná vpravo od kurzoru se postupně posouvají doprava, aby uvolnila místo pro vkládaný text. Když se dostanete na konec řádku (u dané velikosti štítku), další data už nelze zadat. Zobrazí se chybové hlášení "Nevejde se", které oznamuje, že daná šířka štítku nemůže pojmout další text.

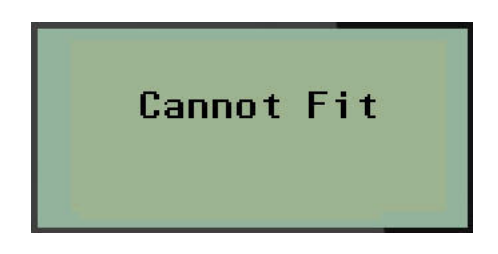

Chybu napravíte odstraněním části textu, přidáním dalšího řádku textu či zmenšením velikosti písma.

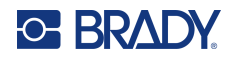

#### <span id="page-39-0"></span>*Odstranění textu*

Postupné odstranění znaků VLEVO (zpět) od polohy kurzoru:

Stiskněte **Backspace (Zpět)** .

Chcete-li odstranit znaky uprostřed řádku textu, pomocí navigačních kláves umístěte kurzor do místa vpravo od znaků, které chcete odstranit, a stiskněte [ZPĚT].

#### *Vymazání dat*

Klávesa Vymazat se používá k vymazání všech dat z obrazovky.

Jak vymazat data:

Stiskněte **CLEAR (VYMAZAT)**  $\leftarrow$  **A**  $+$  **F** 

Klávesa Vymazat odstraní veškerá data na etiketě, avšak ponechá formátovaní (např. velikost písma, typ etikety atd.).

#### *Funkce zrušení*

Zpět **SLEAR** se rovněž používá ke zrušení funkcí či nabídky. Pokud stisknete klávesu [BACKSPACE/ZPĚT] v průběhu funkce, opustíte danou funkci vždy po jedné obrazovce. K úplnému ukončení funkce bude případně nutné klávesu [BACKSPACE/ZPĚT] stisknout několikrát.

#### *Chybové zprávy*

Nepracuje-li funkce za daných podmínek, zobrazí se chybové nebo informační hlášení indikující problém či poskytující radu v konkrétní situaci. Hlášení si pozorně přečtěte a postupujte podle pokynů. (Seznam chybových hlášení je k dispozici v části Odstraňování potíží, [strana](#page-73-0) 67.)

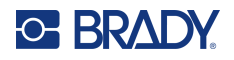

#### <span id="page-40-0"></span>*Velikost písma*

**Poznámka:** Tato tiskárna nabízí jediný typ písma – Brady s pevnou šířkou, zúžené, který má různé velikosti a tloušťky.

Velikost písma lze změnit před zadáním dat či po něm, bez ohledu na to, kde se nachází kurzor. Nastavení písma ovlivní veškerý text na štítku. Na jednotlivých řádkách textu nelze měnit velikost písma.

K dispozici jsou tyto velikosti písma:

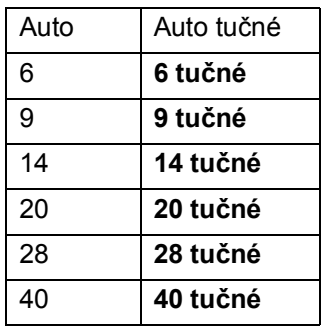

Jak změnit velikost písma:

- 1. Stiskněte **VELIKOST PÍSMA**.
- 2. Přejděte na požadovanou velikost a tloušťku písma a stiskněte **Enter** .

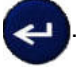

#### **Automatické nastavení velikosti**

Automatické nastavení velikosti začíná s největší velikostí písma, která se vejde na etiketu. Jakmile řádka textu dosáhne nastaveného okraje (vzdálenost mezi okrajem tiskové hlavy a břitem řezačky), začne se velikost písma zmenšovat, dokud nestisknete klávesu [ENTER] nebo se nedosáhne nejmenší velikosti písma.

Výchozí nastavení velikosti písma na všech štítcích je 9. Jak zapnout funkci automatického nastavení velikosti:

- 1. Stiskněte **VELIKOST PÍSMA**.
- 2. Přejděte na **Auto** a stiskněte **Enter** .

Když je funkce automatického nastavení velikosti zapnuta, ve stavové řádce se zobrazí "A'. Automatické nastavení velikosti zůstane zachováno pro celý štítek, dokud nebude vybrána jiná velikost písma.

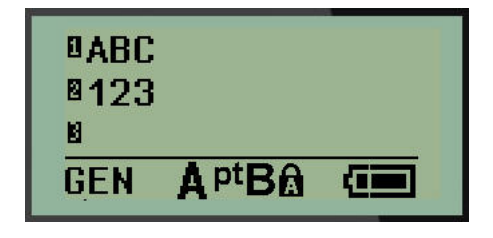

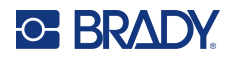

### **Tisk štítku**

Jak vytisknout štítek:

1. Stiskněte klávesu **PRINT (Posun)**.

Na obrazovce se zobrazí ikona tisku oznamující, že probíhá tisk etikety a zobrazí zbývající množství média v kazetě. Až ikona zmizí, můžete štítek odříznout.

2. Zmáčknutím páček řezačky štítek odříznete.

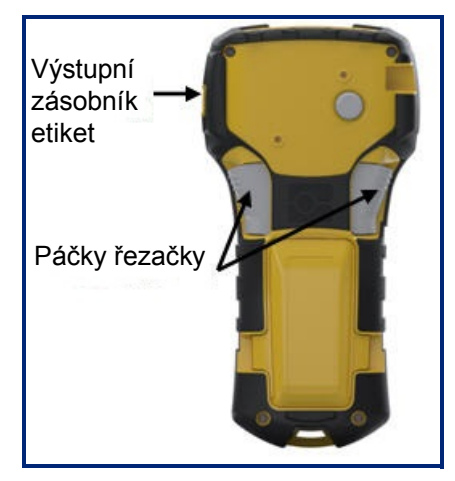

Součástí výstupního zásobníku štítků jsou umělohmotné úchytky, které štítek po odříznutí zachytí, aby neodpadl.

3. Zlehka vytáhněte štítek z výstupního zásobníku.

#### *Tisk více štítků*

Funkce tisku více štítků umožňuje vytisknout několik kopií souboru se štítkem. Každou etiketu můžete vytisknout, a potom oříznout, nebo můžete vytisknout všechny etikety, a poté je oříznout. Jak vytisknout několik kopií:

1. Stiskněte **MULTI-PRINT (NĚKOLIK ŠTÍTKŮ)** .

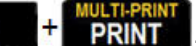

- 2. V poli *Copies (Kopie):* zadejte numerickou hodnotu počtu požadovaných kopií NEBO pomocí levé/pravé navigační klávesy zvyšte či snižte počet kopií.
- 3. Po ukončení stiskněte **Enter** .

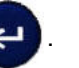

4. Buď mezi etiketami stiskněte páčky nože, nebo stiskněte tlačítko tisku a další etiketu vytiskněte bez ořezání.

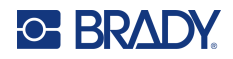

# **3 Formátování**

Formátování se vztahuje na rozložení, uspořádání a vzhled etikety. Různé funkce formátování lze nalézt v rámci Nabídky a funkčních kláves.

# **Symboly**

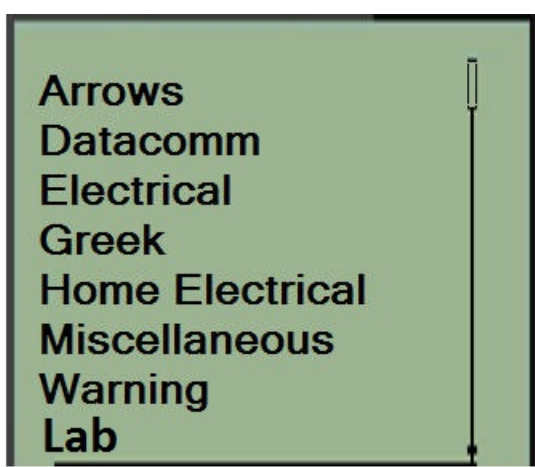

Symboly (obrázky) lze použít v řadě funkcích dostupných v tiskárně. Počet symbolů závisí na dané tiskárně, viz níže:

- M210 = 194 symbolů
- M210 s klávesnicí s cyrilikou = 218 symbolů
- $\cdot$  M210-LAB = 131 symbolů

Jak přidat symbol na etiketu:

- 1. Umístěte kurzor do místa, kde chcete symbol zobrazit.
- 2. Stiskněte **SYMBOL A** + 1<sup>syMBOL</sup>
- 3. Přejděte na příslušnou kategorii symbolů a stiskněte **Enter** .

**Poznámka:** Při přidávání symbolů se tiskárna vždy vrací ke kategorii symbolů, která byla použita jako poslední.

4. Navigačními klávesami vyberte požadovaný symbol a stiskněte **Enter**.

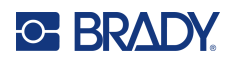

Symboly lze rovněž vybrat pomocí funkce Nabídka.

- 1. Stiskněte klávesu **MENU (Posun)**.
- 2. Přejděte na Symboly a stiskněte **Enter** .

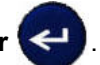

- 3. Přejděte na příslušnou kategorii symbolů a stiskněte **Enter**.
- 4. Navigačními klávesami vyberte požadovaný symbol a stiskněte **Enter**.

Velikost písma zobrazeného symbolu bude odpovídat právě používané velikosti písma.

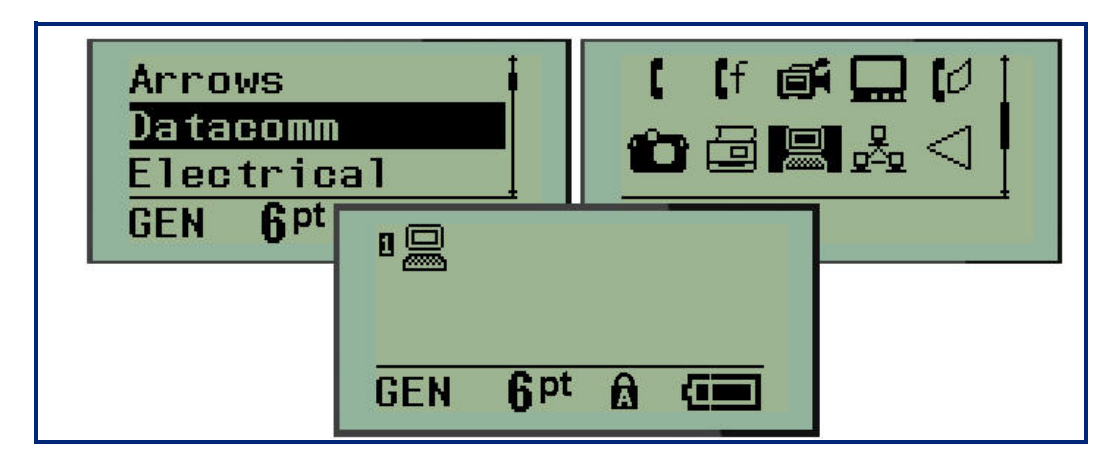

#### *Odebrání symbolu*

Symbol je stejný jako jakýkoli jiný znak. Jak odebrat symbol:

- 1. Umístěte kurzor vpravo od symbolu.
- 2. Stiskněte **Backspace (Zpět)** .

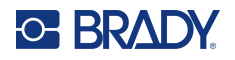

### **Mezinárodní znaková sada**

Mezinárodní znaková řada umožňuje přístup k určitým znakům mezinárodních abeced s diakritikou začleněnou do znaků. Jak přidat znak z mezinárodní znakové sady:

1. Umístěte kurzor na místo, kam chcete přidat mezinárodní znak.

Stiskněte klávesu Mezinárodní **A** + 6 0 NEBO Stiskněte **NABÍDKA**. Přejděte na **Mezinárodní** a stiskněte **Enter** . 2. Přejděte na požadovaný mezinárodní znak a stiskněte **Enter**.

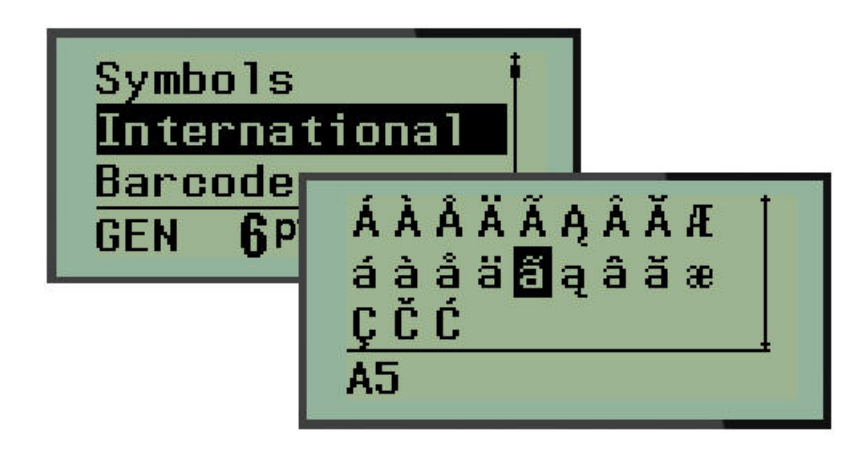

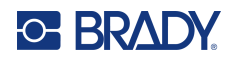

### **Datum a čas**

Jak vložit na štítek současné datum anebo čas:

- 1. Umístěte kurzor do místa na štítku, kam chcete vložit datum nebo čas.
- 2. Datum si zobrazíte stisknutím **PŘIDAT DATUM ALLA PRIDAT**

NEBO

3. Stisknutím **ADD TIME (PŘIDAT ČAS) A** + **Y**<sub>TME</sub> zobrazíte čas.

Tiskárna vkládá datum nebo čas podle aktuálního času systémových hodin v době tisku a formát data/času nastavený ve funkci Nabídka. (Další informace naleznete v "Nastavení hodin", [strana](#page-29-0) 23.)

#### *Časové razítko*

Datum nebo čas můžete na štítek rovněž vložit pomocí nabídky Časové razítko. Jak vložit časové razítko na štítek:

- 1. Umístěte kurzor do místa na štítku, kam chcete vložit datum nebo čas.
- 2. Stiskněte klávesu **MENU (Posun)**.
- 3. Přejděte na **Časové razítko** a stiskněte **Enter** .

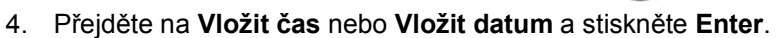

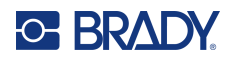

## **Čárový kód**

Tiskárna podporuje symboliku čárových kódů Kódu 39 a Kódu 128. Ke vložení čárového kódu lze použít typ štítku Pruh na šířku nebo Praporek. (Viz [strana](#page-56-0) 50, kde jsou uvedeny informace, jak změnit typ etikety.)

Data čárového kódu lze zobrazit na stejném řádku jako ostatní data (text nebo symboly). Data čárového kódu nepřepíšou text na stejném řádku, ale budou umístěna vedle něj.

**Poznámka:** Kromě velikosti písma nelze u čárového kódu měnit žádné vlastnosti. Čitelný text je umístěn pod čárový kód a nelze ho odstranit. Velikost čárového kódu se mění s velikostí písma čitelného textu.

#### *Přidání čárového kódu*

**Čárový kód lze vytvářet pouze s vybranými znaky ASCII, které jsou uvedeny v příloze B,**  [strana](#page-86-0) 80**.**

Jak přidat čárový kód:

- 1. Umístěte kurzor na místo, kam chcete přidat čárový kód.
- 2. Stiskněte **Čárový kód**  $\leftarrow$  **4**  $\leftarrow$  **4 2 1111**
- 3. Zvolte si symboliku čárového kódu (39 nebo 128) a stiskněte **Enter** .
- 4. Zadejte data čárového kódu.

**Poznámka:** Chcete-li změnit velikost písma, stiskněte **VELIKOST PÍSMA**, vyberte požadovanou velikost a stiskněte klávesu **Enter**.

Na displeji se čárový kód zobrazí jako obdélník kolem údajů čárového kódu. Jak opustit oblast dat čárového kódu:

5. K přesunu z čárového kódu stiskněte pravou navigační klávesu.

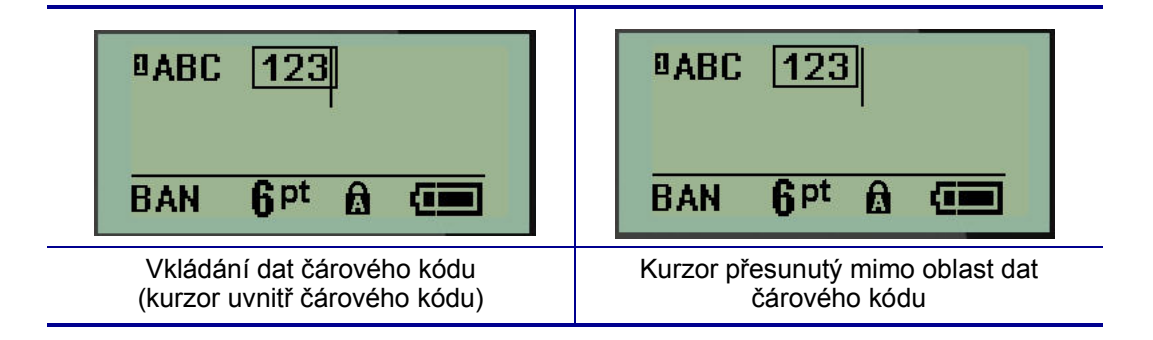

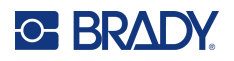

Chcete-li zadat další údaje na stejný řádek textu, kde se nachází čárový kód:

- 1. K přesunu z čárového kódu stiskněte pravou navigační klávesu.
- 2. Zadejte údaje. (Před zadáním dalších údajů nezapomeňte stisknout mezerník, pokud chcete údaje oddělit od čárového kódu.)

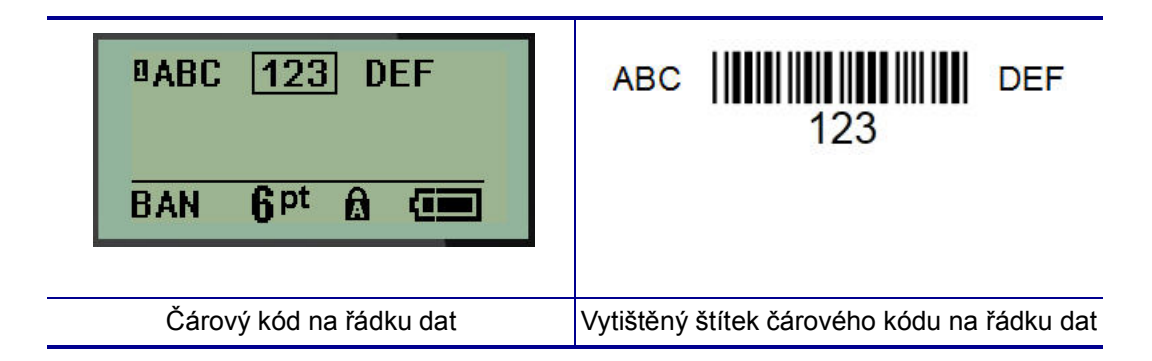

### <span id="page-47-0"></span>*Úprava dat čárového kódu*

Jak upravit data čárového kódu:

- 1. Levou či pravou navigační klávesou umístěte kurzor do textu čárového kódu.
- 2. Pokud odstraňujete data čárového kódu, nezapomeňte umístit kurzor napravo od znaku, který chcete odstranit, a stiskněte **Zpět** .
- 3. Pokud vkládáte další údaje, umístěte kurzor do místa čárového kódu, kam budou vložena nová data, a data zadejte.
- 4. Použijte levou či pravou navigační klávesu, abyste opustili oblast dat čárového kódu.

### **DataMatrix a QR kódy**

#### **Čárový kód lze vytvářet pouze s vybranými znaky ASCII, které jsou uvedeny v příloze B,**  [strana](#page-86-0) 80**.**

Tiskárna etiket M210/M210-LAB podporuje kódy DataMatrix a QR ve dvou různých velikostech, kde 15 mm (0,59 palců) představují minimální povolený průměr, který může skener Brady načíst. Kódy DataMatrix přijmou maximálně 44 znaků a kódy QR až 50 znaků. Tuto funkci lze používat pouze na médiu 19,1 mm (0,75 palce). Více řádků textu/kódů není podporováno.

#### *Přidání kódu DataMatrix nebo QR*

**Poznámka:** Typ štítku je nastaven na pruh na šířku. Velikost kódů je přednastavena a změna velikosti písma ji neovlivní.

- 1. Umístěte kurzor na místo, kam chcete přidat kód.
- 2. Stiskněte  $\leftarrow$   $\leftarrow$   $+$  2  $\right|$   $\leftarrow$  10  $\right|$

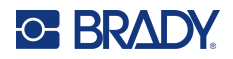

3. Pomocí šipek přejděte na požadovaný kód (DataMatrix nebo QR) a velikost (malý nebo velký)

a stiskněte **Enter** .

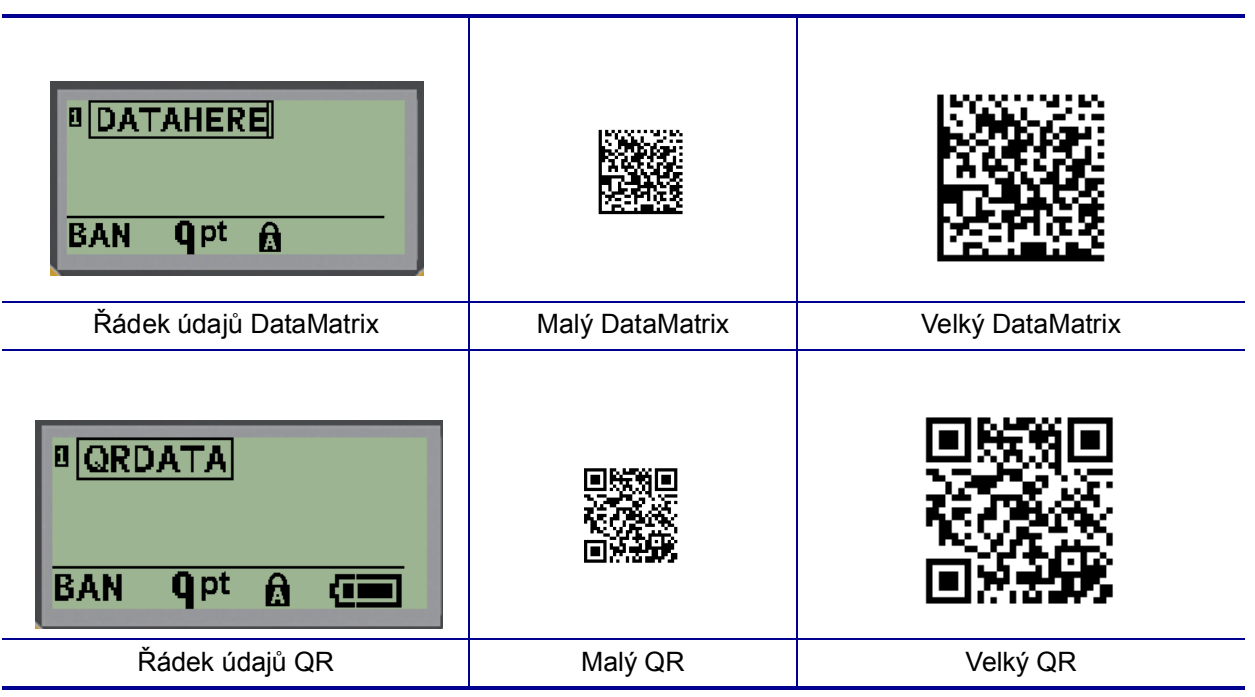

- 4. Zadejte údaje kódu. Pomocí pravých a levých navigačních kláves se pohybujte v rámci údajů zobrazených v rámečku.
- 5. Stisknutím pravé navigační klávesy se přesunete mimo oblast čárového kódu (vně rámeček) a přestanete zadávat údaje kódu.

Úpravy obou typů kódů se provádějí stejným způsobem jako v případě čárového kódu. Viz [strana](#page-47-0) 41.

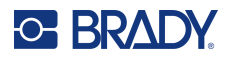

## **Serializace**

Serializace (též sekvencování) automaticky přidává na tištěné etikety řady sekvenčních čísel nebo písmen. Funkce serializace umisťuje postupně na jednotlivé etikety čísla nebo písmena v definovaném pořadí. Počet vytvořených etiket závisí na hodnotách sekvence, které zadáte.

Serializaci lze kombinovat s ostatními daty na štítku. Všechna data zobrazená na etiketě, která obsahuje serializaci, se budou na každé etiketě opakovat spolu se sériovými daty. Serializovaná data lze rovněž začlenit do čárového kódu. Soubor se štítky však může obsahovat pouze jednu sadu serializovaných dat. (Tj. na jeden štítek nelze umístit dvě různé serializační řady.)

### **Podstata serializace**

Serializace je alfanumerická s čísly od 0 do 9 a písmeny od A do Z. Serializaci tvoří počáteční hodnota, koncová hodnota a přírůstek. Počáteční hodnota je číslo nebo písmeno, které začíná serializační řadu. (V posloupnosti lze použít několik čísel či písmen. Ve stejné řadě však nelze kombinovat čísla a písmena.) Koncová hodnota představuje konečný bod sekvence.

Přírůstek je hodnota, která je přidána k předešlému číslu sekvence a vytváří tak další číslo řady. (Přírůstek nemůže mít hodnotu 0.) Např. počáteční hodnota 1, koncová hodnota 25 a přírůstek 4 vytvoří sérii 1, 5, 9, 13, 17, 21, 25.

**Poznámka:** Písmena navazují podle umístění v abecedě. Například písmeno A je v abecedě první (1), B je druhé (2), C třetí (3) atd. I při sekvencování písmen se hodnota přírůstku zadává jako číslo.

#### *Příklady serializace*

V jednoduché serializaci sekvence prochází celým rozsahem číslic anebo písmen (např. 0 až 9 či A až Z). Na každou etiketu připadá jedno číslo nebo písmeno. Od počáteční hodnoty se přírůstek přidává k předchozímu číslu, aby se vytvořilo další číslo pořadí, dokud se nedosáhne koncová hodnota.

*Příklad:* Jednoduchá serializace 1:

Počáteční hodnota: 1 Přírůstek: 1 Koncová hodnota: 10 Vytvoří: 1, 2, 3, 4, 5, 6, 7, 8, 9, 10

Sekvencování pokračuje pouze do koncové hodnoty, kterou nemůže překročit. Je-li hodnota přírůstku větší než 1, může se vytvořit řada, která netiskne konečnou hodnotu.

*Příklad:* Jednoduchá serializace 2:

Počáteční hodnota: 1 Přírůstek: 2 Koncová hodnota: 10 Vytvoří: 1, 3, 5, 7, 9

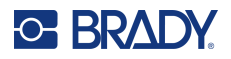

Ve shora uvedeném příkladě je hodnota přírůstku 2 přidána ke každému předchozímu číslu v řadě. Proto platí  $1 + 2 = 3$ ,  $3 + 2 = 5$ ,  $5 + 2 = 7$ ,  $7 + 2 = 9$ . Číslo 2 nelze přidat k číslu řady 9, neboť by se vytvořilo číslo 11, které je větší, než koncová hodnota 10.

**Poznámka:** Tiskárna etiket M210 umí zpracovávat pouze jednoduché serializace, jak uvádí dva shora zmíněné příklady. Umí rovněž zpracovávat serializace s využitím jednoho či několika písmen.

#### *Použití písmen v serializaci*

K sekvencování písmen dochází podle jejich umístění v abecedě. Níže je uvedena tabulka odkazující na umístění písmen v anglické abecedě.

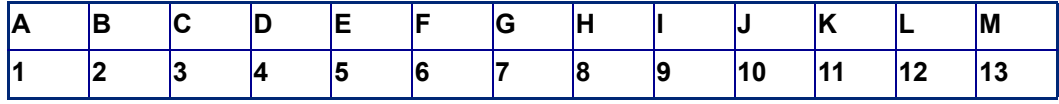

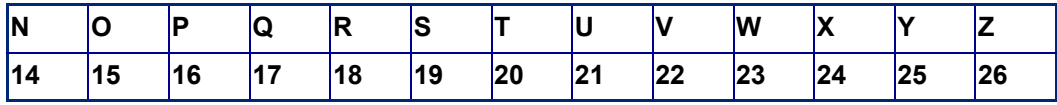

*Příklad:* Řada písmen:

Počáteční hodnota: A Přírůstek: 3 Koncová hodnota: M Vytvoří: A, D, G, J, M

#### *Serializace několika písmen*

Najednou lze serializovat maximálně tři písmena. Jakmile znak umístěný nejvíce vpravo v počáteční hodnotě dosáhne maximální hodnoty (Z), začne se zvyšovat o přírůstek znak, který se nachází hned vedle něj vlevo, a pravý znak se vrátí zpět na minimální hodnotu (A). Je důležité porozumět, jak serializace písmen funguje, neboť může vytvořit velmi velký počet štítků.

*Příklad:* Serializace několika písmen 1:

Počáteční hodnota: AB Přírůstek: 1 Koncová hodnota: BB Vytvoří: AB, AC, AD, AE......AZ, BA, BB

Ve shora uvedeném příkladě dojde k vytvoření 27 sekvencí. Od hodnoty AB projde znak umístěný zcela vpravo celou abecedou, dokud nedosáhne maximální hodnoty (Z). Po dosažení konce abecedy se začne serializovat znak hned nalevo o jedno písmeno a celá řada začne znovu. Proces pokračuje až do koncové hodnoty BB.

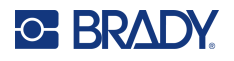

### **Přidání serializace**

Jak přidat serializaci k etiketám:

- 1. Umístěte kurzor na etiketu, kde chcete serializaci zobrazit.
- 2. Stiskněte **SERIAL**  $\hat{A}$  +  $\hat{S}$

Zobrazí se dialogové okno, kde můžete zadat počáteční hodnotu, přírůstek a konečnou hodnotu.

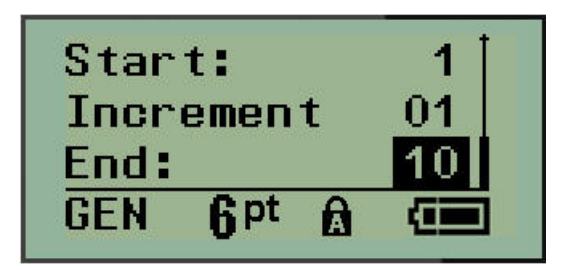

Jednoduchá serializace:

- 3. Jakmile se kurzor zobrazí v poli *Začátek:*, zadejte počáteční hodnotu sekvence.
- 4. Do pole *Přírůstek* zadejte hodnotu přírůstku.
- 5. Do pole *Konec:* zadejte koncovou hodnotu sekvence.

Výchozí nastavení přírůstku je 1. Pokud se jedná o požadovanou hodnotu, přeskočte toto pole pro zadávání.

6. Ke zpracování serializace stiskněte **Enter** .

### **Úprava sekvence**

Po stanovení sekvence můžete změnit hodnoty serializace. Jak upravit hodnoty sekvence z jakéhokoli místa na štítku (kurzor se nemusí nacházet v řadě serializovaných dat):

1. Stiskněte **SERIAL**  $\leftarrow$  + **SERIAL** 

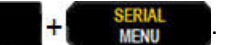

Zobrazí se dialogové okno Serializace s uvedenými aktuálními hodnotami.

- 2. Přejděte k polím, která chcete změnit, a zadejte nové hodnoty.
- 3. Až budete hotovi, stiskněte **Enter** .

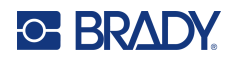

# **4 Správa souborů**

Etiketu je možné uložit jako soubor, který lze později otevřít a znovu použít. Můžete uložit až 12 souborů. Po vyjmutí dobíjecí baterie se soubory ukládají a nedojde tak k jejich ztrátě.

**Poznámka:** Tiskárnu M210/M210-LAB NELZE připojit k počítači, proto nemůžete na tiskárně tisknout soubory etiket počítače.

## **Pravidla pro pojmenování souborů**

Chcete-li vytvořit soubor, je nutné mu dát název. Název může být až 11 znaků dlouhý a mohou jej tvořit písmena, číslice a mezery.

Na rozdíl od názvů souborů v prostředí Windows mohou být dva různé soubory pojmenovány stejně. Názvy souborů v tiskárně etiket M210 jsou určeny a odděleny číslem pozice (1–12). Proto lze používat stejné názvy.

### **Uložení souboru**

Soubor můžete uložit interně do tiskárny M210. Uložený soubor si uchová data štítku a jejich atributy. Daný soubor je kdykoli k dispozici pro další použití.

Jak uložit etiketu jako soubor:

- 1. Stiskněte klávesu **MENU (Posun)**.
- 2. Přejděte na Soubor a stiskněte **Enter** .
- 3. Přejděte na Uložit a stiskněte **Enter**.
- 4. Přejděte na otevřené očíslované pole (prázdné pole) a stiskněte **Enter**.

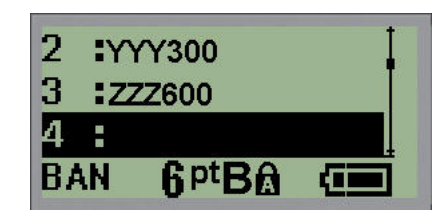

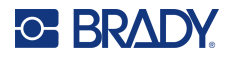

5. Do pole *Název souboru?* zadejte název a stiskněte **Enter**.

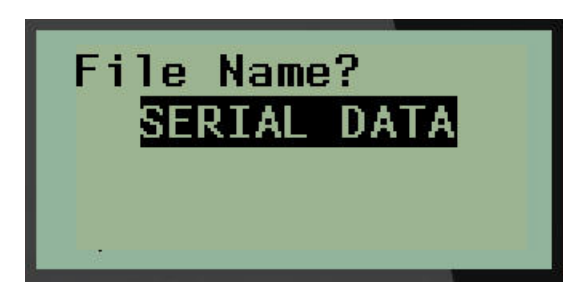

Po uložení souboru se vrátíte na obrazovku k provádění úprav, kde se nadále zobrazuje uložený soubor.

Jak odstranit uložený soubor z obrazovky:

6. Stiskněte **CLEAR (VYMAZAT)** . A . F CLEAR

### **Nahrazení (přepsání) souboru**

V tiskárně lze uložit pouze 12 souborů. Abyste mohli uložit jiný soubor, je nutné nahradit (přepsat) jeden z dříve uložených souborů. Jak nahradit či přepsat soubor:

- 1. Stiskněte klávesu **MENU (Posun)**.
- 2. Přejděte na Soubor a stiskněte **Enter** .
- 3. Přejděte na Uložit a stiskněte **Enter**.
- 4. Přejděte na očíslované pole se souborem, který chcete přepsat, a stiskněte **Enter**.

Zobrazí se zpráva požadující potvrzení nahrazení dřívějšího souboru.

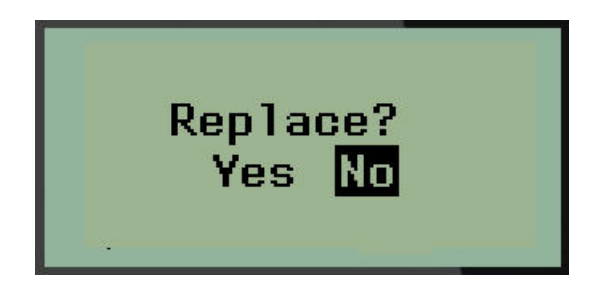

Jak přepsat dříve uložený soubor:

- 5. Přejděte na **Ano** a stiskněte **Enter**.
- 6. Do pole *Název souboru?* zadejte název a stiskněte **Enter**.

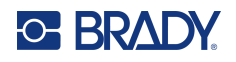

### **Otevření souboru**

Jak otevřít (vyvolat si) uložený soubor:

- 1. Stiskněte klávesu **MENU (Posun)**.
- 2. Přejděte na Soubor astiskněte **Enter** .

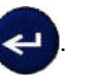

3. Přejděte na Otevřít a stiskněte **Enter**.

Zobrazí se seznam dříve uložených souborů.

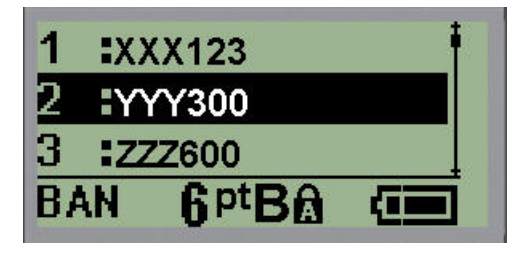

4. Přejděte na soubor, který chcete otevřít, a stiskněte **Enter**.

Na obrazovce lze najednou zobrazit pouze jeden soubor. Pokud obrazovka k provádění úprav obsahuje data během postupu otevírání uloženého souboru, otevřený soubor tato data přepíše. Pokud předchozí data zobrazená na obrazovce neuložíte, budou ztracena.

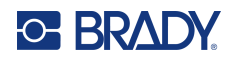

### **Odstranění souboru**

Před odstraněním souboru není třeba mazat data na obrazovce. Soubor může být odstraněn, i když se na obrazovce zobrazují jiná data.

Jak odstranit dříve uložený soubor:

- 1. Stiskněte klávesu **MENU (Posun)**.
- 2. Přejděte na Soubor astiskněte **Enter** .

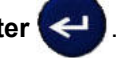

3. Přejděte na Odstranit a stiskněte **Enter**.

Zobrazí se seznam dříve uložených souborů.

4. Přejděte na soubor, který chcete odstranit, a stiskněte **Enter**.

Objeví se zpráva, která vás vyzve k potvrzení úkonu odstranění.

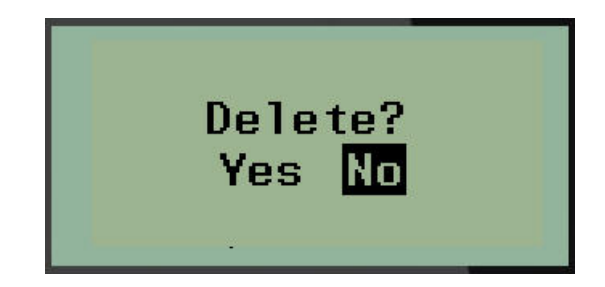

5. Přejděte na **Ano** a stiskněte **Enter**.

**Poznámka:** Stisknete-li Ne, vrátíte se na seznam uložených souborů. Můžete vybrat jiný soubor

k odstranění NEBO se stisknutím [BACKSPACE] **přesunete z nabídek** Soubor>Odstranit zpět na obrazovku k provádění úprav.

Když je soubor odstraněn, je odebrán ze systému a není dále k dispozici.

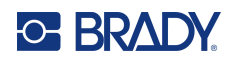

# **5 Typy štítků**

<span id="page-56-0"></span>Typy štítků poskytují šablony, které řídí rozložení štítků a mohou vyžadovat specifická média. K dispozici jsou následující typy štítků:

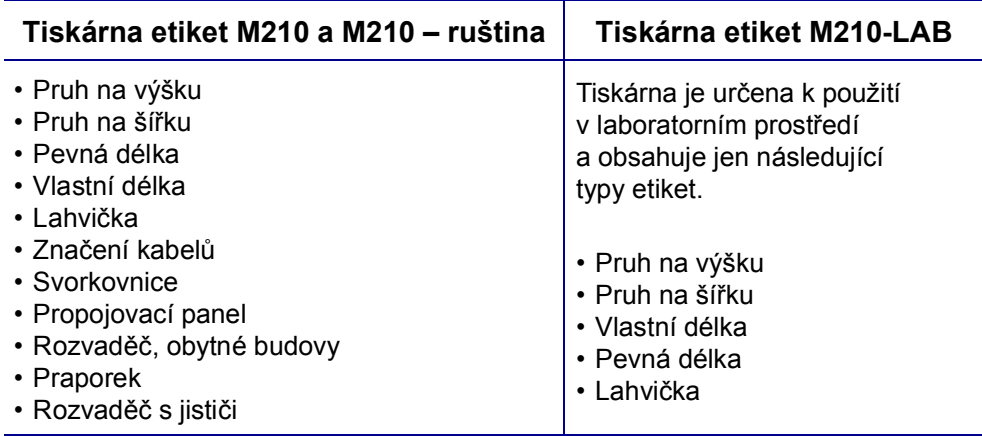

# **Výběr typu štítku**

Jak vybrat typ štítku:

- 1. Stiskněte **TYP ETIKETY**.
- 2. Navigačními klávesami vyberte požadovaný typ štítku a stiskněte **Enter** .

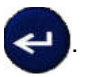

**Poznámka:** Není-li v tiskárně nainstalován správný typ média, šablony některých typů štítků se nezobrazí v nabídce Typ štítku. Je-li například vložena kazeta s teplem smrštitelnými návlečkami Permasleeve, šablona pro označení vodičů a kabelů nebude k dispozici.

V případě některých štítků se zobrazí datová pole požadující zadání informací za účelem automatického formátování konkrétního typu štítku.

- 3. Přejděte na různá datová pole a zadejte požadované údaje.
- 4. Až budete hotovi, stiskněte **Enter**.

# **Typ etikety pruh na výšku**

Typ štítku pruh na výšku se používá pro vytváření základních štítků bez specifického formátování. Pruh na výšku podporuje všechna média kromě samolaminovacích štítků SelfLam a teplem smrštitelných návleček Permasleeve.

Při použití specifického typu štítku se po vymazání odstraní údaje, které jste zadali, avšak určité parametry typu štítku se zachovají. Abyste opustili konkrétní typ etikety a vrátili se do obecného režimu k provádění úprav tiskárny etiket M210/M210-LAB, zvolte typ etikety pruh na výšku.

- 1. Stiskněte **TYP ETIKETY**.
- 2. Pomocí navigačních kláves vyberte **Pruh na výšku** a stiskněte **Enter** .

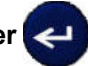

3. Navigačními klávesami vyberte Vodorovný či Svislý text a stiskněte **Enter**.

**Poznámka:** Výběr horizontálního textu na štítku pruh na výšku omezí počet řádků textu na čtyři. Pokud je individuální řádek textu příliš dlouhý, zobrazí se zpráva "Nevejde se". Při použití svislého textu na etiketě banneru na výšku existuje omezení na čtyři řádky textu, přičemž každý řádek může mít maximálně 50 znaků na řádek. Jedinou možností, kterou je možné použít s etiketami předdefinované velikosti, je svislý text.

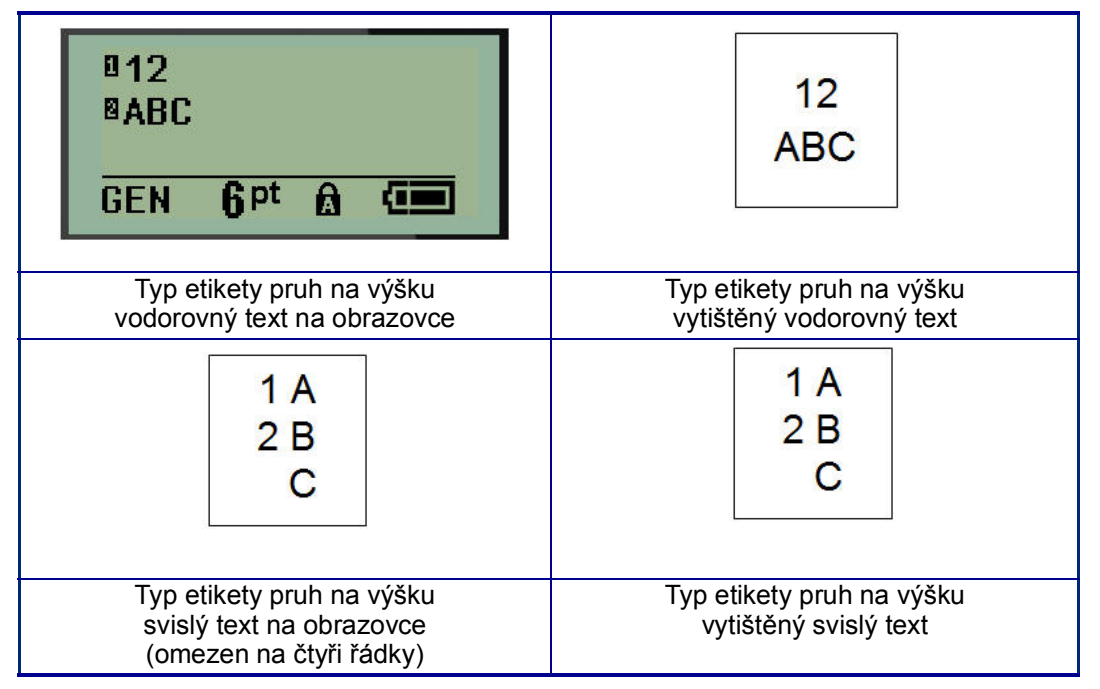

Parametry předchozího použitého typu štítku se odstraní z obrazovky a vrátíte se zpět na obecný režim k provádění úprav.

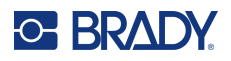

# **Typ štítku pruh na šířku**

Typ štítku pruh na šířku umožňuje zadávání dlouhého textu. Pruh na šířku lze použít s jakýmkoli nainstalovaným médiem. Když nově nainstalované médium nepodporuje nějaký typ štítku, typ štítku se automaticky změní na Pruh na šířku.

Jak tisknout dlouhý řetězec textu (tj. tvorba "pruhu"):

- 1. Stiskněte **TYP ETIKETY**.
- 2. Pomocí navigačních kláves vyberte **Pruh na šířku** a stiskněte **Enter** .

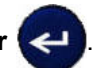

- 3. Navigačními klávesami zvolte Vodorovný text nebo Svislý text a stiskněte **Enter**.
- **Poznámka:** Výběr svislého textu na štítku pruh na šířku omezí počet řádků textu na čtyři. Pokud je individuální řádek textu příliš dlouhý, zobrazí se zpráva "Nevejde se". Při použití vodorovného textu na etiketě banneru na šířku existuje omezení na čtyři řádky textu, přičemž každý řádek může mít maximálně 50 znaků na řádek. Jedinou možností, kterou je možné použít s etiketami předdefinované velikosti, je vodorovný text.
- 4. Na obrazovce k provádění úprav zadejte text.

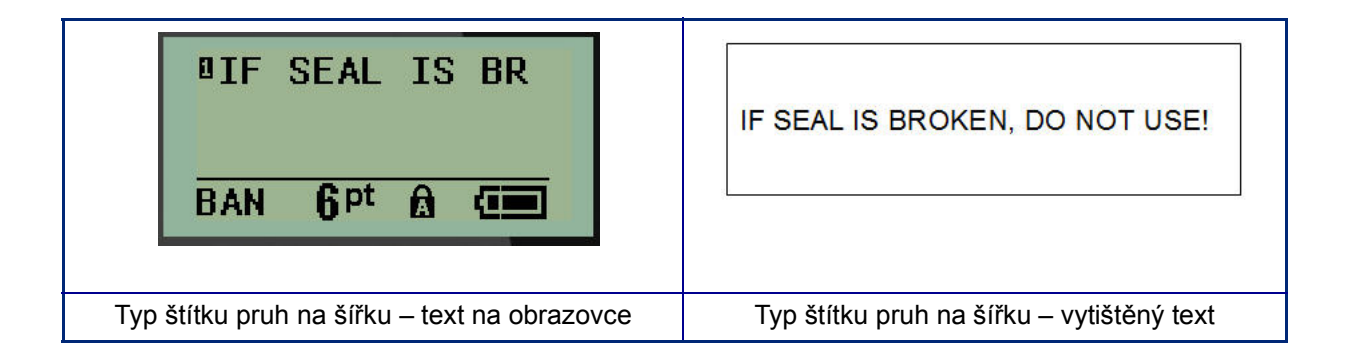

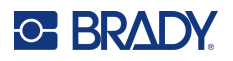

# **Pevná délka**

Je-li typ štítku nastaven na pruh na šířku, délka štítku bude tak dlouhá, aby pojala velikost písma a zadaný text. Délku média však lze nastavit na pevnou délku, což může omezit množství dat zadaných na štítek.

**Poznámka:** Všechny štítky obsahují pevný okraj, který představuje vzdálenost mezi okrajem tiskové hlavy a břitem řezačky. Tuto vzdálenost nelze měnit.

Jak nastavit pevnou délku štítku:

- 1. Stiskněte **TYP ETIKETY**.
- 2. Přejděte na **Pevná délka** a stiskněte **Enter** .

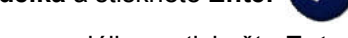

3. Přejděte na požadovanou délku a stiskněte **Enter**.

Běžným způsobem zadejte data. Zadáte-li více údajů, než může pevná délka štítku pojmout, zobrazí se chybové hlášení "Nevejde se" a budete vráceni zpět na štítek.

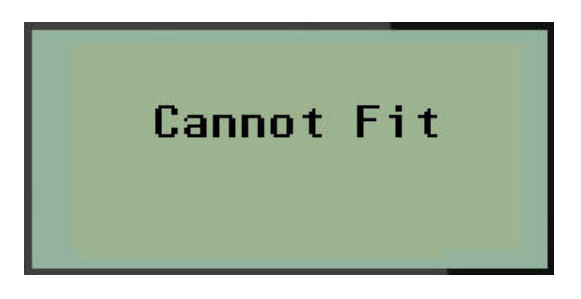

Chybu můžete napravit odstraněním textu (viz [strana](#page-39-0) 33), změnou velikosti písma (viz [strana](#page-40-0) 34) anebo zvolením delší pevné délky štítku dle třech výše uvedených kroků.

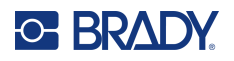

# **Vlastní délka**

Nastavení vlastní délky umožňuje zvolit kratší délky štítků než ty, které nabízí volba pevná délka. Maximální délka je 2537,46 mm (99,9 palce) s maximálním počtem znaků 50. Bez ohledu na délku bude text umístěn na střed štítku.

Jak nastavit vlastní délku štítku:

- 1. Stiskněte **TYP ETIKETY**.
- 2. Přejděte na **Vlastní délka** a stiskněte **Enter** .

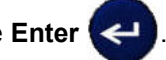

3. Pomocí tlačítek s číslicemi zadejte požadovanou délku a stiskněte **Enter**.

Běžným způsobem zadejte data. Zadáte-li více údajů, než může pevná délka štítku pojmout, zobrazí se chybové hlášení "Nevejde se" a budete vráceni zpět na štítek.

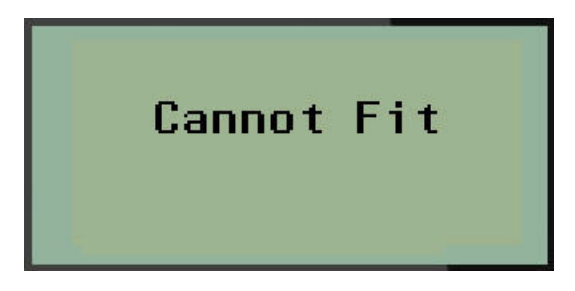

Chybu můžete napravit odstraněním textu (viz [strana](#page-39-0) 33), změnou velikosti písma (viz [strana](#page-40-0) 34) anebo zvolením delší vlastní délky štítku.

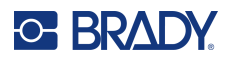

# **Lahvička**

Typ štítku lahvička lze používat se všemi médii kromě samolaminovacích štítků SelfLam a teplem smrštitelných návleček Permasleeve. (Pokud jsou nainstalovány samolaminovací štítky SelfLam nebo teplem smrštitelné návlečky Permasleeve, typ štítku lahvička se nezobrazí.) Typ štítku lahvička pevně nastaví délku štítku na základě zvolené velikosti lahvičky a formátuje data vodorovně anebo svisle. Chcete-li získat nejvíce dat v malé oblasti, doporučujeme použít 2D čárový kód.

Jak vytvořit štítek s použitím stylu Lahvička:

- 1. Stiskněte **TYP ETIKETY**.
- 2. Přejděte na **Lahvička** a stiskněte **Enter** .

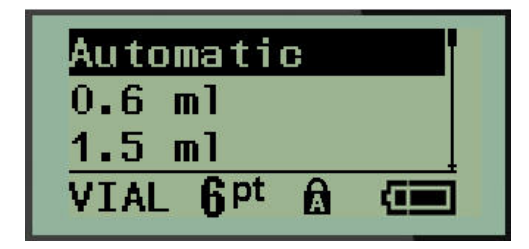

3. Přejděte na požadovanou velikost lahvičky a stiskněte **Enter**.

**Poznámka:** Při použití etiket se stanovenou velikostí se šířka určí automaticky.

4. Zvolte způsob, jak chcete data na etiketě tisknout – na šířku (vodorovně) nebo na výšku (svisle) a stiskněte **Enter**.

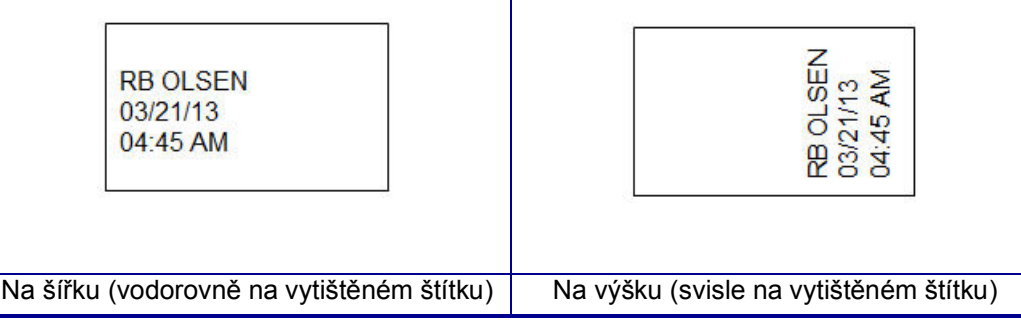

5. Zadejte data, která má štítek lahvičky obsahovat.

# **Typ etikety značení vodičů (M210)**

Typ štítku Značení kabelů je určen k opakování zadaných údajů po délce štítku. Data se opakují tolikrát, co to umožňuje zvolená velikost písma a vodiče.

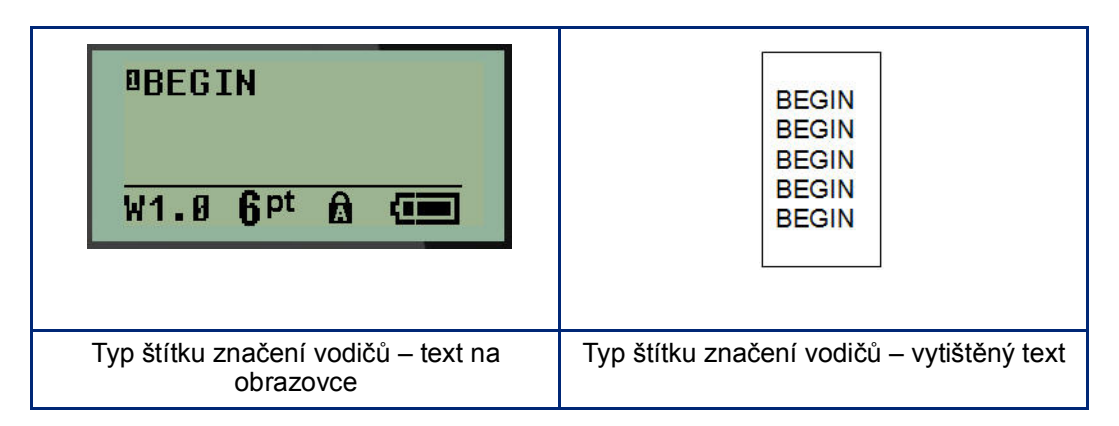

Typ štítku značení vodičů lze použít se všemi médii kromě teplem smrštitelných návleček Permasleeve.

Jak použít typ štítku značení vodičů:

1. Stiskněte **TYP ETIKETY.**

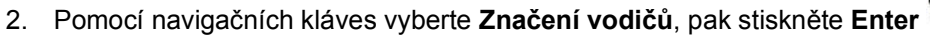

3. Přejděte na vhodnou velikost etikety, která se vejde na příslušný vodič, a stiskněte **Enter**.

**Poznámka:** Při použití etiket se stanovenou velikostí se velikost určí automaticky a zobrazí se v levém dolním rohu obrazovky (příklady: W.75, W1.5, W2.0).

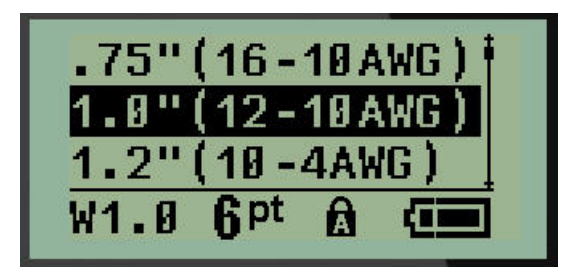

4. Zadejte data, která chcete opakovat po délce štítku.

**Poznámka:** Opakovaná data se nezobrazují na displeji, ale zobrazí se na vytištěném štítku.

5. Stisknutím **Enter** začnete další řádek textu.

Když se etiketa tiskne, opakují se na něm oba řádky textu v závislosti na velikosti etikety a písma.

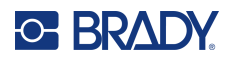

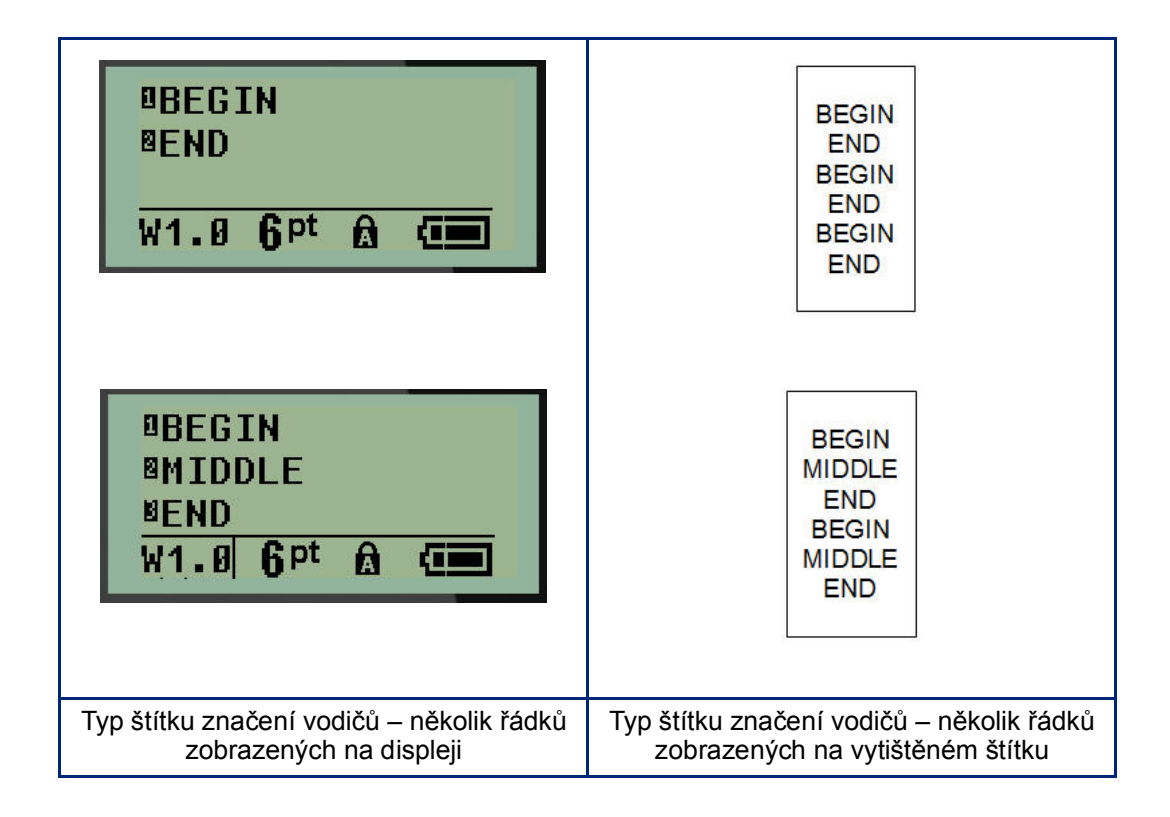

# **Svorkovnice, propojovací panel (M210)**

Typy štítků svorkovnice a propojovací panel jsou určeny pro použití se všemi typy médií kromě samolaminovacích štítků SelfLam a teplem smrštitelných návleček Permasleeve. Pokud jsou samolaminovací štítky SelfLam a teplem smrštitelné návlečky Permasleeve nainstalovány v tiskárně, tyto typy štítků nejsou k dispozici.

Jak použít typy štítků svorkovnice nebo propojovací panel:

- 1. Stiskněte **TYP ETIKETY**.
- 2. Přejděte na požadovanou délku štítku a stiskněte **Enter** .

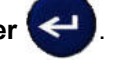

Zobrazí se datová pole požadující dodatečné informace. (Pro přehled navigace v datovém poli viz [strana](#page-27-0) 21.) Datová pole v typech štítků svorkovnice a propojovací panel jsou podobná.

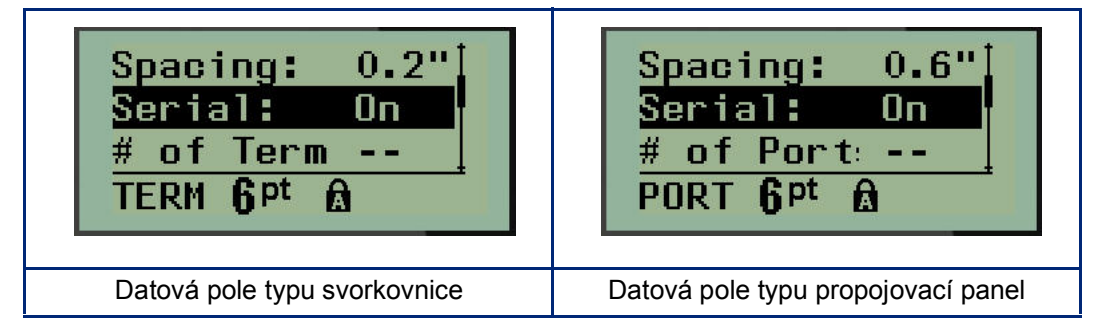

3. V poli *Spacing (Mezery):* zvolte předem naprogramovanou hodnotu pomocí levé nebo pravé navigační klávesy, nebo když bliká kurzor, zadejte vlastní hodnotu\* pro velikost místa, které existuje mezi svorkami nebo porty.

\*Pokud byla vlastní hodnota zadána dříve, zůstane v tiskárně.

- **Poznámka:** Pokud jste vymezili správné mezery mezi požadovaným počtem koncovek anebo portů, vytištěný štítek lze připevnit na svorkovnici či propojovací panel jako jeden pruh. Není zapotřebí nic řezat a lepit štítky na jednotlivé svorky či identifikátory portu.
- 4. Přejděte na pole *Serializace:*. Pomocí levé či pravé navigační klávesy ZAPNĚTE nebo VYPNĚTE serializaci.

Je-li serializace ZAPNUTÁ, přejděte na krok 6.

**Poznámka:** Pokud je serializace ZAPNUTÁ, nemusíte určovat počet zakončení (nebo počet portů v případě propojovacího panelu).

Je-li serializace VYPNUTÁ, pokračujte následovně:

- 5. Přejděte na pole *Počet zakončení:* (nebo*Počet portů:*) a zadejte počet potřebných zakončení nebo portů.
- 6. Přejděte na pole *Otočení:* (nezobrazuje se na počáteční obrazovce datových polí) a určete, zda chcete data na etiketě tisknout s otočením o 0° (na šířku) anebo svisle s otočením o 90° (na výšku). Pomocí levé nebo pravé navigační klávesy přepínejte mezi stupni otočení.

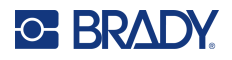

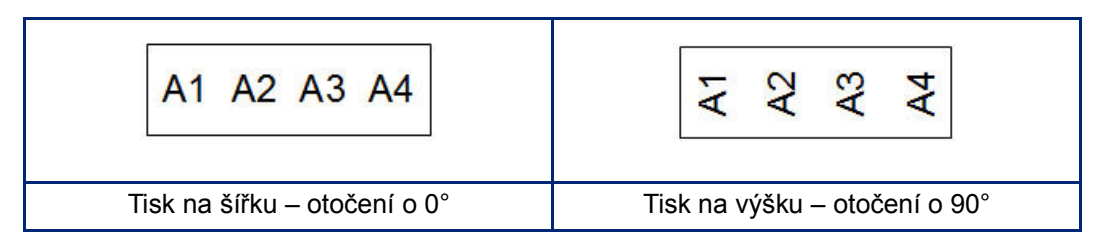

- 7. Až budete hotovi, stiskněte **Enter**.
- **Poznámka:** Je-li serializace VYPNUTÁ, přejděte na krok 15. Je-li serializace ZAPNUTÁ, zobrazí se obrazovka Serializace. Proveďte následující kroky:

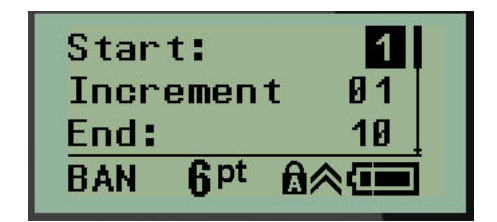

- 8. S kurzorem v poli *Začátek:* zadejte počáteční hodnotu sekvence.
- 9. Do pole *Přírůstek* zadejte hodnotu přírůstku. Výchozí nastavení přírůstku je 1. Pokud se jedná o požadovanou hodnotu, přeskočte toto pole pro zadávání.
- 10. Do pole *Konec:* zadejte koncovou hodnotu sekvence.
- 11. Po ukončení stiskněte **Enter**.
- **Poznámka:** Pokud je serializace ZAPNUTÁ, na obrazovce k provádění úprav se zobrazí počáteční hodnota serializace. Vytisknou se však všechny štítky v sekvenci serializace. A pokud odstraníte počáteční hodnotu na obrazovce k provádění úprav, odstraní se celá sekvence serializace.

Jak odstranit sekvenci serializace:

12. Stiskněte Backspace (Zpět) **. CLEAR** 

Objeví se potvrzovací zpráva.

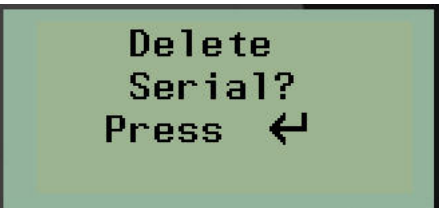

Jak odstranit celou sekvenci:

13. Stiskněte **Enter**.

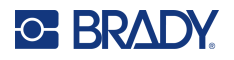

Jak zrušit krok odstranění:

14. Znovu stiskněte **Backspace (Zpět)** .

**Poznámka:** Pokud byla serializace VYPNUTA, počet terminálů (či portů) se zobrazí jako individuální oblasti. Oblasti terminálů se zobrazují v horním pravém rohu obrazovky k provádění úprav.

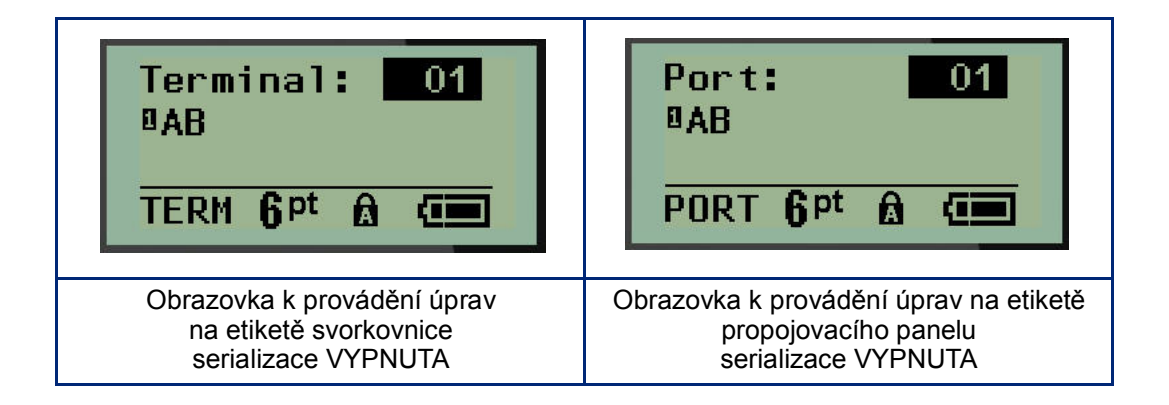

- 15. Pomocí navigačních kláves nahoru či dolů přejděte na první očíslované datové pole a zadejte identifikační informace daného terminálu.
- 16. Číslo terminálu změníte pomocí levé či pravé navigační klávesy.

# **Rozvaděč – obytné budovy**

Umožňuje vytvářet štítky pro panely/dvířka rozvaděčů s jističi obytných budov s využitím předem definovaných či uživatelem vymezených výrazů. V případě více řádků se štítky tisknou na výšku.

Pro standardní rozvaděče s jističi v obytných budovách používejte velikost písma 9 s médii o šířce 6,35 mm (0,25 palce). Všechny etikety se tisknou zarovnány vlevo se stejnou pevnou šířkou a s maximálně 15 znaky.

Dostupné štítky (uvedeny dle pořadí):

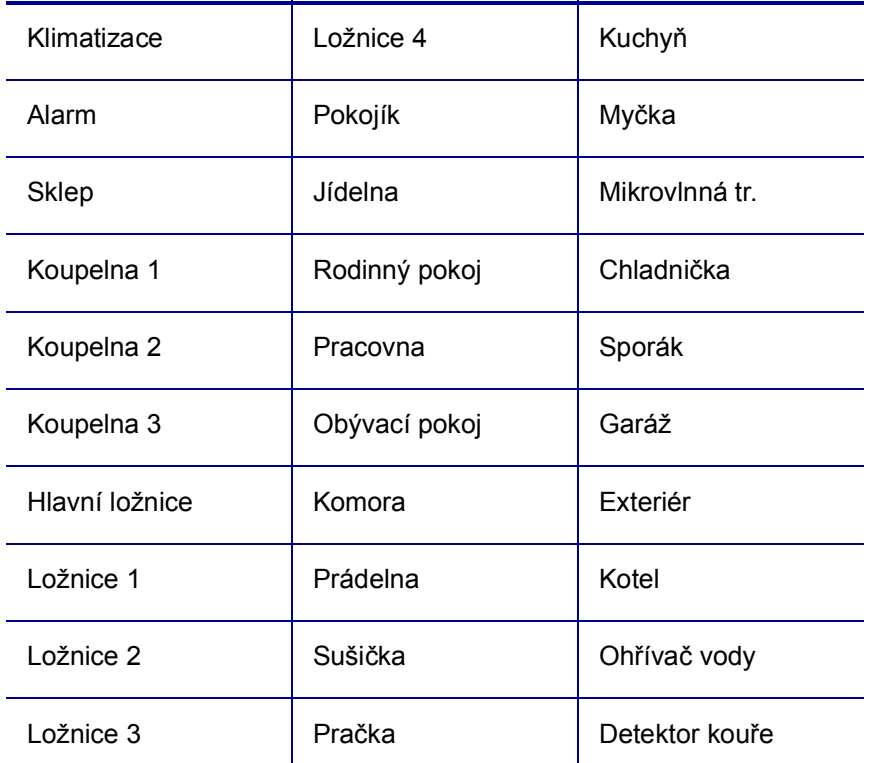

#### 1. Stiskněte **TYP ETIKETY**.

- 2. Pomocí navigačních kláves vyberte **Rozvaděč, obytné budovy** a stiskněte **Enter** .
- 3. Pomocí pravých/levých navigačních kláves přepněte mezi Ano nebo Ne. Zvolením **ANO** vytisknete všech 30 etiket na panel. Výběr **NE** vám umožní zvolit konkrétní etikety.
- 4. (Volitelné) Klávesami s čísly změňte počet kopií nebo čísla upravte v navigačním panelu.

**Poznámka:** Po výběru několika kopií se zvolené štítky během tisku příslušně roztřídí.

5. (Volitelné) Přejděte na **Řezat mezi**. Pravou nebo levou navigační klávesou přepněte mezi ANO nebo NE a stiskněte **Enter**.

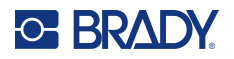

Po zvolení "ANO" u Řezat mezi budete po vytištění každého štítku vyzváni k výběru "Řezat" nebo "Stisknout Tisk".

**Poznámka:** I když je tiskárna nastavena na režim Řezat mezi, je zde nutné tento výběr provést.

**Poznámka:** Po opuštění nabídky Nastavení se do ní už nelze vrátit. Aplikaci z nabídky Nastavení

ukončíte stisknutím

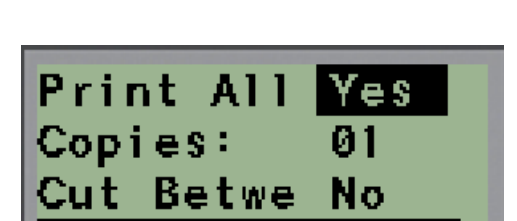

6. Pravou nebo levou navigační klávesou vyberte všechny požadované etikety, abyste zvolili Ano nebo Ne, a stiskněte **Enter**.

Zobrazí se náhled prvního štítku na panel.

- 7. (Volitelné) Změnu textu na štítku provedete stisknutím navigační klávesy Dolů.
- 8. Pomocí Zpět **v** CLEAR vymažte nepotřebné znaky a na klávesnici zadejte text o délce maximálně 15 znaků.
- 9. Stisknutím navigační klávesy Nahoru se vrátíte na číslo panelu v horním pravém rohu. Poté stiskněte pravou navigační klávesu, abyste přešli na další štítek. Stisk levé klávesy vás vrátí na předchozí etiketu nebo zadáním čísla panelu na klávesnici a stisknutím **Enter** přejdete na konkrétní panel.
- 10. Po zobrazení/úpravě poslední etikety stiskněte **Enter**, čímž přidáte další etikety, nebo se

stisknutím **Zpět** vrátíte na poslední panel.

11. Stiskněte klávesu **PRINT** (Posun).

Z nabídky Rozvaděč, obytné budovy se dostanete dvojím stisknutím **Backspace** . Vámi vybrané volby budou k dispozici, když příště zvolíte danou funkci.

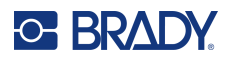

# **Vlaječky (M210)**

Etiketa typu vlaječky slouží k ovinutí okolo vedení nebo kabelu, její konce jsou spojeny a vytvoří vlaječku. Štítek typu praporek lze použít se všemi typy štítků kromě samolaminovacích štítků SelfLam a teplem smrštitelných návleček Permasleeve.

Jak použit štítek typu Praporek:

- 1. Stiskněte **TYP ETIKETY**.
- 2. Přejděte na **Praporek** a stiskněte **Enter** .

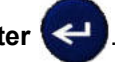

Zobrazí se datová pole požadující dodatečné informace.

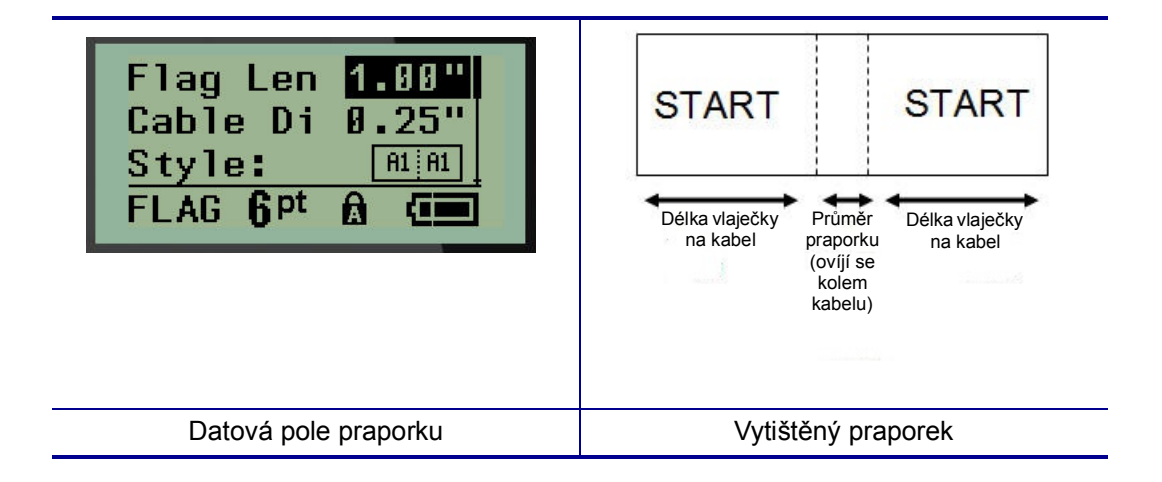

3. Do pole *Délka praporku:* zadejte celkovou délku praporku (před ovinutím kolem drátu či kabelu).

**Poznámka:** Při použití etiket se stanovenou velikostí se délka určí automaticky.

4. Do pole *Průměr kabelu:* zadejte hodnotu průměru kabelu, na který se bude praporek připevňovat.

**Poznámka:** Při použití etiket se stanovenou velikostí se maximální průměr kabelu určí automaticky.

Průměr kabelu je minimálně 0,254 mm (0,01 palce), standardně 6,35 mm (0,25 palce) a maximálně 253,7 mm (9,99 palce). Po zadání průměru vodiče nebo kabelu systém automaticky vypočítá dodatečnou délku štítku, která umožňuje kabel nebo vodič obalit tak, aby zbýval ještě materiál na praporek.

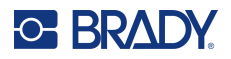

5. V poli *Styl:* použijte levou či pravou navigační klávesu, abyste si zobrazili osm různých otočení praporku.

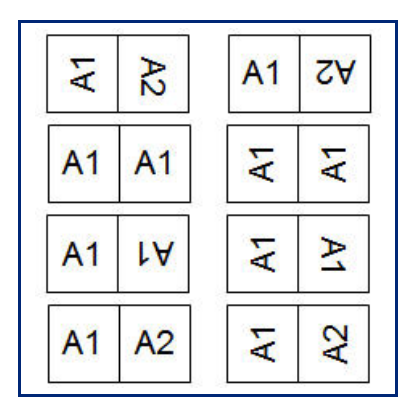

6. Až budete hotovi, stiskněte **Enter**.

Otočení tvoří součást návrhu šablony podle toho, který design vlaječky vyberete. Výchozí nastavení zarovnání je na střed. Velikost písma zůstane taková, jaká byla nastavena, když byl zvolen typ štítku Praporek.

Má-li vybraný návrh pouze jeden textový prvek, tiskárna automaticky duplikuje vložený text pro ostatní oblasti s otočením na základě předem stanoveného uspořádání.

U rozložení vlaječky s 2 textovými prvky se text zadává do dvou samostatných oblastí. Dané oblasti jsou vymezeny v horní části obrazovky.

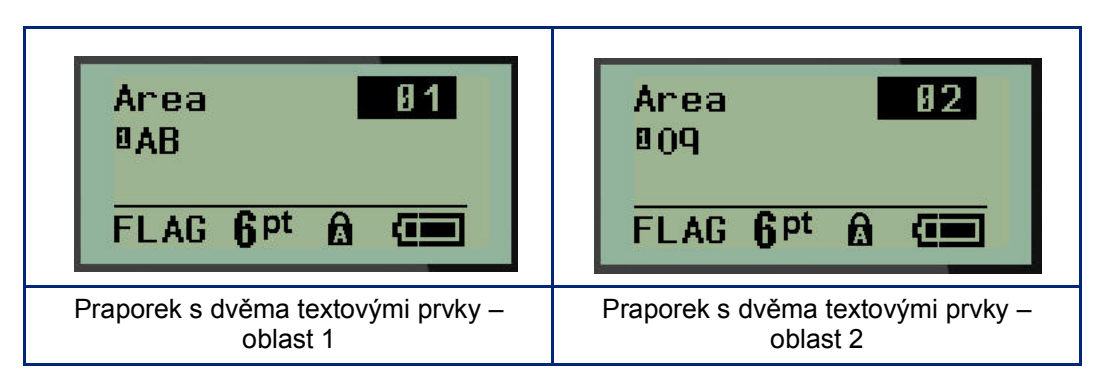

Jak přejít na různé oblasti:

- 7. Pomocí navigačních kláves nahoru/dolů přejděte z čísla řádku na číslo oblasti uvedené v horním pravém rohu obrazovky k provádění úprav.
- 8. V čísle oblasti použijte pravou/levou navigační klávesu k přepínání mezi Oblastí 01 a Oblastí 02.
- 9. Až budete v požadované oblasti, přesuňte se navigační klávesou dolů na číslo řádku v dané oblasti a zadejte text, který se v této oblasti zobrazí na praporku.

# **Rozvaděč s jističi (M210)**

Jističe jsou obvykle uspořádány ve dvou sloupcích nebo v jedné řadě podle geografických regionů. Polohy jističů jsou číslovány zleva doprava nebo shora dolů v závislosti na orientaci štítku. Systém číslování je univerzální a používají ho různí výrobci panelů s jističi.

Jak vytvořit štítky typu Rozvaděč s jističi:

- 1. Stiskněte **TYP ETIKETY**.
- 2. Přejděte na **Rozvaděč s jističi** a stiskněte **Enter** .

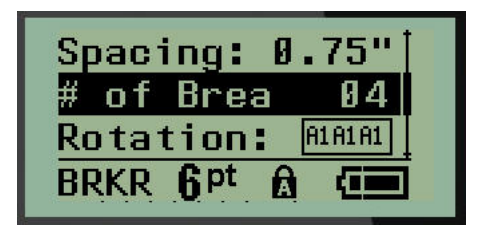

- 3. Do pole *Spacing (Mezery):* zadejte šířku standardního jističe.
- 4. Do pole *Počet jističů:* zadejte množství jističů, které se budou opatřovat štítky. Vytvoří se tak jeden nepřerušený pruh, zarovnaný svisle v případě amerických panelů jističů nebo vodorovně v případě těch evropských.

"Oddělení" odkazuje na oddělovací čáru, která se tiskne mezi jističi na štítku. Určete, zda chcete, aby se oddělovací čára tiskla.

- 5. V poli *Oddělení:* použijte levou či pravou navigační klávesu, abyste oddělovací čáru aktivovali či zrušili.
- 6. V poli *Otočení:* (nezobrazuje se na počáteční obrazovce s datovými poli) si pomocí levé či pravé navigační klávesy vyberete stupně otočení požadované na tištěných etiketách – na šířku (0°) nebo na výšku (90°).

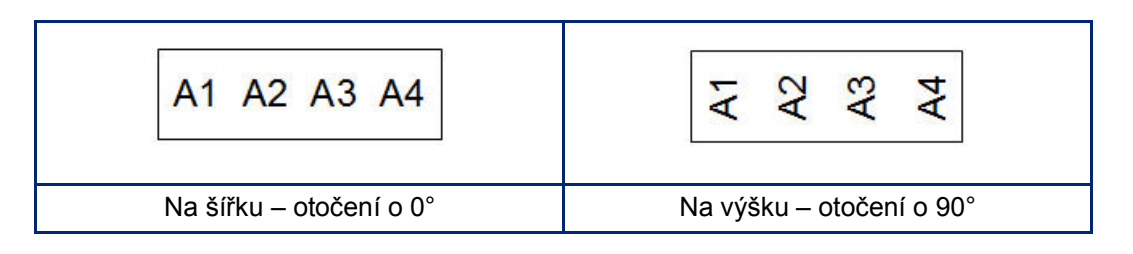

7. Až budete hotovi, stiskněte **Enter**.
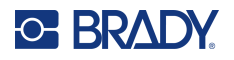

Na obrazovce k zadávání údajů pro rozvaděč s jističi zadejte počet pólů jednotlivých jističů a příslušná identifikační data. Počet jističů se zobrazuje v horním pravém rohu obrazovky k provádění úprav.

- 8. Pomocí navigační klávesy nahoru a dolů přejděte na číslo jističe.
- 9. V poli čísla jističe přepněte pomocí levé či pravé navigační klávesy na jiné číslo jističe.

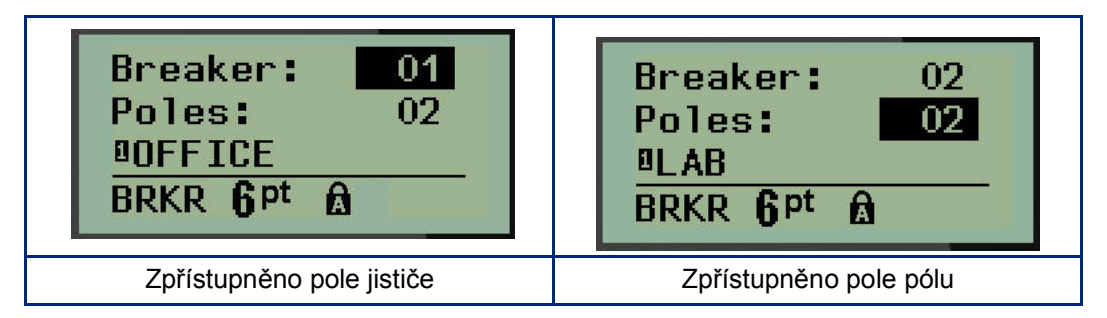

- 10. Přejděte na číslo pólů (přímo pod číslem jističů) a zadejte počet pólů u daného jističe. (K přepínání mezi jednotlivými čísly můžete rovněž použít navigační klávesy.)
- 11. Přejděte na první očíslované datové pole a zadejte identifikační informace pro příslušný jistič.
- 12. Zopakujte kroky 7 až 10 u každého jističe.

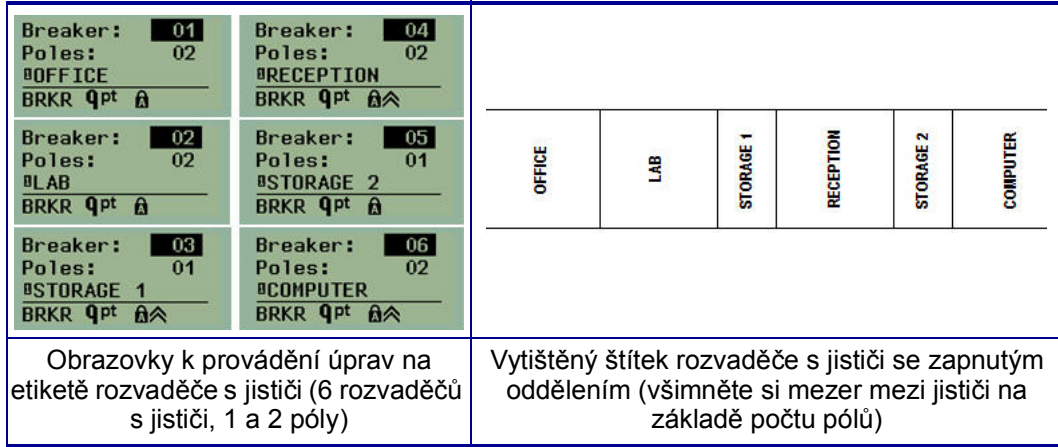

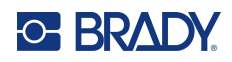

# <span id="page-73-0"></span>**6 Odstraňování problémů**

Při odstraňování potíží a diagnostice možných problémů s výkonem tiskárny etiket M210/M210-LAB použijte následující tabulku. Jestliže navrhovaný nápravný krok problém neodstraní, obraťte se na technickou podporu společnosti Brady (viz [strana](#page-73-0) 67).

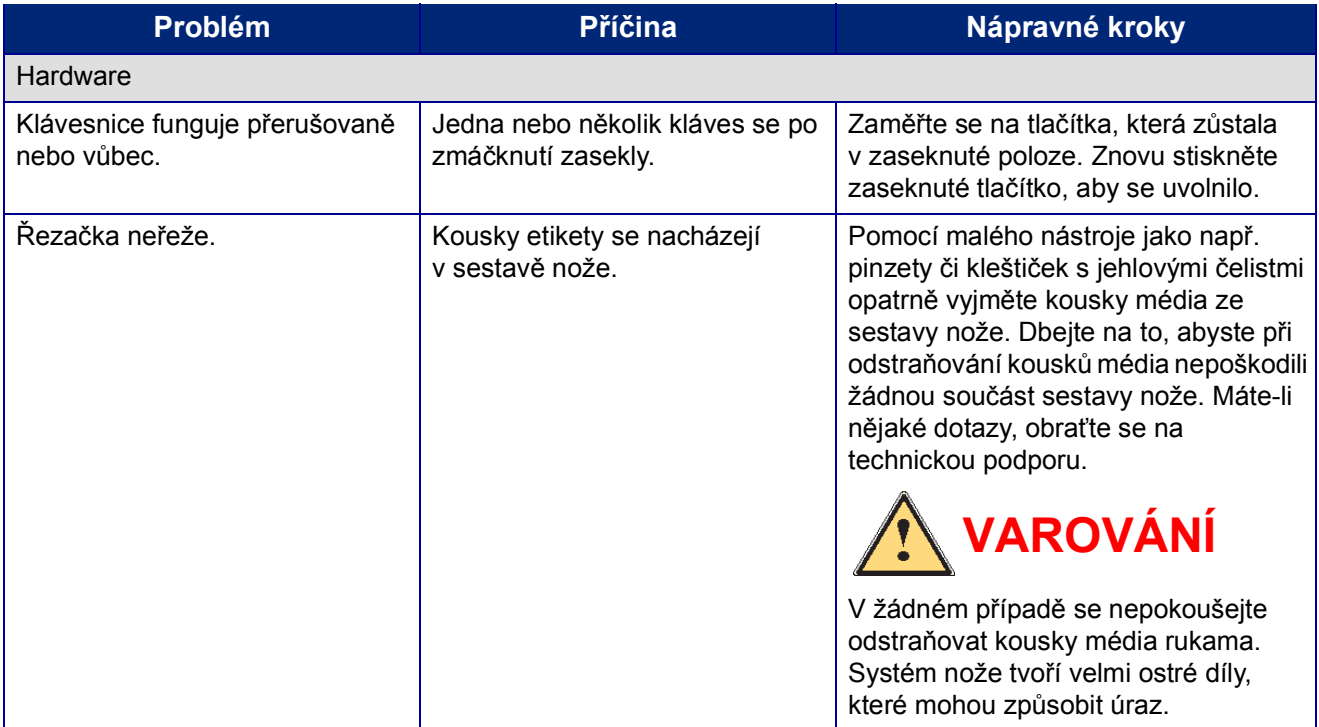

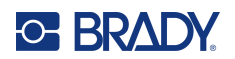

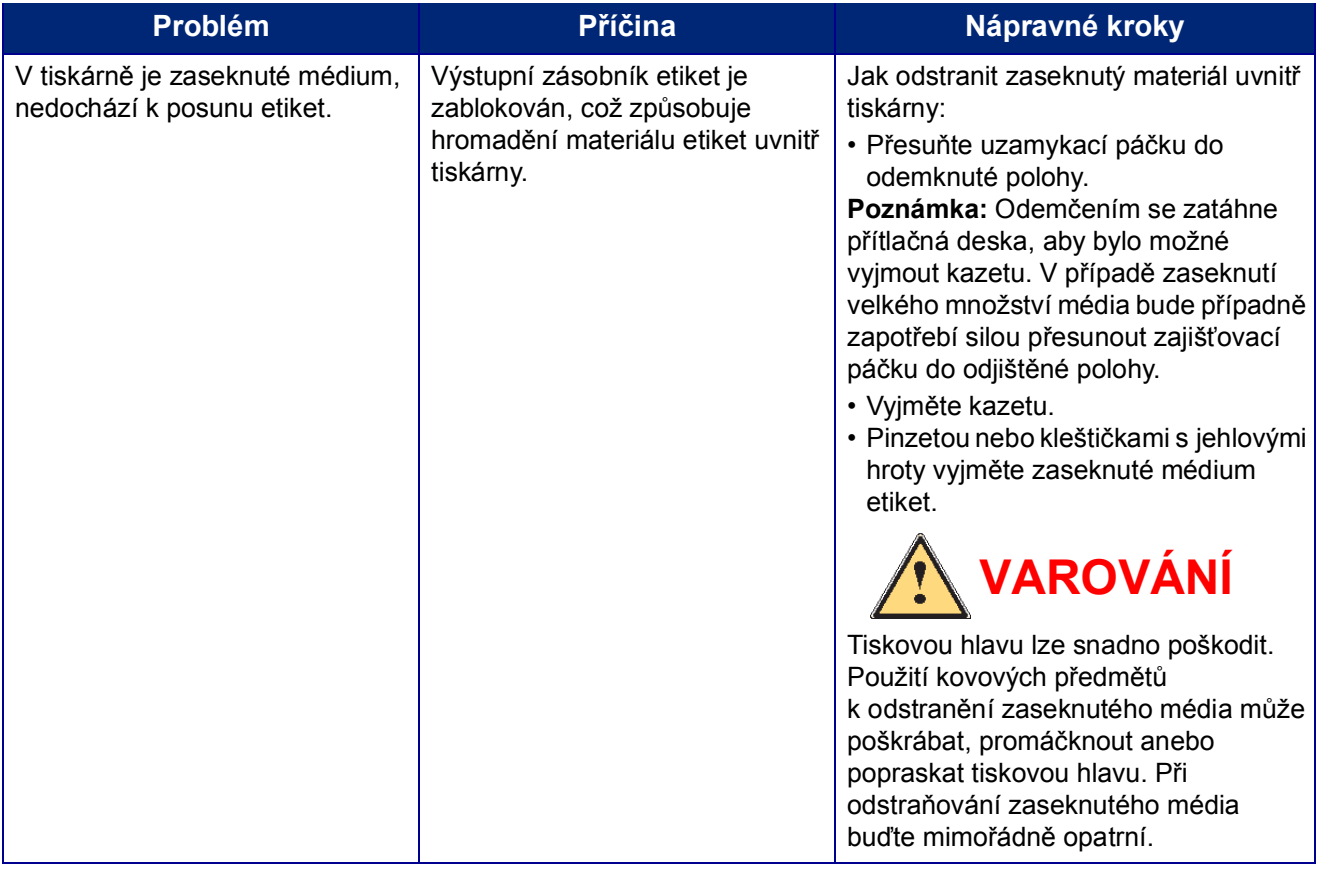

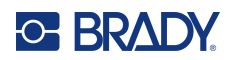

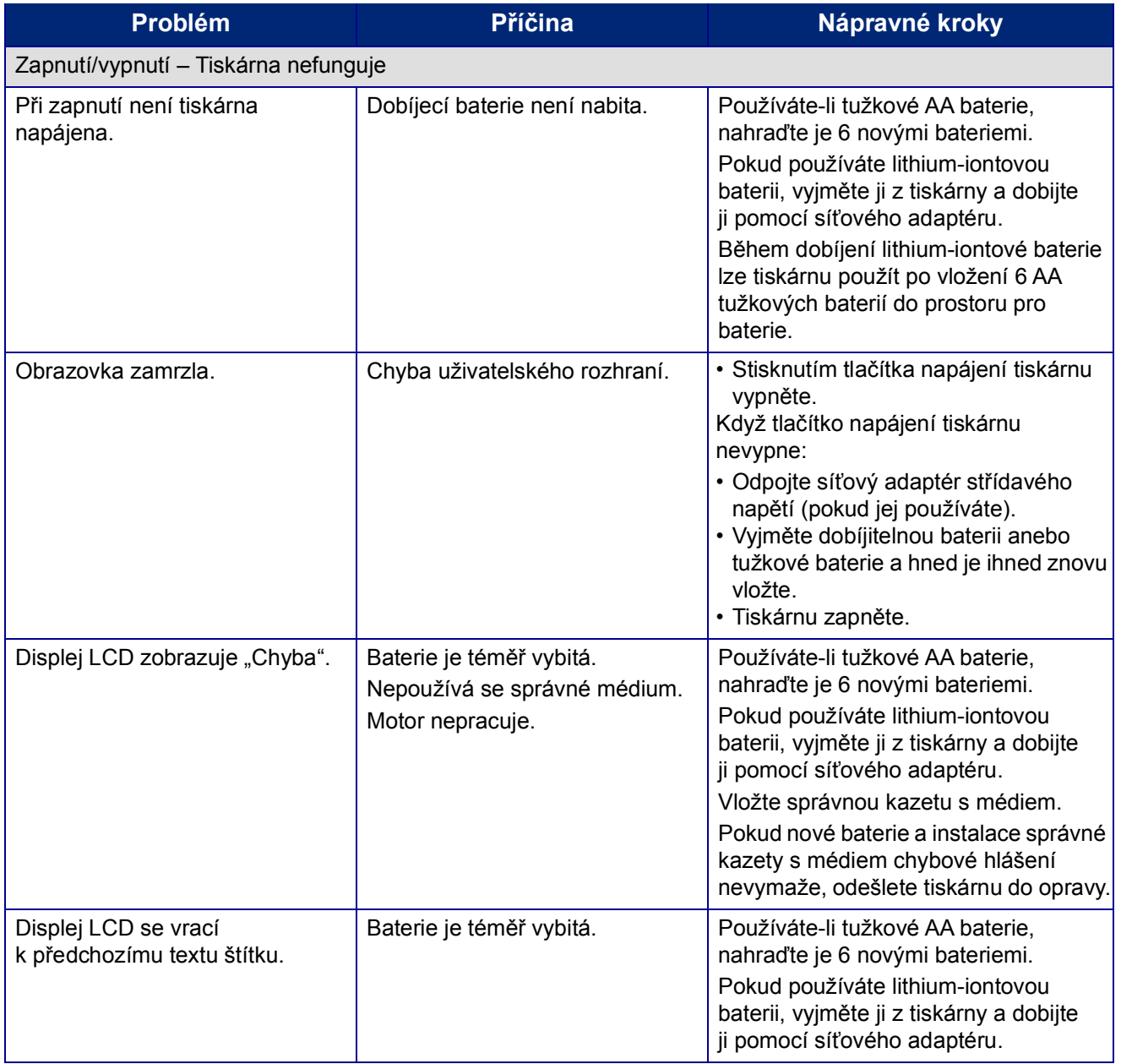

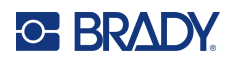

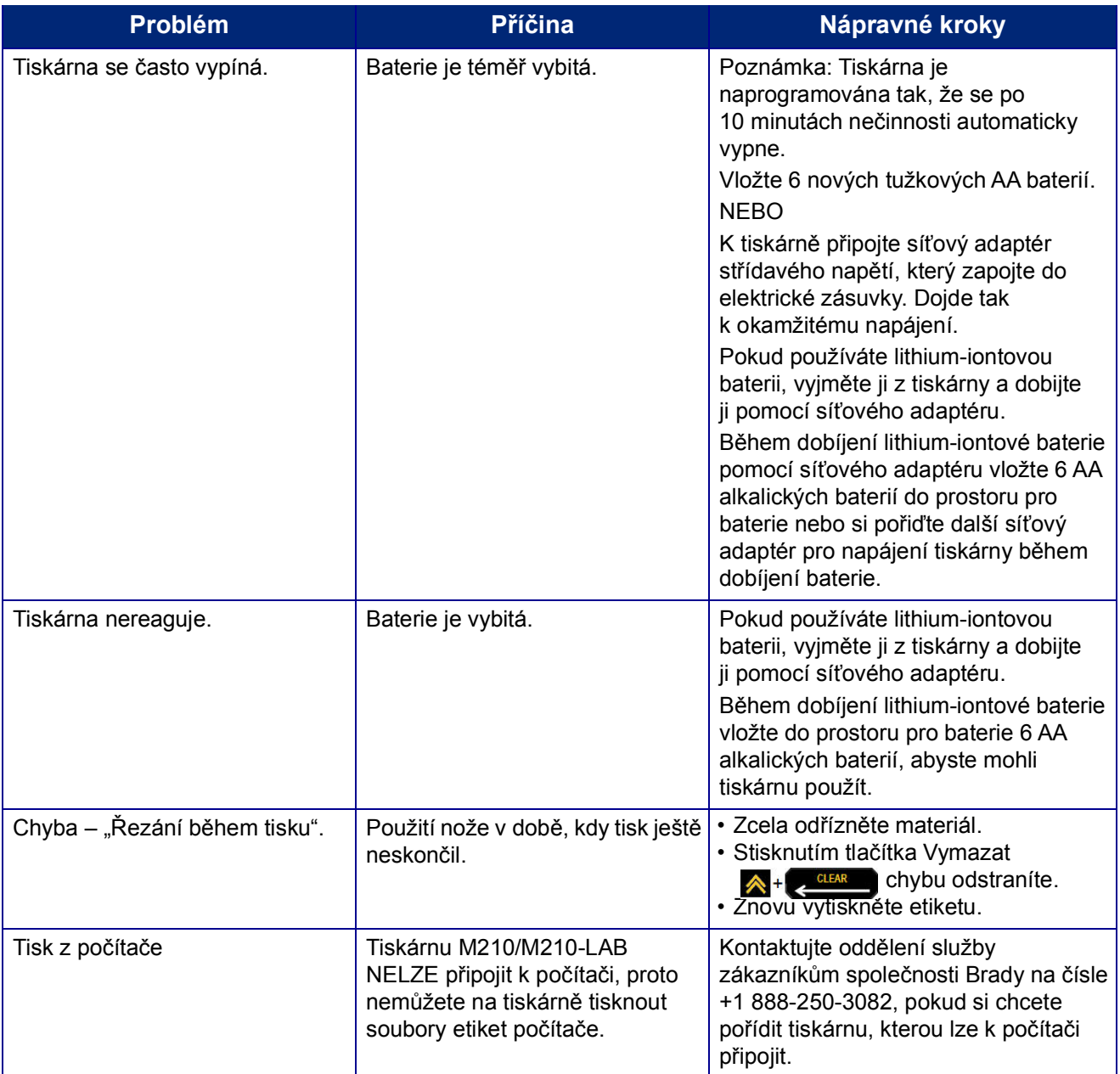

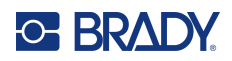

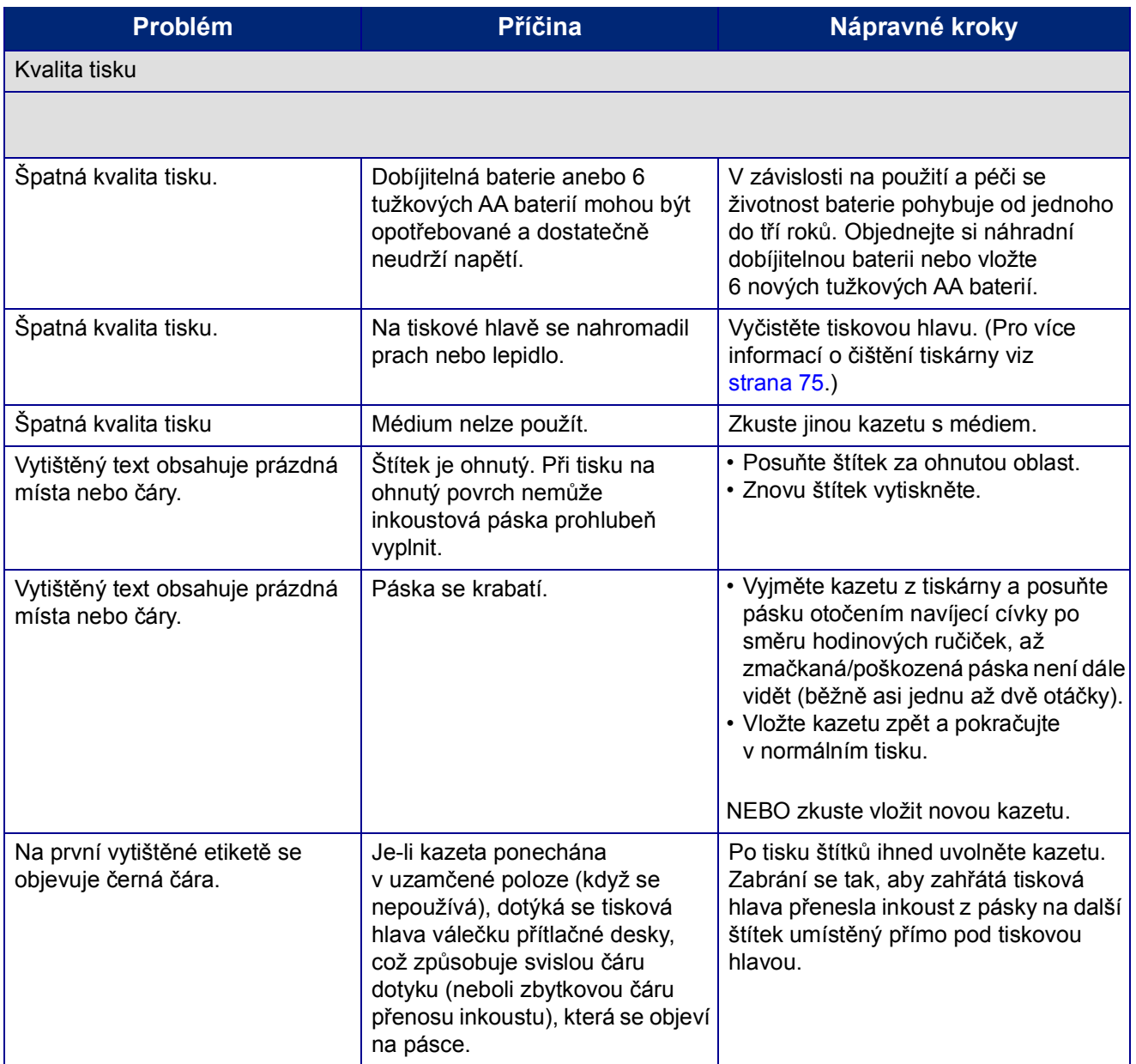

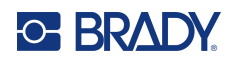

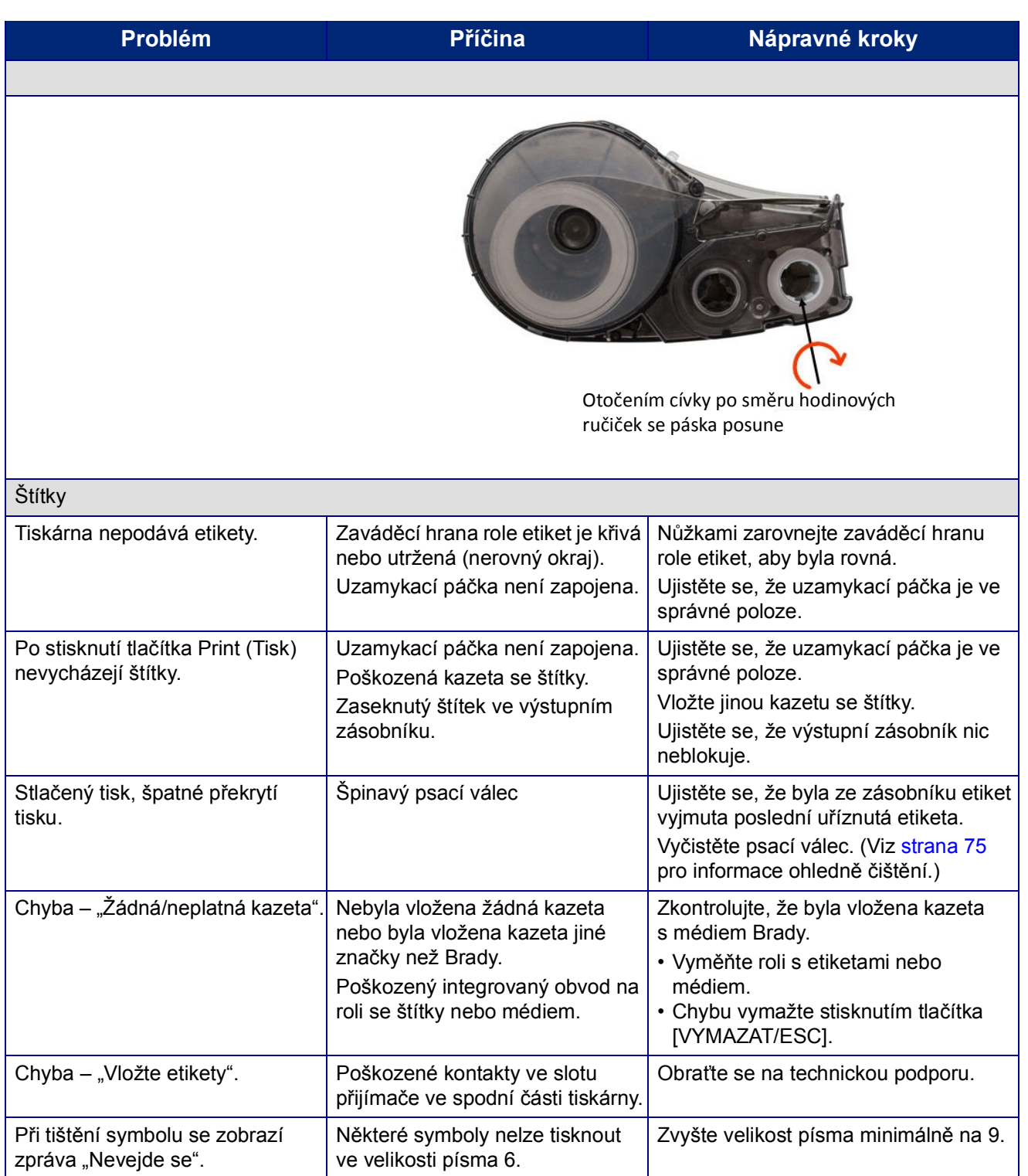

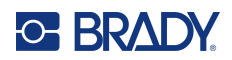

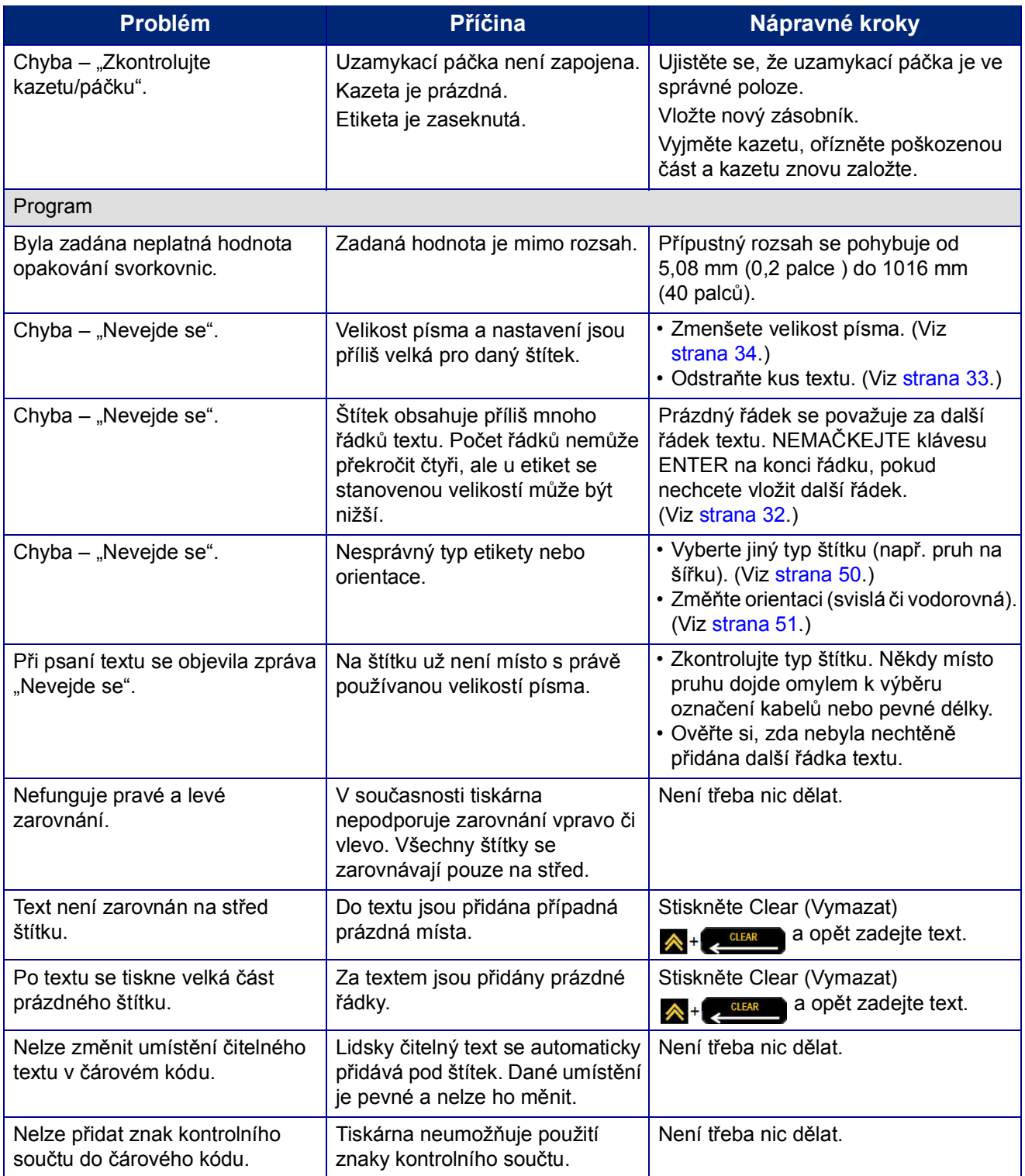

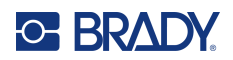

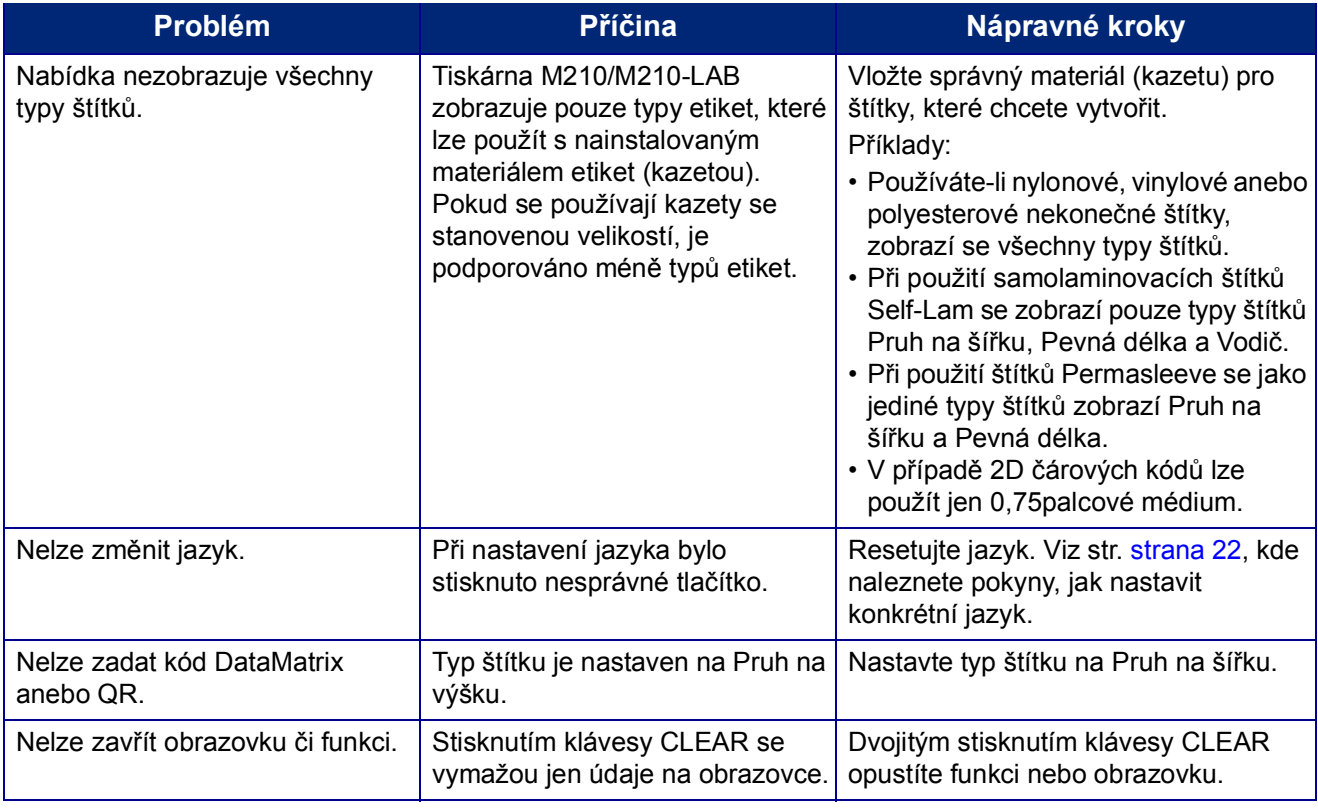

## <span id="page-81-0"></span>**Čištění tiskárny**

Čištění tiskárny zvýší kvalitu tisku a čitelnost. Zvýší také výkonnost, prodlouží životnost, spolehlivost a výkon tiskárny.

## **Displej**

Jak vyčistit obrazovku:

- 1. Zlehka navlhčete měkký hadřík (který nepoškrabe povrch) izopropylalkoholem.
- 2. Zlehka otřete obrazovku, dokud není čistá.

### **Vnitřní díly**

K jediným vnitřním dílům, které mohou vyžadovat čistění, patří tisková hlava a psací válec.

Jak čistit vnitřní díly:

- 1. Vypněte tiskárnu.
- 2. Otevřete kryt tiskárny a vyjměte kazetu, která je vložena v tiskárně.

**Poznámka:** Ujistěte se, že uzamykací páčka je v poloze ODEMČENO. Pokud tomu tak není, nebudete se moct dostat k tiskové hlavě.

- 3. Vatovou tyčinkou, která nepouští vlákna (nebo tyčinkou z čisticí sady Brady PCK-6), navlhčenou v izopropylalkoholu zlehka otřete tiskovou hlavu.
- 4. Navlhčenou tyčinkou rovněž zlehka otřete váleček přítlačné desky.

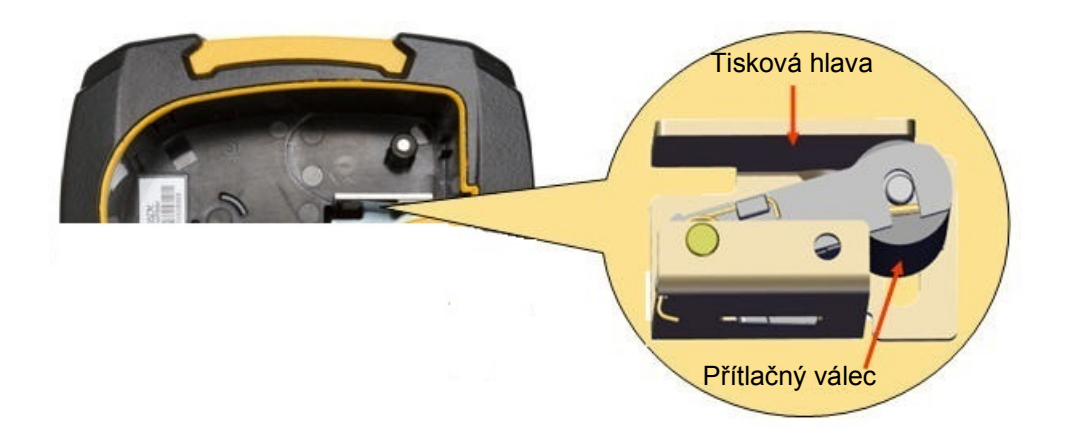

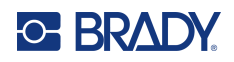

# **A Symboly**

Symboly pro všechny aktivní aplikace lze použít na jakékoli etiketě, bez ohledu na používanou aplikaci nebo typ etikety. Viz [strana](#page-42-0) 36, kde jsou uvedeny informace, jak použít symboly na štítcích.

## **Tříděný**

### **Varování**

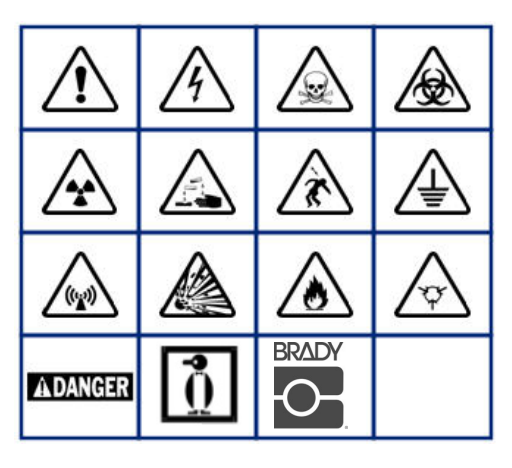

**Domácí elektroinstalace (jen M210 a ruská verze)**

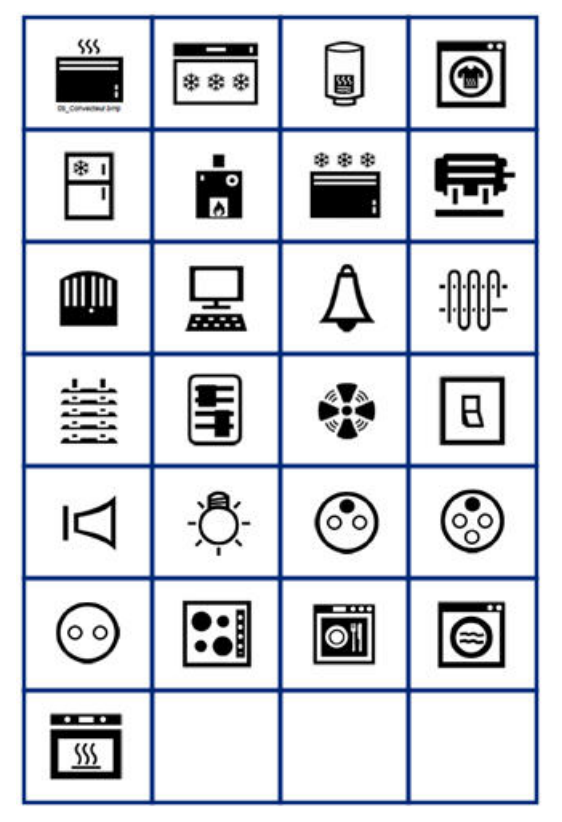

#### **Elektroinstalace (jen M210 a ruská verze)**

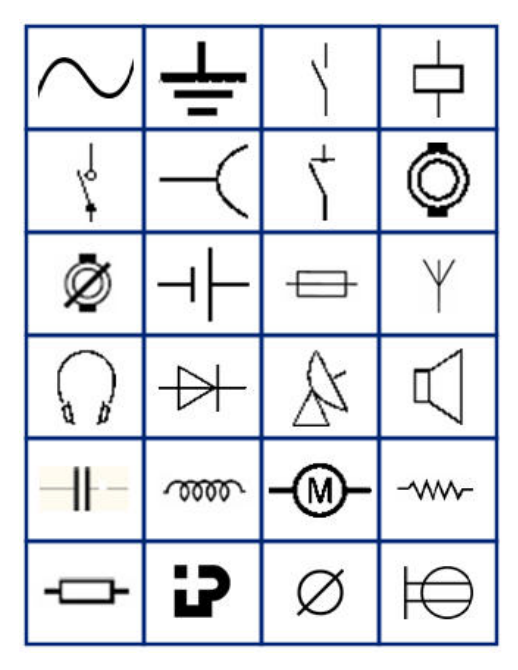

**Šipky**

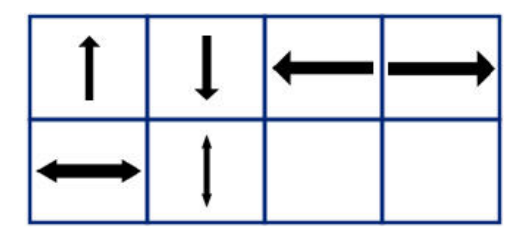

**Datová komunikace (jen M210 a ruská verze)**

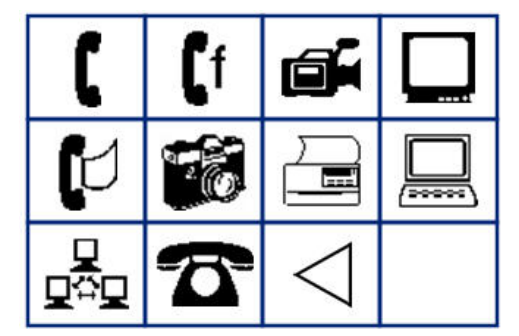

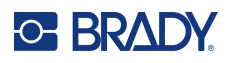

## **Různé**

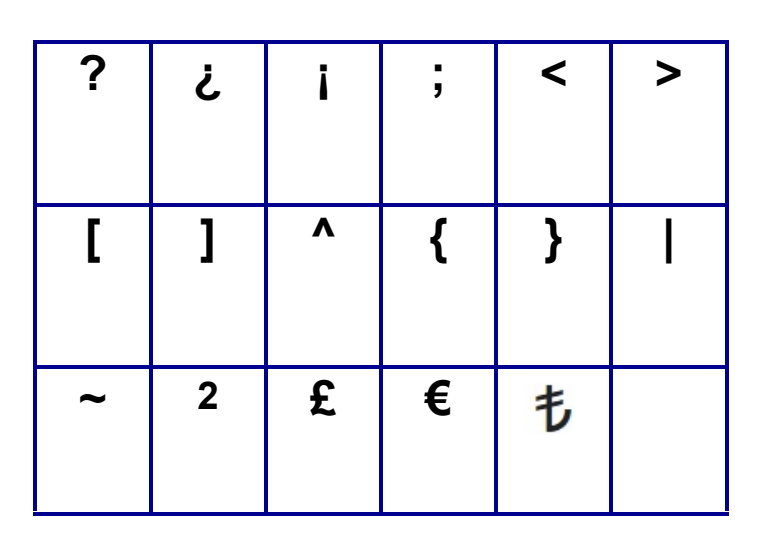

## **Různé** (pouze ruština)

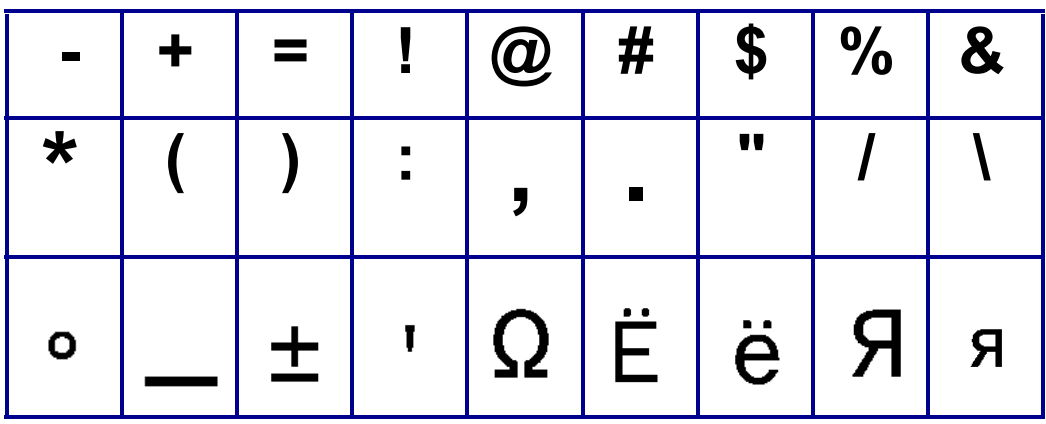

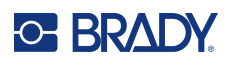

# **Řečtina**

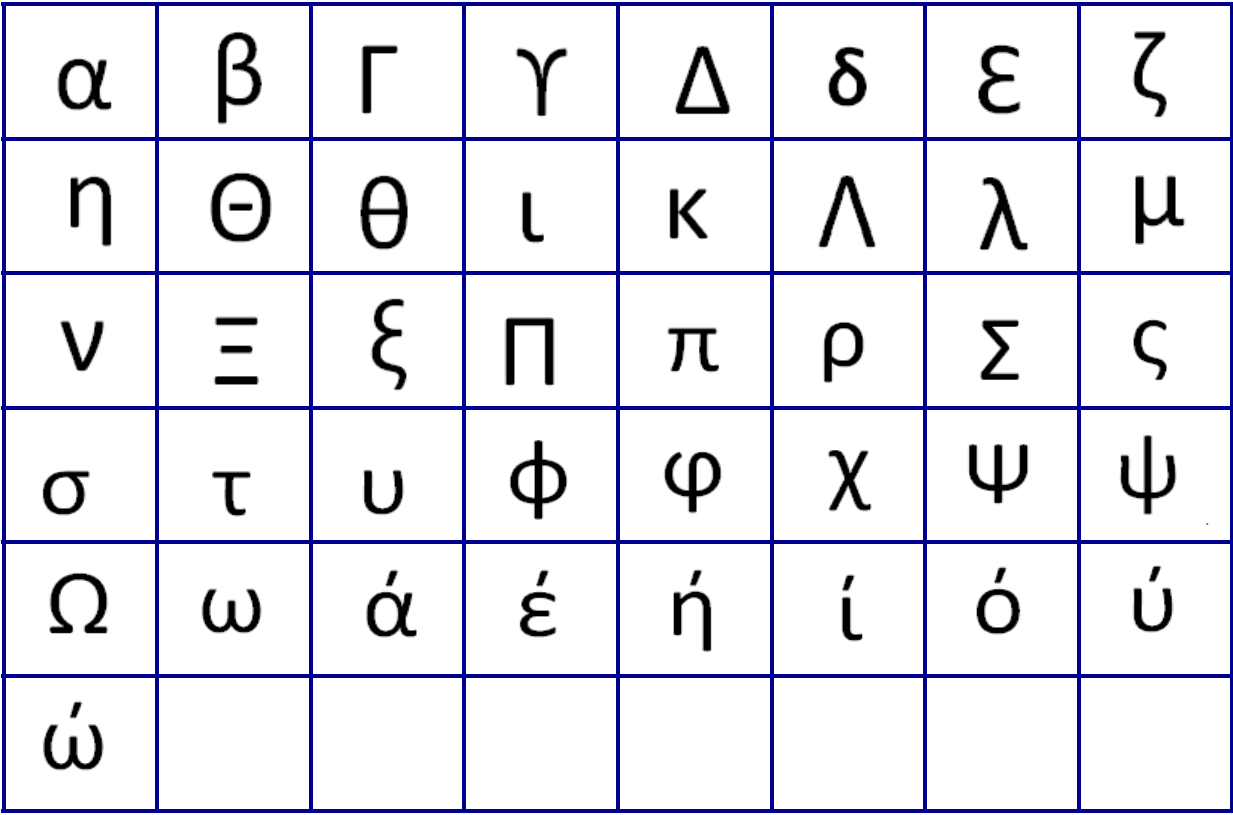

**Poznámka:** Dostupné řecké symboly závisí na verzi tiskárny.

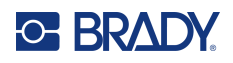

## **Laboratoř**

Pokud nelze vytisknout symbol ve výšce písma 6 bodů, zobrazí se chybové hlášení "Nevejde se". Změňte velikost písma na 9. Některé symboly se v editoru zobrazí jako  $\left| \triangleright$ .

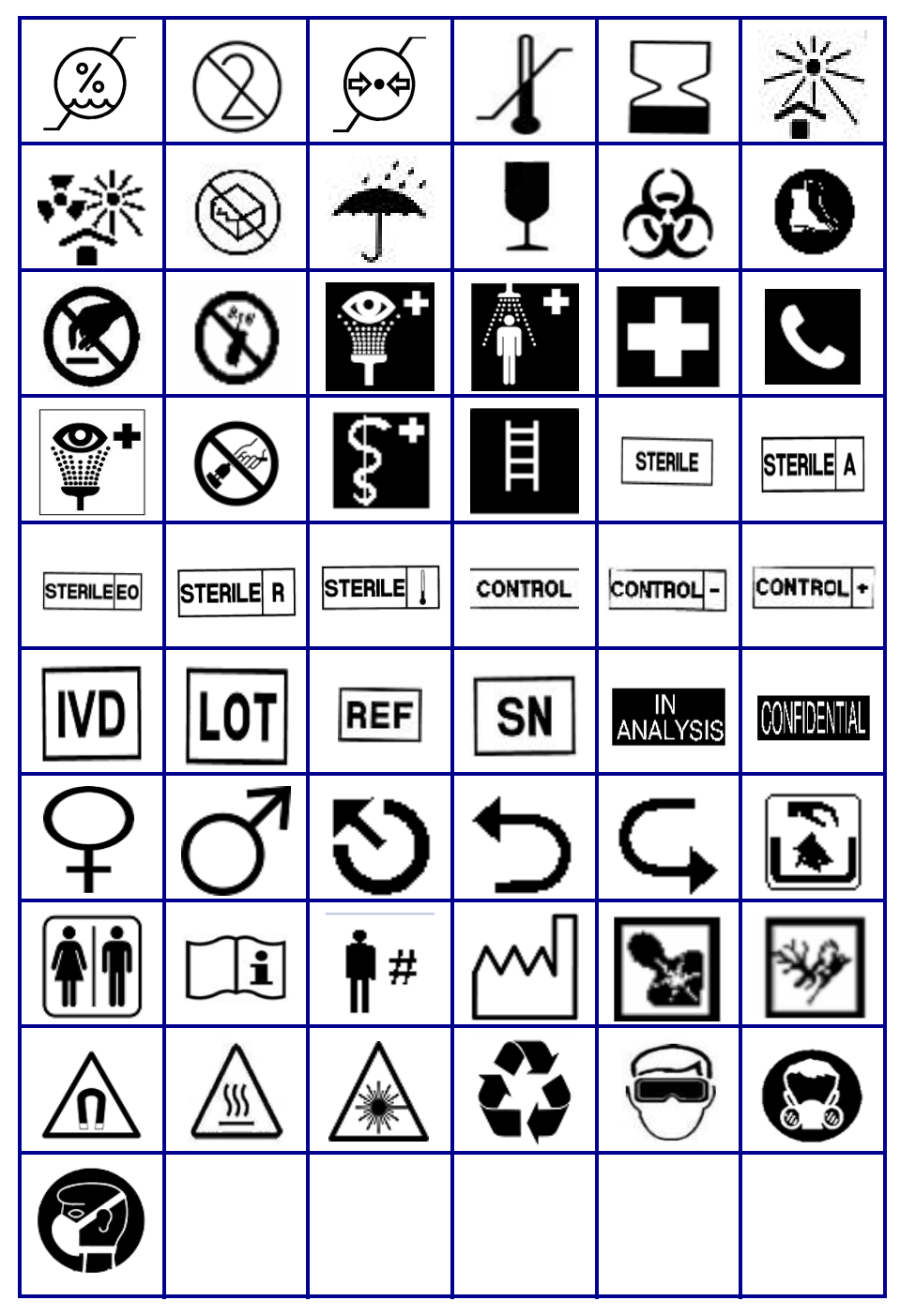

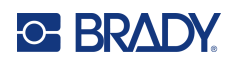

# **B Podporované znaky ASCII**

# **Čárové kódy**

Při vytváření čárových kódů najdete podporované znaky v níže uvedených tabulkách.

## **Code 39**

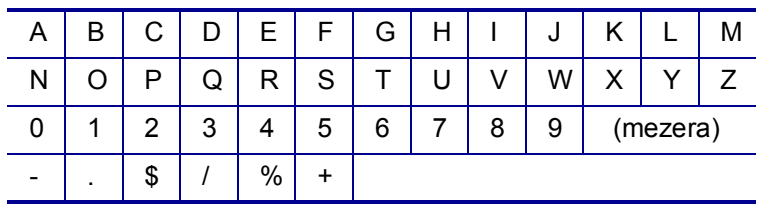

## **Code 128**

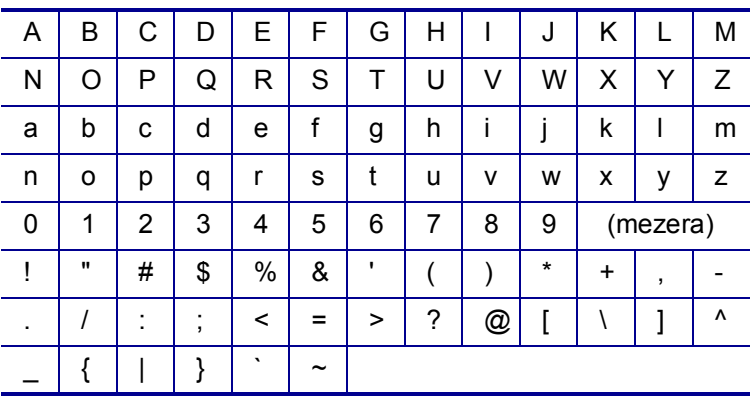

## **DataMatrix a QR kódy**

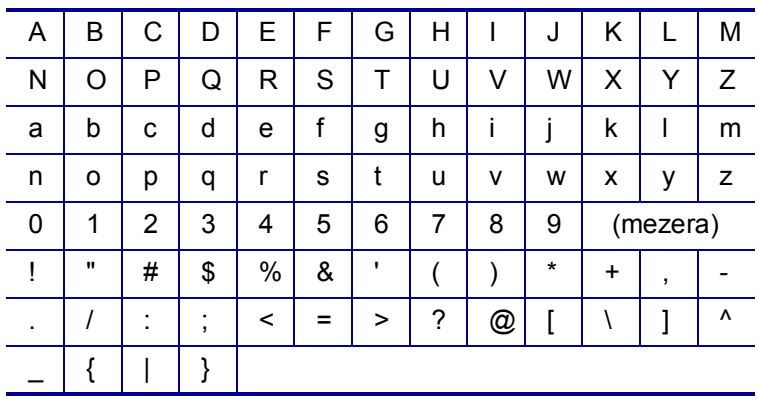

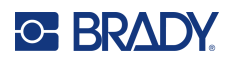

# **C Dodržování předpisů**

## **Shoda s nařízeními a schválení**

### **USA**

#### **Poznámka**

Toto zařízení bylo testováno a vyhovuje omezením pro digitální zařízení třídy B na základě části 15 směrnic FCC. Účelem těchto omezení je přiměřená ochrana proti škodlivému rušení v obytných oblastech. Toto zařízení vytváří a může vyzařovat energii na rádiových frekvencích. Pokud není nainstalováno a používáno podle pokynů, může způsobovat nevhodné rušení radiokomunikací. V žádném případě však není možné zaručit, že v určité konkrétní situaci rušení nevznikne. Pokud skutečně dojde k tomu, že zařízení ruší příjem rozhlasu nebo televize, což lze zjistit jeho vypnutím a zapnutím, měl by se uživatel pokusit rušení odstranit těmito způsoby:

- Otočením nebo přemístěním přijímací antény.
- Výraznějším oddělením zařízení a přijímače.
- Připojením zařízení k zásuvce, která je v jiném okruhu než zásuvka přijímače.
- Pro pomoc se obraťte na technickou podporu společnosti BRADY.

Změny a úpravy výslovně neschválené stranou, která zodpovídá za shodu, mohou vést k zákazu používání tohoto přístroje uživatelem.

TOTO ZAŘÍZENÍ TŘÍDY B SPLŇUJE POŽADAVKY 15. ČÁSTI SMĚRNICE FCC. PROVOZ PODLÉHÁ NÁSLEDUJÍCÍM DVĚMA PODMÍNKÁM: (1) TOTO ZAŘÍZENÍ NESMÍ ZPŮSOBOVAT ŠKODLIVÉ RUŠENÍ A (2) TOTO ZAŘÍZENÍ MUSÍ PŘIJÍMAT JAKÉKOLI RUŠENÍ, VČETNĚ TAKOVÉHO, KTERÉ MŮŽE ZAPŘÍČINIT NEPŘIJATELNÝ PROVOZ.

### **Kanada**

Innovation, Science and Economic Development (ISED)

Kanada ICES-003:

CAN ICES-3 (B)/NMB-3(B)

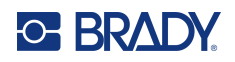

## **Evropa**

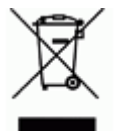

#### **Směrnice o nakládání s vyřazenými elektrickými a elektronickými zařízeními**

Na základě evropské směrnice OEEZ je nutné při likvidaci tohoto zařízení postupovat v souladu s místními předpisy.

#### **Směrnice RoHS 2011/65/EU, 2015/863/EU**

Tento produkt je označen značkou CE a vyhovuje směrnici Evropské unie 2011/65/EU EVROPSKÉHO PARLAMENTU A RADY z 8. června 2011 týkající se omezení použití jistých nebezpečných látek v elektrických a elektronických zařízeních.

Evropská směrnice 2015/863 z 31. března 2015 (RoHS 3) upravuje Přílohu II směrnice 2011/65/EU Evropského parlamentu a Rady s ohledem na seznam zakázaných látek.

#### **Směrnice o bateriích 2006/66/ES ve znění směrnice o bateriích 2013/56/EU**

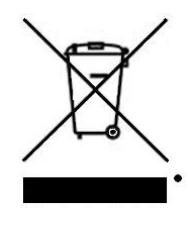

Tento produkt obsahuje lithiovou baterii. Přeškrtnutý symbol nádoby na odpadky opatřené kolečky, který je uveden vlevo, upozorňuje v souladu s evropskou směrnicí 2006/66/ES ve znění směrnice o bateriích 2013/56/EU na "separovaný sběr" všech baterií a akumulátorů. Uživatelé baterií nesmí baterie likvidovat v rámci netříděného komunálního odpadu. Tato směrnice stanovuje rámec vrácení a recyklace použitých baterií a akumulátorů, které musí být shromažďovány odděleně a na konci životnosti recyklovány. Likvidujte baterie v souladu s místními zákony.

#### **Poznámka ohledně recyklování**

**Jak vyjmout dobíjitelnou lithiovou baterii:**

- 1. Otočte tiskárnu na zadní stranu, otevřete kryt a vyjměte baterii.
- 2. Zlikvidujte v souladu s místními předpisy.

#### **Jak vyjmout plochou kulatou lithiovou baterii:**

- 3. Demontujte tiskárnu a vyhledejte plochou kulatou lithiovou baterii umístěnou na základní desce.
- 4. Vyjměte baterii z desky a zlikvidujte ji v souladu s místními předpisy.

#### **Turecko**

Turecké ministerstvo životního prostředí a lesnictví

(Směrnice o použití nebezpečných látek v elektrickém a elektronickém zařízení.)

Türkiye Cumhuriyeti: EEE Yönetmeliğine Uygundur

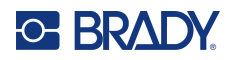

## **Mexiko**

Prohlášení týkající se spotřeby elektrické energie: Consumo de energia en operacion: 3,35 Wh (Spotřeba elektrické energie v režimu provozu) Consumo de energia en modo de espera: 0,1 Wh (Spotřeba elektrické energie v klidovém režimu)